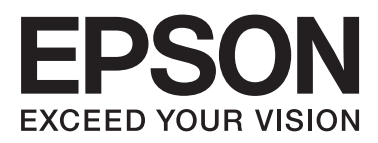

# **DS-860**

# **Guida utente**

NPD4958-00 IT

# <span id="page-1-0"></span>**Copyright e marchi**

Nessuna parte di questa pubblicazione può essere riprodotta, memorizzata in sistemi informatici o trasmessa in qualsiasi forma o con qualsiasi mezzo, elettronico, meccanico, con fotocopie, registrazioni o altro mezzo, senza il consenso scritto di Seiko Epson Corporation. Si declina qualsiasi responsabilità verso brevetti in relazione all'uso delle informazioni qui contenute. Si declina altresì qualsiasi responsabilità per danni derivanti dall'uso delle informazioni qui contenute.

Né Seiko Epson Corporation né suoi affiliati potranno essere ritenuti responsabili nei confronti dell'acquirente di questo prodotto o verso terzi per danni, perdite, costi o spese sostenuti o subiti dall'acquirente o da terzi in conseguenza di: incidenti, uso errato o improprio di questo prodotto oppure modifiche, riparazioni o alterazioni non autorizzate di questo prodotto.

Seiko Epson Corporation e suoi affiliati non potranno essere ritenuti responsabili per qualunque danno o inconveniente derivante dall'uso di accessori o materiali di consumo diversi da quelli specificati come Prodotti Originali Epson o Prodotti Approvati Epson da parte di Seiko Epson Corporation.

EPSON® è un marchio registrato ed EPSON EXCEED YOUR VISION o EXCEED YOUR VISION sono marchi di Seiko Epson Corporation.

Microsoft®, Windows®, Windows Server®, Windows Vista® e SharePoint® sono marchi registrati di Microsoft Corporation.

Adobe®, Adobe Reader® e Acrobat® sono marchi registrati di Adobe Systems Incorporated.

Intel® è un marchio registrato di Intel Corporation.

Intel® Core™ è un marchio registrato di Intel Corporation.

Il software EPSON Scan è basato in parte sul lavoro del gruppo indipendente JPEG (Independent JPEG Group).

libtiff

Copyright © 1988-1997 Sam Leffler Copyright © 1991-1997 Silicon Graphics, Inc.

Permission to use, copy, modify, distribute, and sell this software and its documentation for any purpose is hereby granted without fee, provided that (i) the above copyright notices and this permission notice appear in all copies of the software and related documentation, and (ii) the names of Sam Leffler and Silicon Graphics may not be used in any advertising or publicity relating to the software without the specific, prior written permission of Sam Leffler and Silicon Graphics.

THE SOFTWARE IS PROVIDED "AS-IS" AND WITHOUT WARRANTY OF ANY KIND, EXPRESS, IMPLIED OR OTHERWISE, INCLUDING WITHOUT LIMITATION, ANY WARRANTY OF MERCHANTABILITY OR FITNESS FOR A PARTICULAR PURPOSE.

IN NO EVENT SHALL SAM LEFFLER OR SILICON GRAPHICS BE LIABLE FOR ANY SPECIAL, INCIDENTAL, INDIRECT OR CONSEQUENTIAL DAMAGES OF ANY KIND, OR ANY DAMAGES WHATSOEVER RESULTING FROM LOSS OF USE, DATA OR PROFITS, WHETHER OR NOT ADVISED OF THE POSSIBILITY OF DAMAGE, AND ON ANY THEORY OF LIABILITY, ARISING OUT OF OR IN CONNECTION WITH THE USE OR PERFORMANCE OF THIS SOFTWARE.

libjpeg-turbo

Copyright © 1991-2012 Thomas G. Lane, Guido Vollbeding Copyright © 1999-2006 MIYASAKA Masaru Copyright © 2009 Pierre Ossman for Cendio AB Copyright © 2009-2013 D. R. Commander Copyright © 2009-2011 Nokia Corporation and/or its subsidiary(-ies)

Redistribution and use in source and binary forms, with or without modification, are permitted provided that the following conditions are met:

- Redistributions of source code must retain the above copyright notice, this list of conditions and the following disclaimer.

- Redistributions in binary form must reproduce the above copyright notice, this list of conditions and the following disclaimer in the documentation

- Neither the name of the libjpeg-turbo Project nor the names of its contributors may be used to endorse or promote products derived from this software without specific prior written permission.

THIS SOFTWARE IS PROVIDED BY THE COPYRIGHT HOLDERS AND CONTRIBUTORS "AS-IS", AND ANY EXPRESS OR IMPLIED WARRANTIES, INCLUDING, BUT NOT LIMITED TO, THE IMPLIED WARRANTIES OF MERCHANTABILITY AND FITNESS FOR A PARTICULAR PURPOSE ARE DISCLAIMED. IN NO EVENT SHALL THE COPYRIGHT HOLDERS OR CONTRIBUTORS BE LIABLE FOR ANY DIRECT, INDIRECT, INCIDENTAL, SPECIAL, EXEMPLARY, OR CONSEQUENTIAL DAMAGES (INCLUDING, BUT NOT LIMITED TO, PROCUREMENT OF SUBSTITUTE GOODS OR SERVICES; LOSS OF USE, DATA, OR PROFITS; OR BUSINESS INTERRUPTION) HOWEVER CAUSED AND ON ANY THEORY OF LIABILITY, WHETHER IN CONTRACT, STRICT LIABILITY, OR TORT (INCLUDING NEGLIGENCE OR OTHERWISE) ARISING IN ANY WAY OUT OF THE USE OF THIS SOFTWARE, EVEN IF ADVISED OF THE POSSIBILITY OF SUCH DAMAGE.

### LICENZA SOFTWARE OPEN SOURCE

1) Questo prodotto include programmi GPL in base ai termini di licenza di ciascun programma.

2) Il codice sorgente dei programmi GPL viene fornito fino a cinque (5) anni dopo l'interruzione della produzione dello stesso modello di questo prodotto. Per ricevere il suddetto codice di origine, vedere la sezione "Assistenza" di questa Guida utente e contattare il supporto clienti locale. È necessario garantire la conformità ai termini di licenza di ogni programma software open source.

3) I programmi software open source sono PRIVI DI OGNI GENERE DI GARANZIA, inclusa la garanzia implicita di COMMERCIABILITÀ E IDONEITÀ PER UNO SCOPO SPECIFICO. Per ulteriori dettagli, vedere gli accordi di licenza dei singoli software open source riportati in \Manual\OSS.pdf nel CD-ROM del software.

4) I termini di licenza di ciascun software open source sono riportati in \Manual\OSS.pdf nel CD-ROM del software.

**Avviso generale:** Gli altri nomi di prodotto qui riportati sono utilizzati solo a scopo identificativo e possono essere marchi delle rispettive società.

Copyright © 2013 Seiko Epson Corporation. Tutti i diritti riservati.

Il contenuto del presente manuale e le specifiche del prodotto sono soggetti a modifica senza preavviso.

## *Sommario*

## *[Copyright e marchi](#page-1-0)*

### *[Versioni del sistema operativo](#page-5-0)*

### *[Avvertenze per la sicurezza](#page-6-0)*

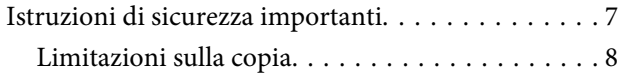

## *[Descrizione del prodotto](#page-9-0)*

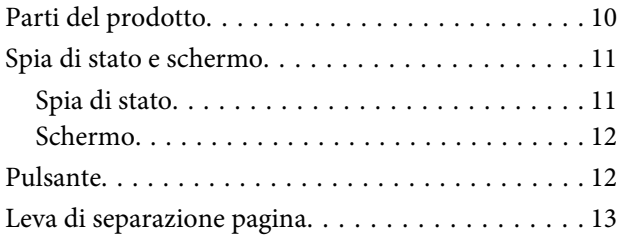

## *[Posizionamento degli originali sul](#page-13-0)  [prodotto](#page-13-0)*

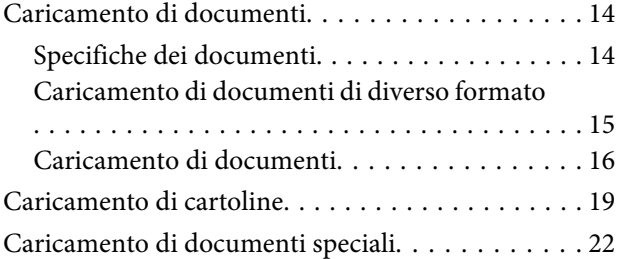

## *[Scansione di base](#page-26-0)*

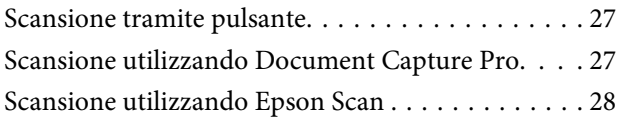

## *[Scansioni diverse](#page-29-0)*

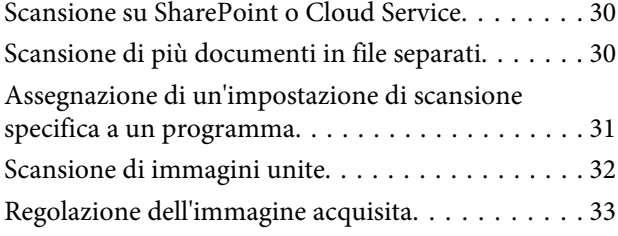

## *[Informazioni sul software](#page-34-0)*

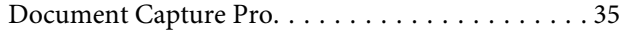

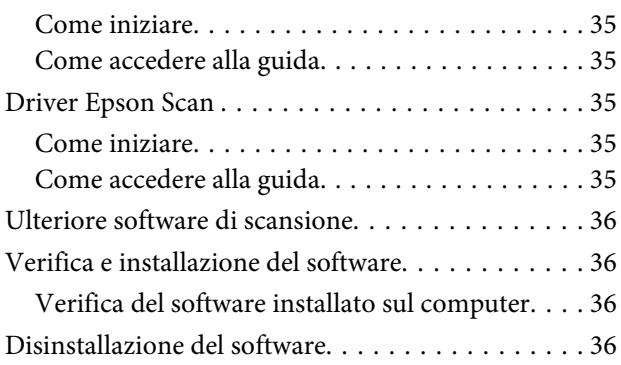

## *[Manutenzione](#page-37-0)*

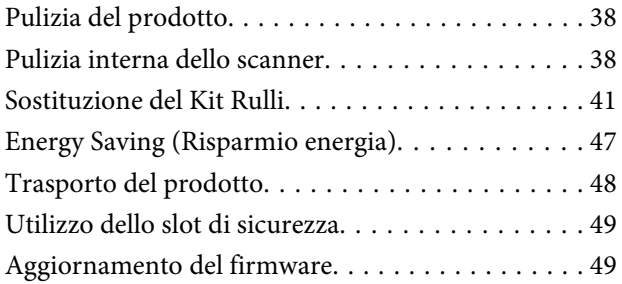

## *[Risoluzione dei problemi](#page-49-0)*

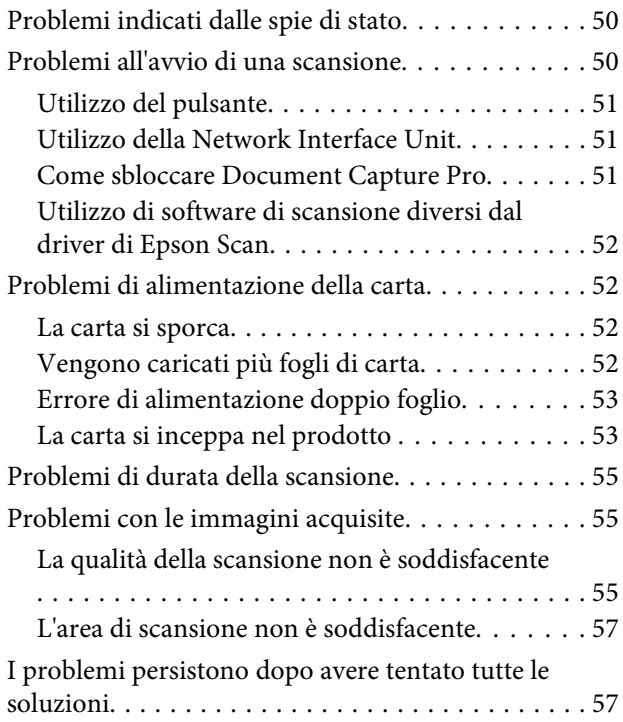

## *[Assistenza](#page-57-0)*

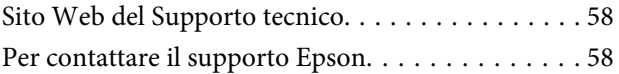

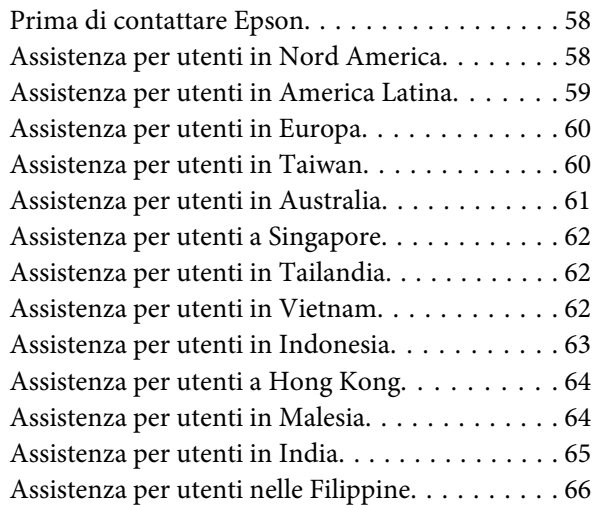

## *[Specifiche tecniche](#page-66-0)*

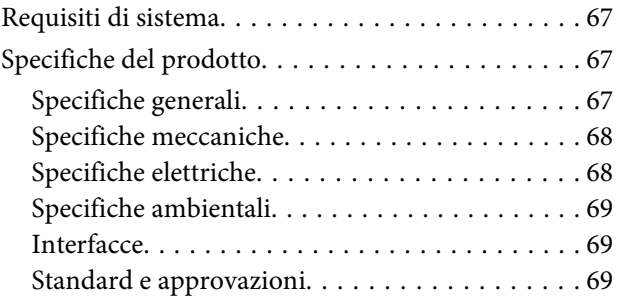

# <span id="page-5-0"></span>**Versioni del sistema operativo**

In questo manuale vengono utilizzate le abbreviazioni che seguono.

**Windows indica Windows 8.1, Windows 8, Windows 7, Windows Vista, Windows XP, Windows XP x64, Windows Server 2012, Windows Server 2008 R2, Windows Server 2008 e Windows Server 2003.**

- ❏ Windows 8.1 indica Windows 8.1 e Windows 8.1 Pro.
- ❏ Windows 8 indica Windows 8 e Windows 8 Pro.
- ❏ Windows 7 indica Windows 7 Home Basic, Windows 7 Professional Home Premium e Windows 7 Professional e Windows 7 Ultimate.
- ❏ Windows Vista indica Windows Vista Home Basic Edition, Windows Vista Home Premium Edition, Windows Vista Business Edition, Windows Vista Enterprise Edition e Windows Vista Ultimate Edition.
- ❏ Windows XP indica Windows XP Home Edition, Windows XP Professional x64 Edition, and Windows XP Professional.
- ❏ Windows Server 2012 indica Windows Server 2012 Essentials Edition e Windows Server 2012 standard Edition.
- ❏ Windows Server 2008 R2 indica Windows Server 2008 R2 x64 Standard Edition e Windows Server 2008 R2 x64 Enterprise Edition.
- ❏ Windows Server 2008 indica Windows Server 2008 Standard Edition, Windows Server 2008 Enterprise Edition, Windows Server 2008 x64 Standard Edition e Windows Server 2008 x64 Enterprise Edition.
- ❏ Windows Server 2003 indica Windows Server 2003 Standard Edition, Windows Server 2003 Enterprise Edition, Windows Server 2003 x64 Standard Edition e Windows Server 2003 x64 Enterprise Edition.

# <span id="page-6-0"></span>**Avvertenze per la sicurezza**

# **Istruzioni di sicurezza importanti**

Nel presente documento i paragrafi con la dicitura Importante e le note indicano quanto segue:

c*Importante:* Osservare attentamente per evitare danni alle apparecchiature.

*Note* Contengono informazioni importanti e suggerimenti utili sul funzionamento di questo prodotto.

Leggere attentamente queste istruzioni e seguire avvertenze e note applicate sul prodotto.

- ❏ Posizionare il prodotto su una superficie piana e stabile di dimensioni maggiori rispetto alla base del prodotto stesso. Se il prodotto viene posizionato vicino una parete, lasciare più di 10 cm di spazio tra il retro del prodotto e la parete stessa. Il prodotto non funzionerà correttamente se inclinato in un angolo.
- ❏ Evitare luoghi esposti a polvere, urti o vibrazioni.
- ❏ Posizionare il prodotto sufficientemente vicino al computer per poter collegare facilmente il cavo di interfaccia. Non collocare o conservare il prodotto o l'adattatore CA all'esterno, in prossimità di polvere o sporco eccessivi, acqua, fonti di calore o in luoghi soggetti a urti, vibrazioni, temperatura o umidità elevate, esposti a luce solare diretta, sorgenti di illuminazione intensa o brusche variazioni di temperatura e umidità.
- ❏ Non usare lo scanner con le mani bagnate.
- ❏ Posizionare il prodotto vicino a una presa elettrica dove poter collegare facilmente l'adattatore.
- ❏ L'adattatore CA deve essere disposto in modo da evitare abrasioni, tagli, logoramento, piegamenti e attorcigliamenti. Non collocare oggetti sopra il cavo dell'adattatore ed evitare che l'adattatore CA o il cavo possa essere calpestato. Prestare particolare attenzione nel mantenere l'estremità del cavo ben tesa.
- ❏ Utilizzare esclusivamente l'adattatore CA fornito con il prodotto. L'uso di un altro tipo di adattatore può comportare rischi di incendio, scosse elettriche o lesioni.
- ❏ L'adattatore CA è studiato per l'uso con il prodotto con il quale viene fornito. Non utilizzarlo con altri dispositivi elettronici, se non espressamente specificato.
- ❏ Utilizzare esclusivamente il tipo di alimentazione elettrica indicata sull'etichetta dell'adattatore CA e alimentare sempre l'apparecchiatura direttamente da una presa di corrente elettrica domestica tramite un adattatore CA che soddisfi le normative locali di sicurezza.
- ❏ Quando si collega questo prodotto a un computer o altro dispositivo tramite cavo, assicurarsi del corretto orientamento dei connettori. Per ciascun connettore è previsto solo un singolo corretto orientamento. Se un connettore viene inserito con l'orientamento errato, possono verificarsi danneggiamenti a entrambi i dispositivi collegati tramite il cavo.
- <span id="page-7-0"></span>❏ Evitare l'uso di prese che si trovino sullo stesso circuito di fotocopiatrici o sistemi di aerazione che si accendono e spengono regolarmente.
- ❏ Se si collega il prodotto a una prolunga, assicurarsi che l'amperaggio totale dei dispositivi collegati non sia superiore a quello supportato dal cavo. Assicurarsi inoltre che l'amperaggio totale di tutti i dispositivi collegati alla presa a muro non sia superiore al livello massimo consentito dalla presa a muro.
- ❏ Non smontare, modificare o tentare di riparare l'adattatore CA, il prodotto o i relativi accessori opzionali di persona secondo modalità diverse da quelle specificatamente descritte nei manuali del prodotto.
- ❏ Non inserire oggetti in alcuna delle aperture, in quanto potrebbero entrare a contatto con zone sotto tensione pericolose o creare corto circuiti nelle parti interne. Prestare attenzione ai rischi di scosse elettriche.
- ❏ Se si verificano danni alla spina, sostituire il cavo o consultare un elettricista qualificato. Se la spina dispone di fusibili, accertarsi di sostituirli con fusibili di dimensioni e tensione nominale corrette.
- ❏ Scollegare il prodotto e l'adattatore CA dalla presa elettrica e contattare il personale qualificato di assistenza tecnica se si verificano le seguenti condizioni: l'adattatore CA o la spina sono danneggiati; del liquido è entrato nel prodotto o nell'adattatore CA; il prodotto o l'adattatore CA sono caduti o il telaio è danneggiato; il prodotto o l'adattatore CA non funzionano normalmente o mostrano evidenti cali delle prestazioni. (Non regolare alcun dispositivo di controllo non trattato dalle istruzioni per l'uso).
- ❏ Prima della pulizia, scollegare prodotto e adattatore CA dalla presa di corrente. Pulire utilizzando soltanto un panno umido. Non usare detergenti liquidi o spray.
- ❏ Se non si intende utilizzare il prodotto per un periodo prolungato, assicurarsi di scollegare l'adattatore CA dalla presa di corrente.
- ❏ Dopo aver sostituito i materiali di consumo, smaltirli in modo appropriato secondo le disposizioni vigenti nel proprio territorio. Non smontarli.

## **Limitazioni sulla copia**

Al fine di assicurare un uso responsabile e legale del prodotto, osservare le limitazioni che seguono.

### **La copia dei seguenti articoli è proibita dalla legge:**

- ❏ Banconote, monete, titoli di stato e buoni del tesoro, titoli emessi da autorità municipali
- ❏ Francobolli non affrancati, cartoline pre-affrancate e altri titoli postali con valore postale
- ❏ Marche da bollo governative e titoli emessi in base a procedura legale

### **Prestare attenzione quando si copiano i seguenti articoli:**

- ❏ Titoli trasferibili privati (certificati azionari, buoni negoziabili, assegni, ecc.), tessere gratuite con validità mensile, tessere in esclusiva, ecc.
- ❏ Passaporti, patenti, certificati di sana costituzione, lasciapassare, buoni pasto, biglietti, ecc.

*Nota:* La copia di tali articoli può anche risultare proibita dalla legge.

### **Uso responsabile di materiali protetti da copyright**

I prodotti possono essere oggetto di comportamenti illegali se vengono utilizzati per copiare materiali protetti dal diritto d'autore (copyright). A meno di non agire dietro consiglio di un avvocato di fiducia, comportarsi in modo responsabile e rispettoso ottenendo il permesso del detentore del copyright prima di copiare materiale pubblicato.

# <span id="page-9-0"></span>**Descrizione del prodotto**

# **Parti del prodotto**

### *Nota:*

Utilizzare tutti gli elementi in dotazione con il prodotto.

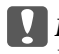

c*Importante:*

Per il trasporto, impugnare il corpo dello scanner e non il vassoio di ingresso.

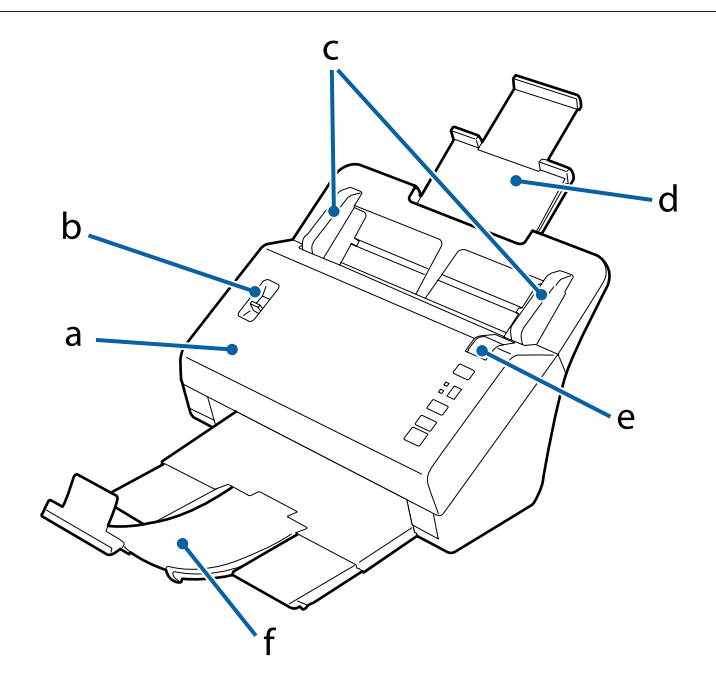

- a. Coperchio dello scanner
- b. Leva di separazione pagina
- c. Guide per i margini
- d. Vassoio di ingresso
- e. Leva per apertura coperchio
- f. Vassoio di uscita

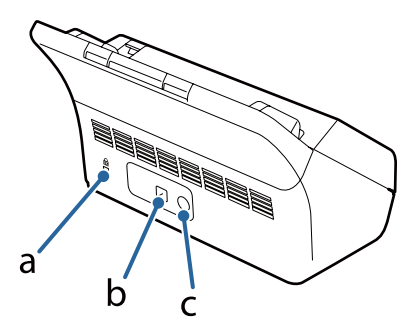

### **Descrizione del prodotto**

#### <span id="page-10-0"></span>a. Slot di sicurezza

- b. Connettore di interfaccia USB
- c. Ingresso CC

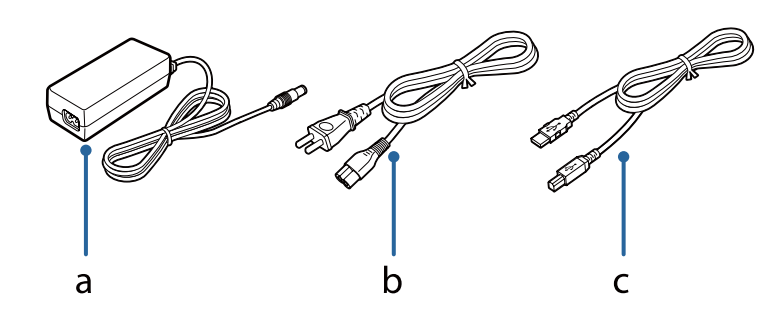

- a. Adattatore CA
- b. Cavo di alimentazione CA
- c. Cavo USB

### *Nota:*

Epson Scan può essere utilizzato con la Network Interface Unit (B12B808451/B12B808461) opzionale per il controllo diretto di tutte le funzionalità dello scanner in un ambiente di rete.

Consultare la Guida utente per ulteriori informazioni sulla configurazione di Network Interface Unit. È possibile scaricare la Guida utente dal sito Web seguente.

& <http://support.epson.net/netscan/>

# **Spia di stato e schermo**

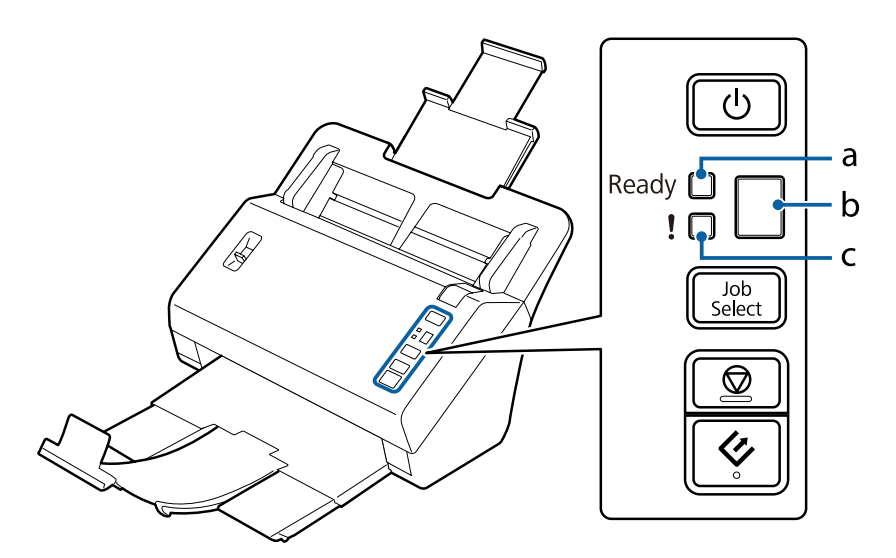

- a. Spia Ready (Pronto)
- b. Schermo
- c. Spia Errore

## **Spia di stato**

La spia di stato indica se il funzionamento del prodotto è normale.

<span id="page-11-0"></span>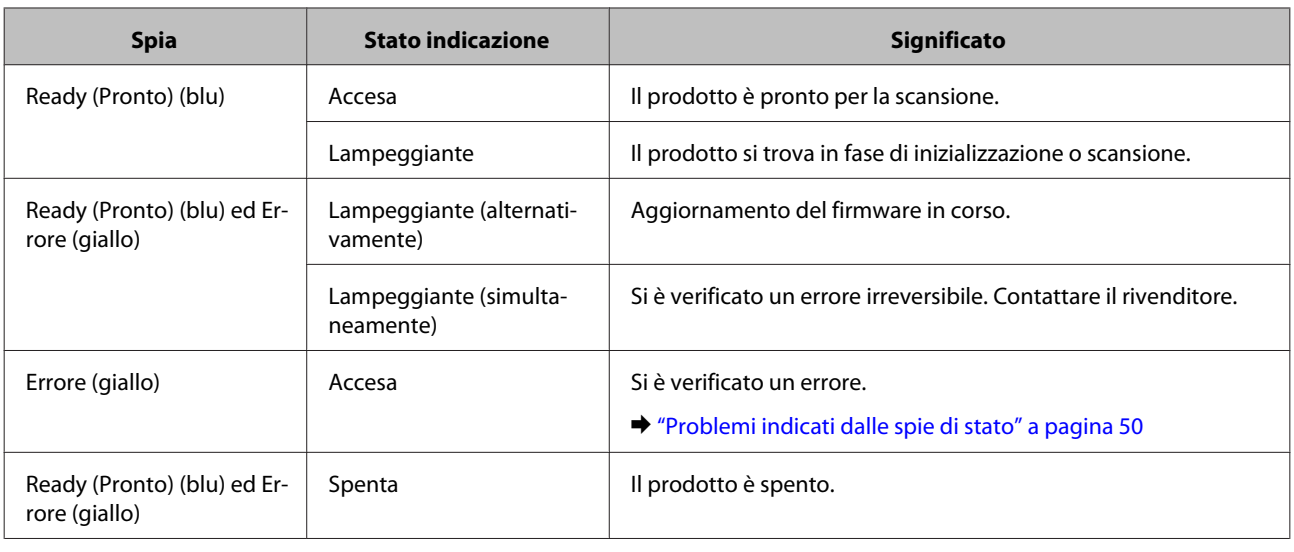

## **Schermo**

Lo schermo mostra i numeri processo assegnati in Document Capture Pro. È possibile selezionare il processo da avviare utilizzando il pulsante Job Select.

& ["Document Capture Pro" a pagina 35](#page-34-0)

# **Pulsante**

Il prodotto è dotato di quattro pulsanti per le operazioni di scansione.

Prima di utilizzare questi pulsanti, accertarsi di aver installato il software di scansione.

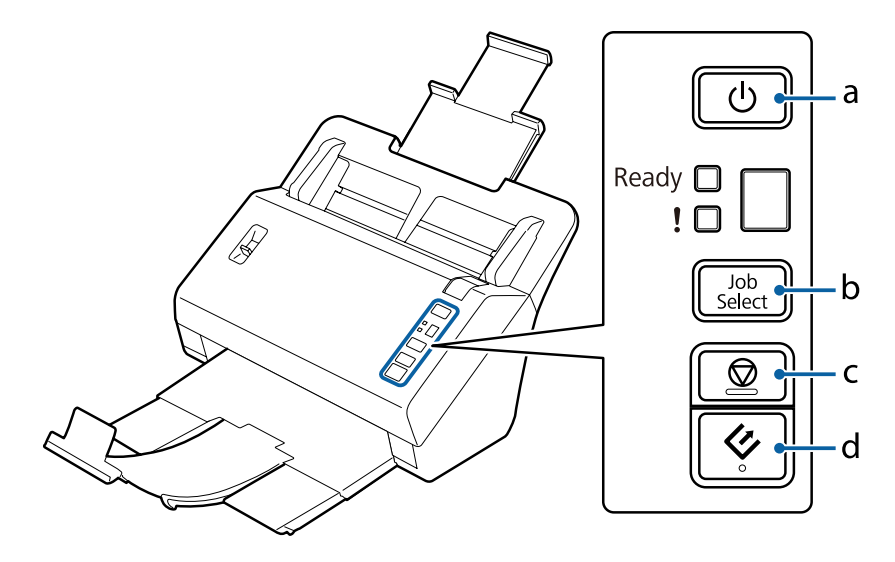

a. *Φ* Pulsante Power

- b. Pulsante Job Select (Selezione processo)
- c.  $\odot$  Pulsante Stop
- d.  $\Diamond$  Pulsante Start

<span id="page-12-0"></span>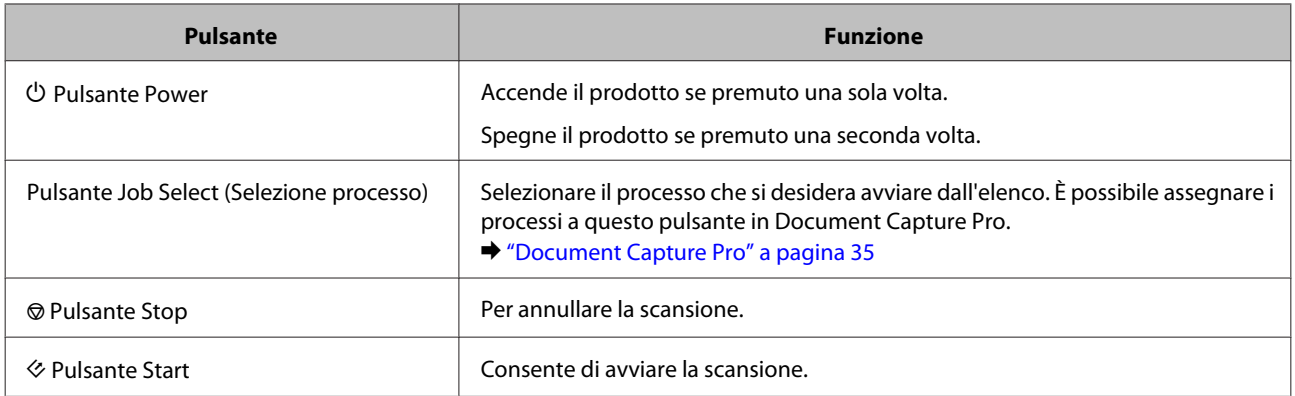

È possibile personalizzare il pulsante Start utilizzando Document Capture Pro.

& ["Document Capture Pro" a pagina 35](#page-34-0)

# **Leva di separazione pagina**

Modificare la posizione della leva di separazione pagina a seconda del tipo di documento del quale si desidera eseguire la scansione.

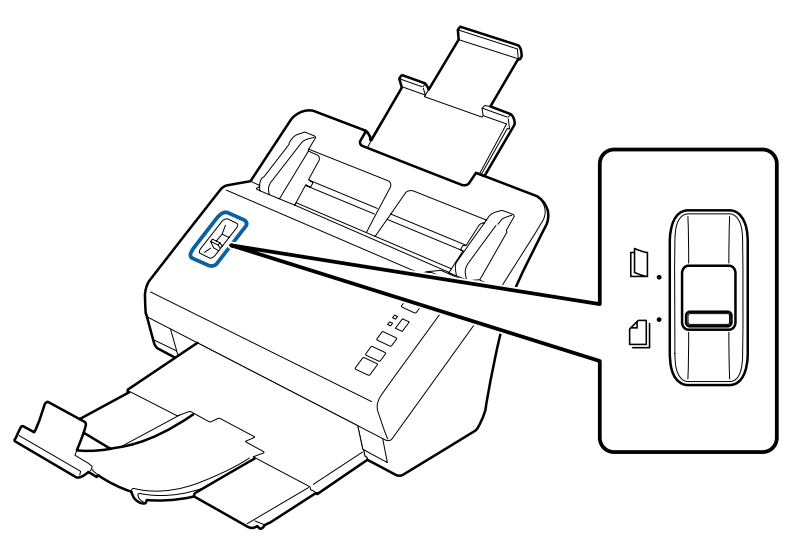

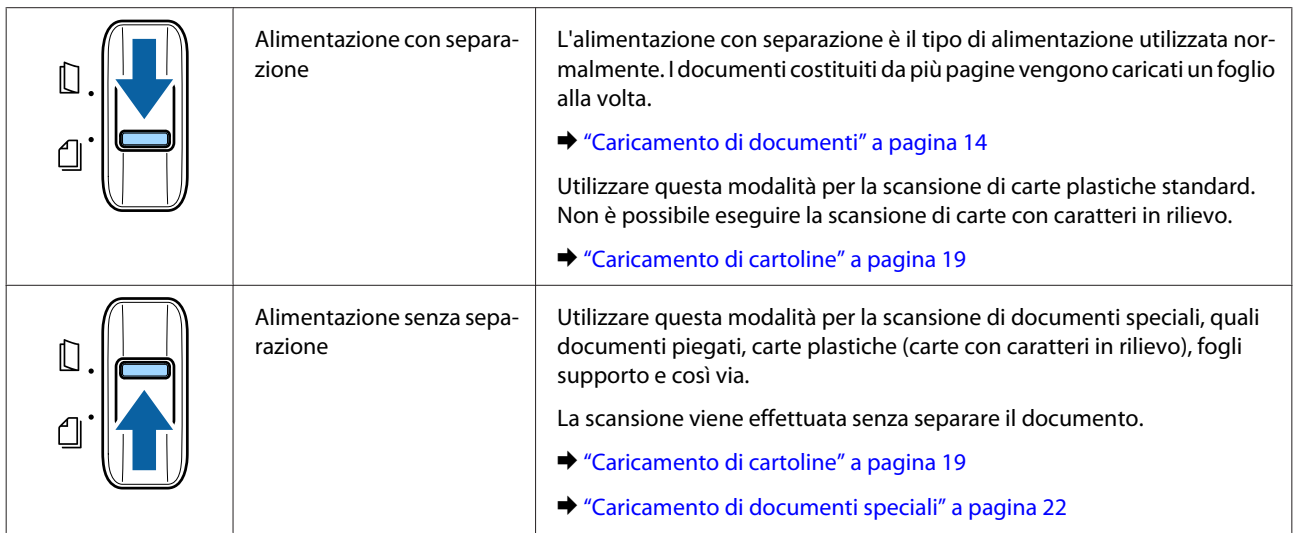

# <span id="page-13-0"></span>**Caricamento di documenti**

## **Specifiche dei documenti**

La seguente tabella fornisce un elenco dei formati di carta che è possibile caricare nel prodotto.

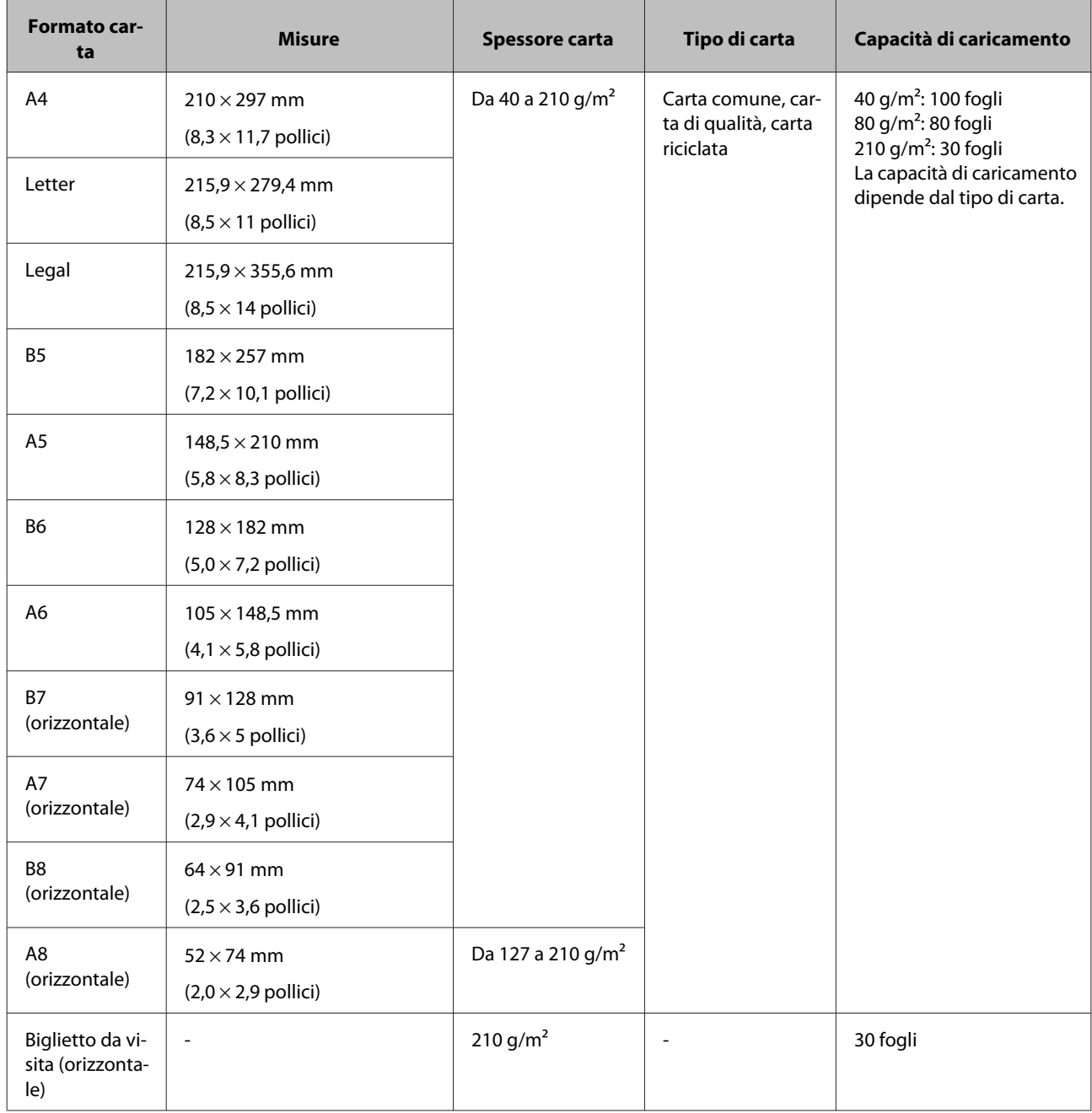

<span id="page-14-0"></span>Per ulteriori informazioni sul caricamento di documenti speciali come le carte plastiche, consultare le sezioni seguenti.

- & ["Caricamento di cartoline" a pagina 19](#page-18-0)
- $\blacktriangleright$  ["Caricamento di documenti speciali" a pagina 22](#page-21-0)

Non è possibile caricare i seguenti documenti:

- ❏ Carta termica
- ❏ Carta patinata
- ❏ Documento con superficie irregolare
- ❏ Foto
- ❏ Documento con inchiostro fresco
- ❏ Documenti strappati, stropicciati o sgualciti
- ❏ Documento con punti metallici o graffette (che potrebbero danneggiare il sistema di alimentazione)
- ❏ Documenti con fori (esclusi i fori punzonati)
- ❏ Documenti rilegati
- ❏ Documenti con carta carbone sul retro
- ❏ Documenti non cartacei (quali cartelline trasparenti)
- ❏ Documenti trasparenti
- ❏ Documenti lucidi
- ❏ Carta autocopiante
- ❏ Documenti con perforazioni
- ❏ Documenti con etichette o adesivi

### c*Importante:*

Non inserire foto o opere d'arte originali di valore direttamente nello scanner. Un'errata alimentazione potrebbe provocare stropicciature o danni all'originale. Durante la scansione di tali originali, accertarsi di utilizzare il foglio supporto (venduto separatamente).

## **Caricamento di documenti di diverso formato**

È possibile caricare contemporaneamente documenti di diverso formato. Per il caricamento dei documenti, attenersi alle indicazioni fornite di seguito.

- ❏ È possibile caricare più documenti di diverse dimensioni, che vanno dal formato A6 al formato A4/Letter.
- ❏ Caricare i documenti nel vassoio di ingresso in ordine decrescente di formato carta, con i documenti più grandi in basso e i documenti più piccoli in alto.

<span id="page-15-0"></span>❏ Caricare i documenti al centro del vassoio di ingresso, con i bordi allineati.

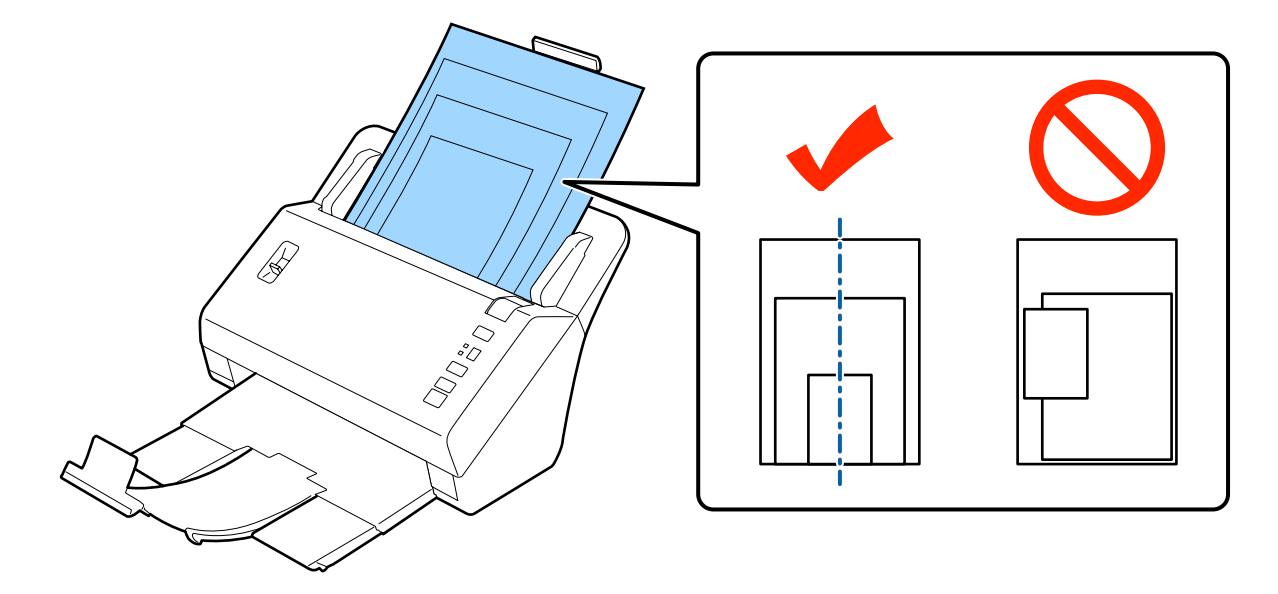

❏ Far scorrere le guide laterali fino a toccare i bordi del documento più grande.

## **Caricamento di documenti**

Seguire i passaggi di seguito per caricare il documento.

Estendere il vassoio di ingresso, estrarre ed estendere il vassoio di uscita, quindi sollevare il fermo.

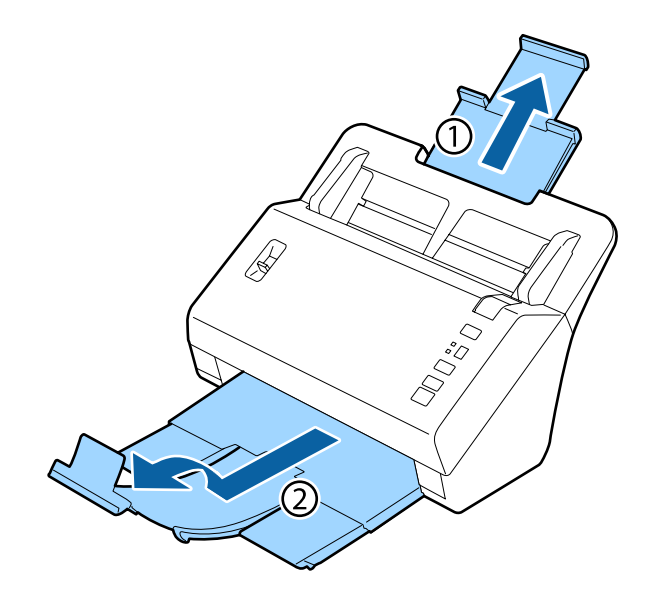

### *Nota:*

- ❏ Per la scansione di documenti A6 o di dimensioni superiori, estendere completamente il vassoio di ingresso.
- ❏ Per la scansione di documenti di dimensioni superiori a A4, non sollevare il fermo.
- ❏ Estendere il vassoio di uscita e adattare il fermo alle dimensioni del documento da acquisire.

B Far scorrere le guide laterali del vassoio di ingresso completamente verso l'esterno.

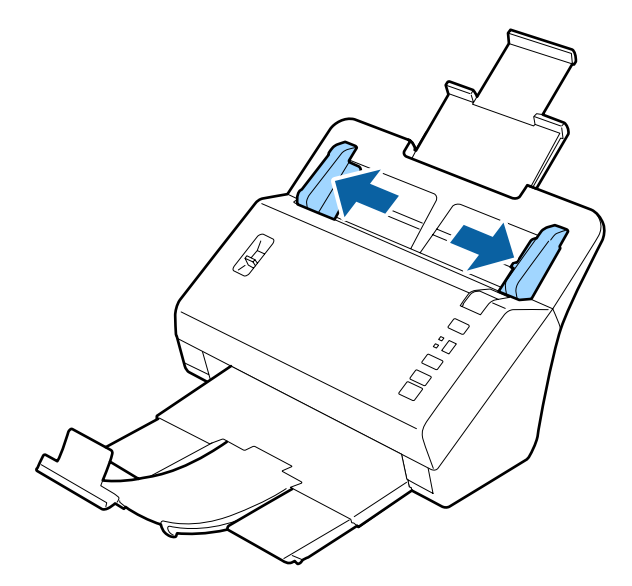

C Accertarsi che la leva di separazione pagina sia abbassata.

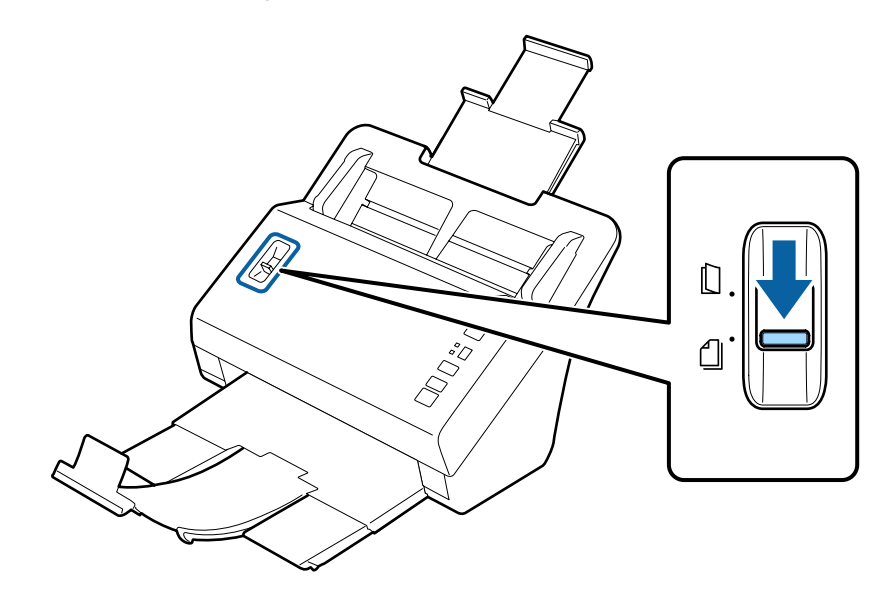

D Caricare solo la prima pagina dei documenti nel vassoio di ingresso con il lato stampato rivolto verso il basso e l'estremità superiore rivolta verso l'alimentatore.

Far scorrere la carta nell'alimentatore fino a incontrare resistenza.

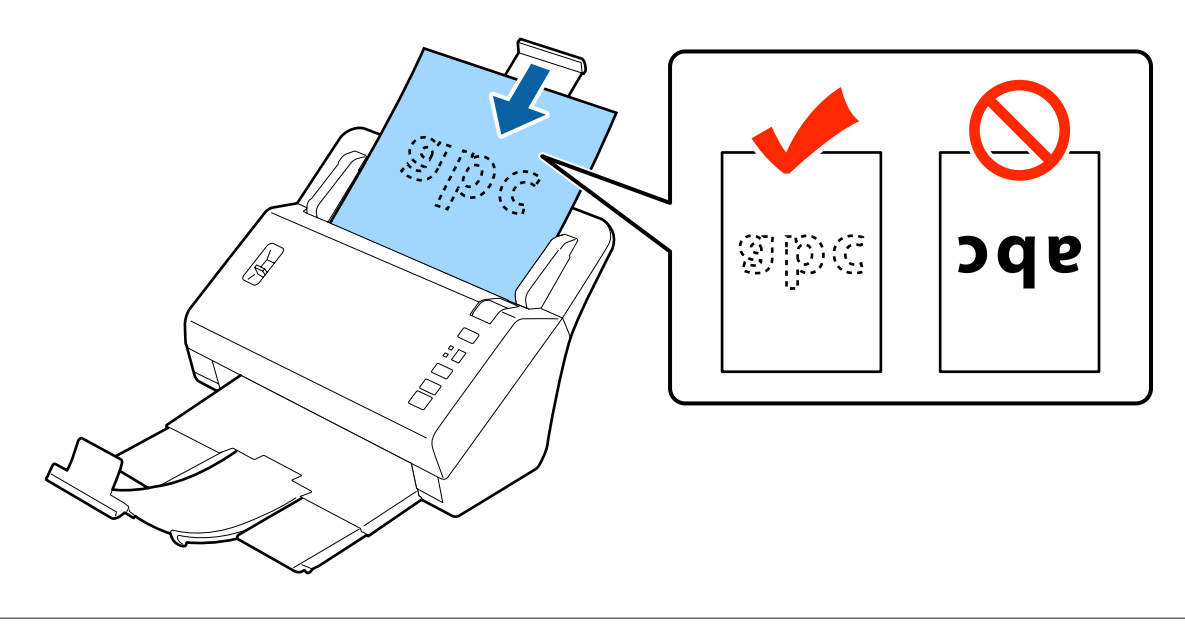

### *Nota:*

- ❏ Caricare i biglietti da visita orizzontalmente.
- ❏ Allineare le estremità dei documenti per evitare l'inceppamento della carta.

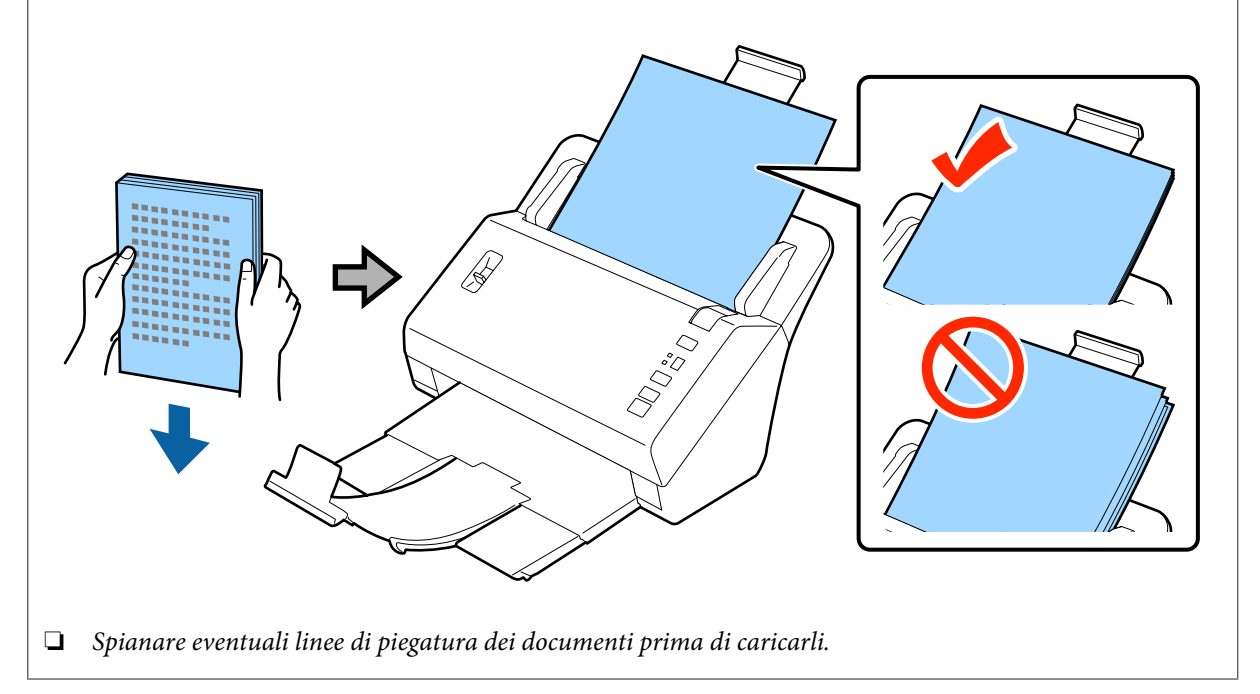

<span id="page-18-0"></span>E Far scorrere le guide laterali fino a toccare il bordo della carta.

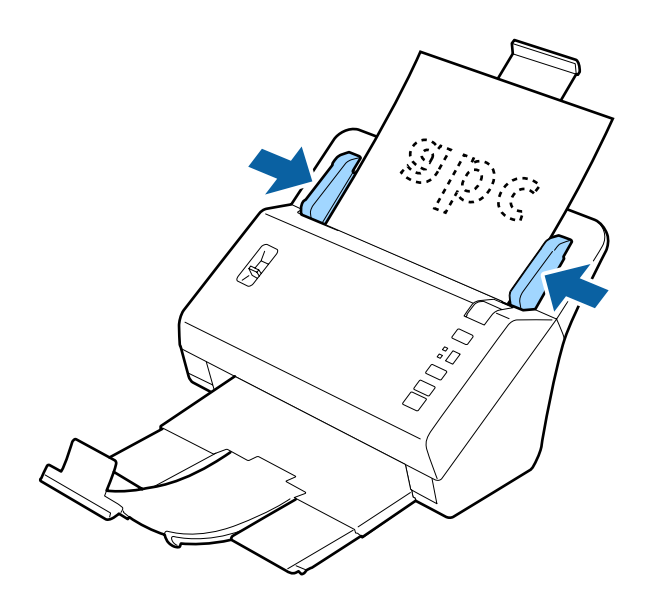

- & ["Scansione utilizzando Document Capture Pro" a pagina 27](#page-26-0)
- & ["Scansione utilizzando Epson Scan " a pagina 28](#page-27-0)

# **Caricamento di cartoline**

#### *Nota:*

per la scansione di carte plastiche con superfici lucide, i risultati non sono garantiti.

È possibile caricare nel prodotto carte plastiche con le seguenti caratteristiche.

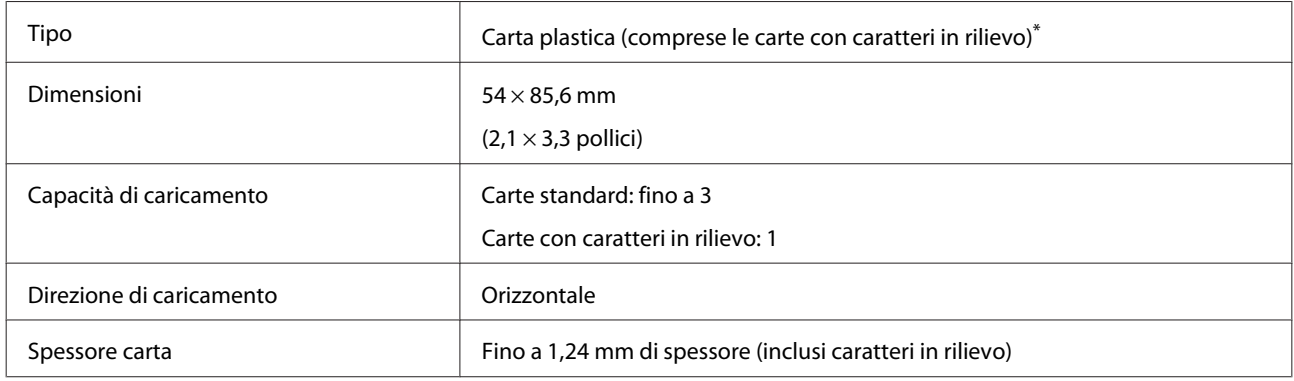

\* Conforme a ISO7810

Per il caricamento di carte plastiche, attenersi alla seguente procedura.

A Estendere il vassoio di ingresso, estrarre ed estendere il vassoio di uscita, quindi sollevare il fermo.

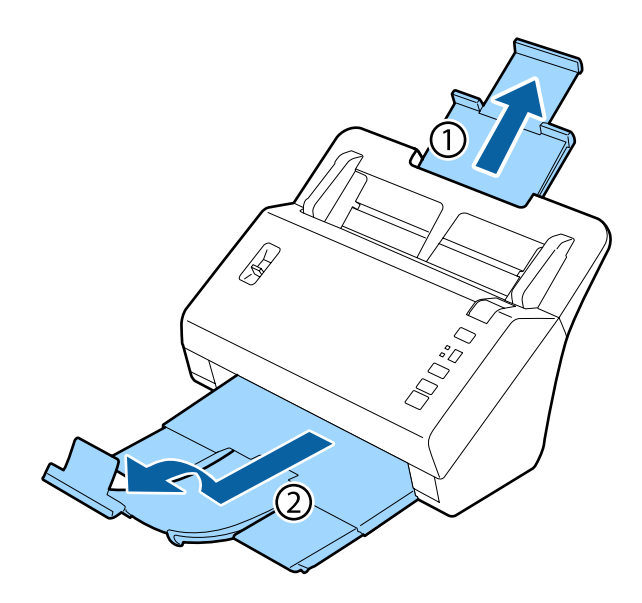

### *Nota:*

Estendere il vassoio di uscita e adattare il fermo alle dimensioni della da acquisire.

B Far scorrere le guide laterali del vassoio di ingresso completamente verso l'esterno.

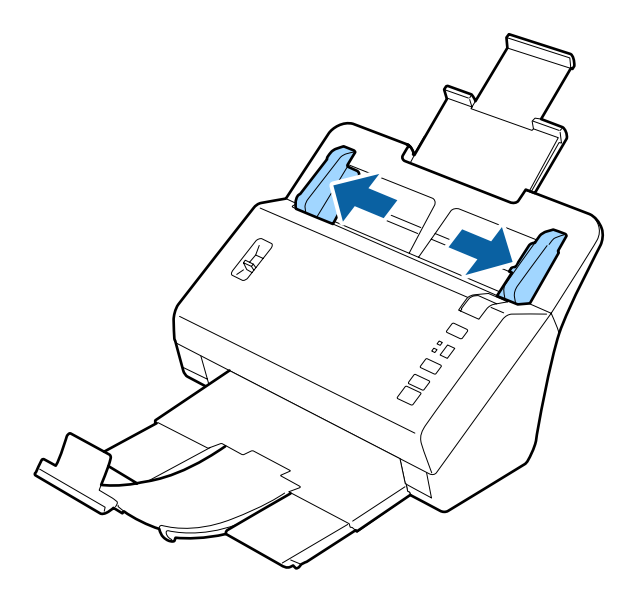

C Modificare la posizione della leva di separazione pagina a seconda del tipo di carta da acquisire.

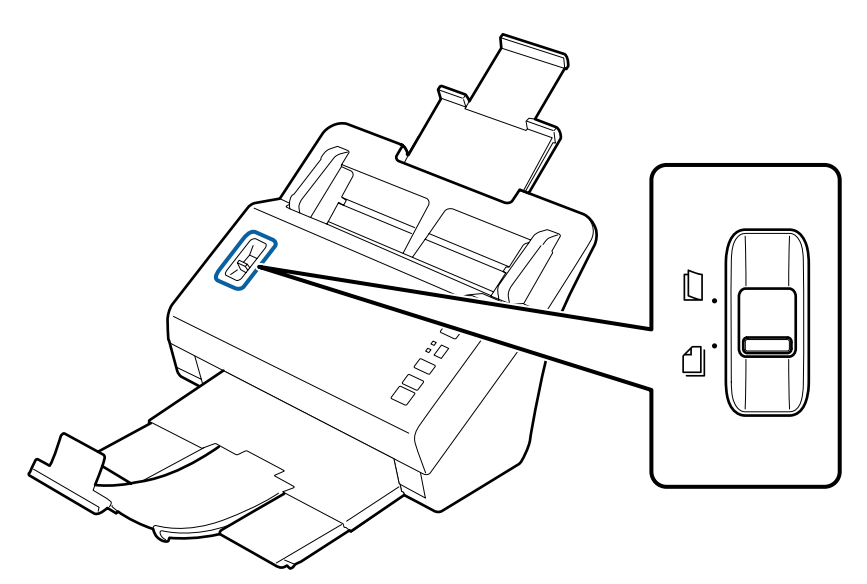

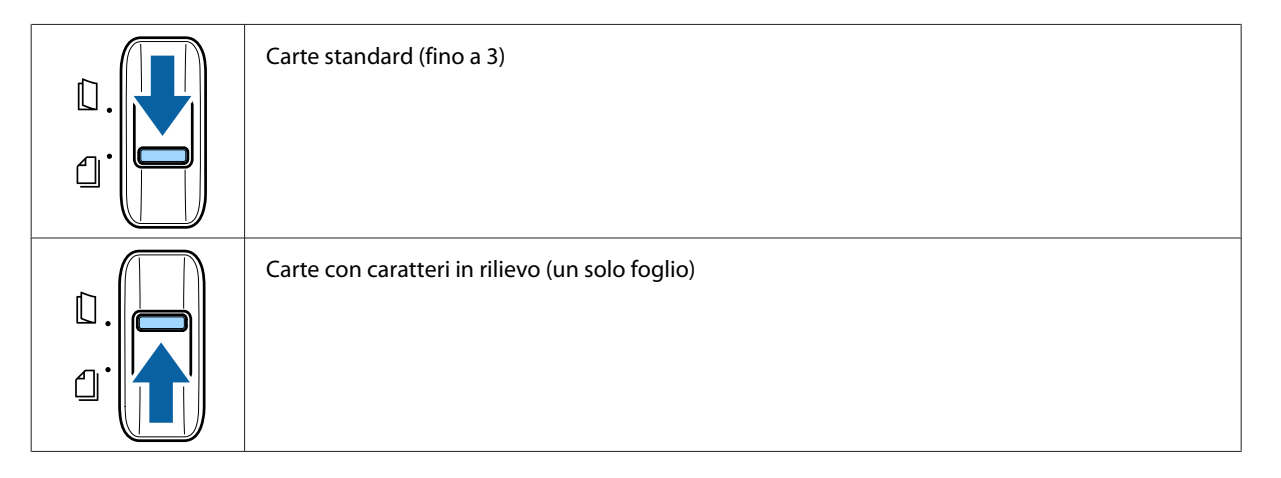

D Caricare la carta nel vassoio di ingresso con il lato stampato rivolto verso il basso e l'estremità superiore rivolta verso l'alimentatore. Far scorrere la carta nell'alimentatore fino a incontrare resistenza. Infine, far scorrere le guide laterali contro il bordo della carta.

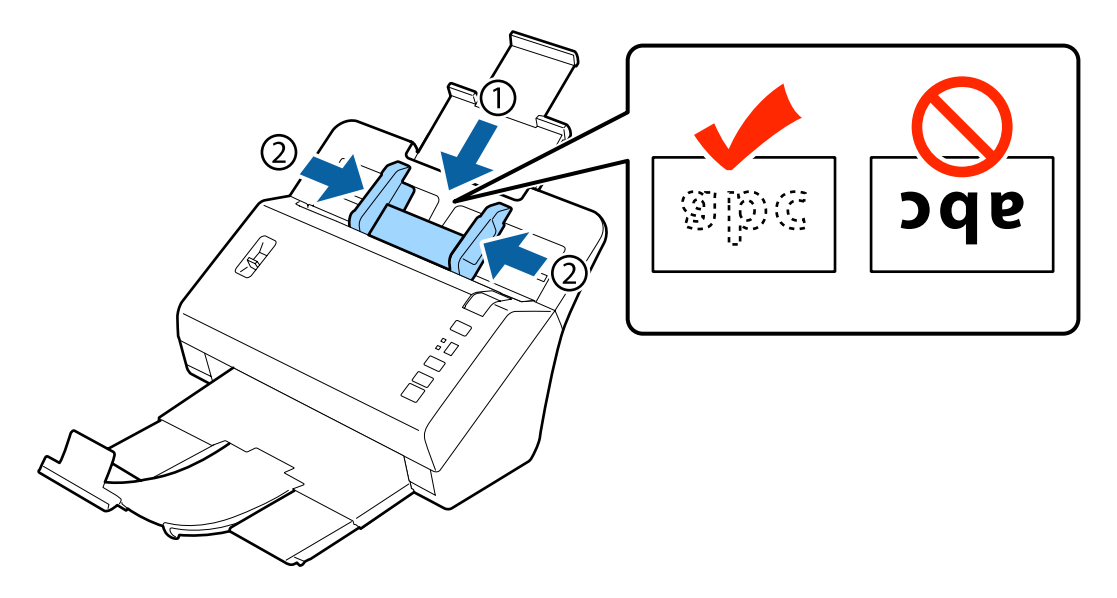

<span id="page-21-0"></span>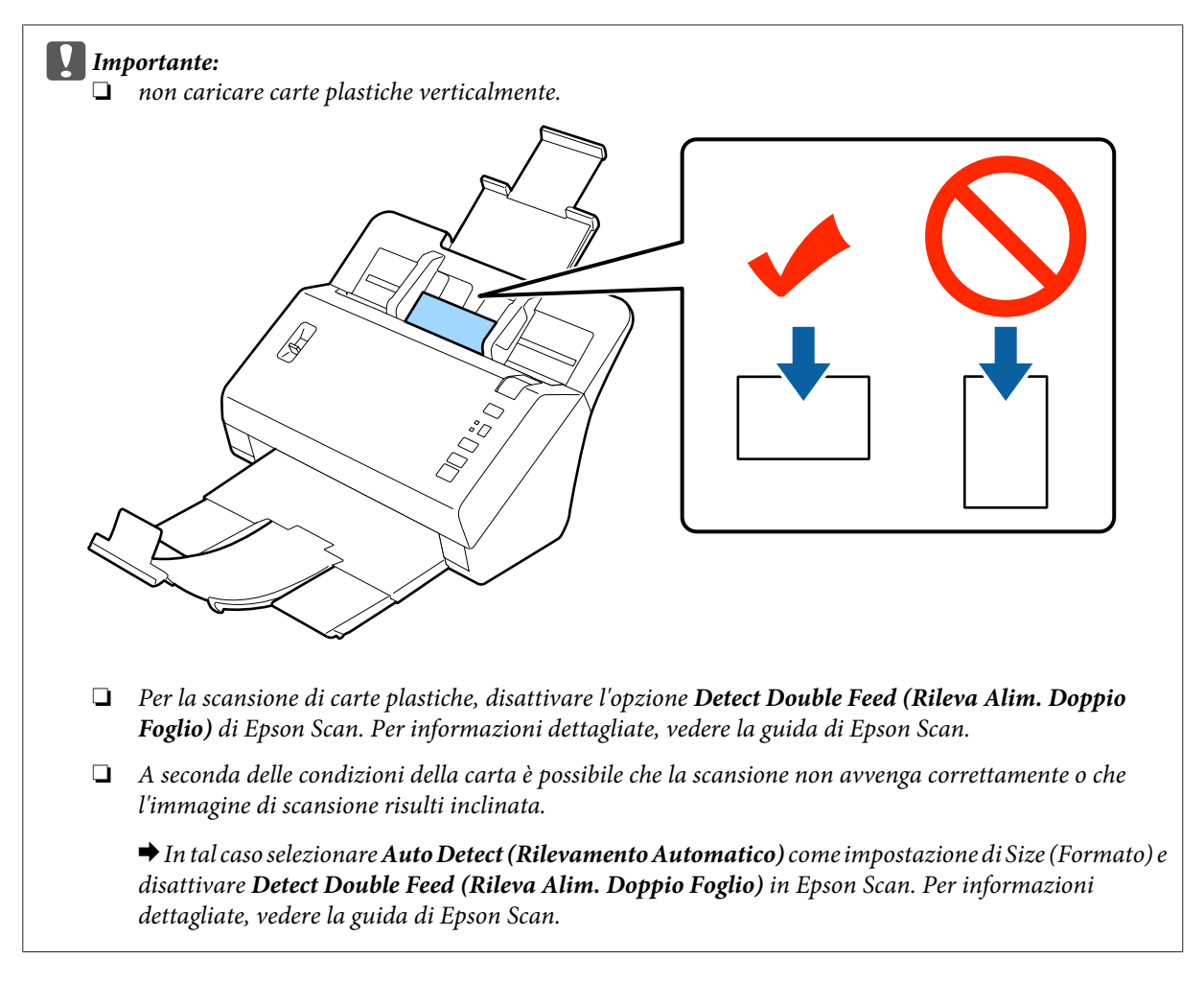

L'operazione conclude la procedura per il caricamento di carte plastiche. Per ulteriori informazioni sulla scansione di documenti, vedere le sezioni seguenti.

- & ["Scansione utilizzando Document Capture Pro" a pagina 27](#page-26-0)
- & ["Scansione utilizzando Epson Scan " a pagina 28](#page-27-0)

Dopo la scansione, abbassare la leva di separazione pagina.

# **Caricamento di documenti speciali**

Sollevare la leva di separazione pagina per eseguire la scansione di fogli di carta piegati a metà, buste o documenti di dimensioni non standard.

La seguente tabella fornisce un elenco dei tipi di carta e delle dimensioni supportati.

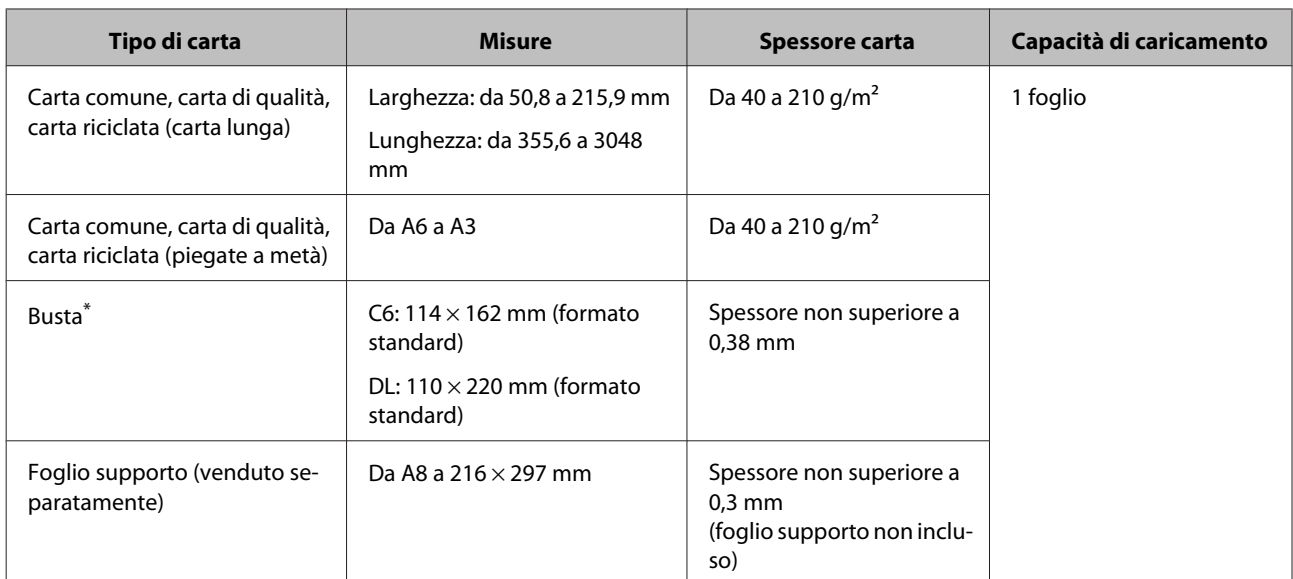

\* Non è possibile caricare buste con forme particolari. Alcuni tipi di buste potrebbero non essere caricati correttamente. Verificare la compatibilità della busta in uso prima della scansione.

Seguire i passaggi di seguito per caricare un documento.

Estendere il vassoio di ingresso, estrarre ed estendere il vassoio di uscita, quindi sollevare il fermo.

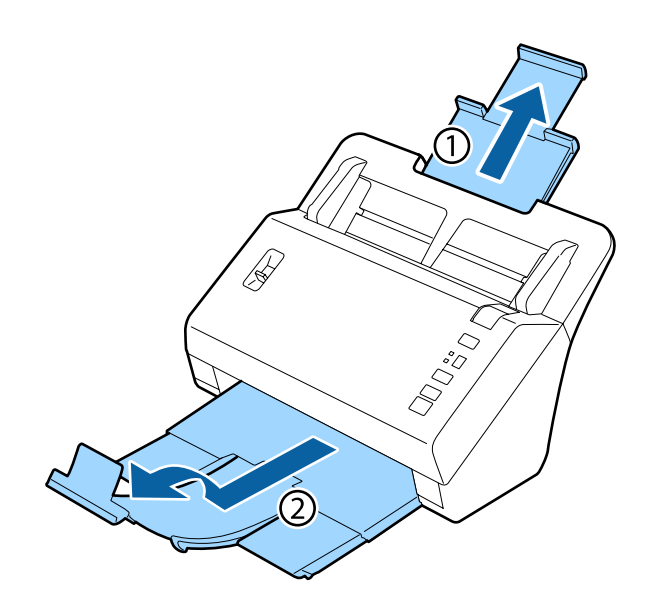

### *Nota:*

- ❏ Per la scansione di documenti A6 o di dimensioni superiori, estendere completamente il vassoio di ingresso.
- ❏ Per la scansione di documenti di dimensioni superiori a A4, non sollevare il fermo.
- ❏ Estendere il vassoio di uscita e adattare il fermo alle dimensioni del documento da acquisire.

B Far scorrere le guide laterali del vassoio di ingresso completamente verso l'esterno.

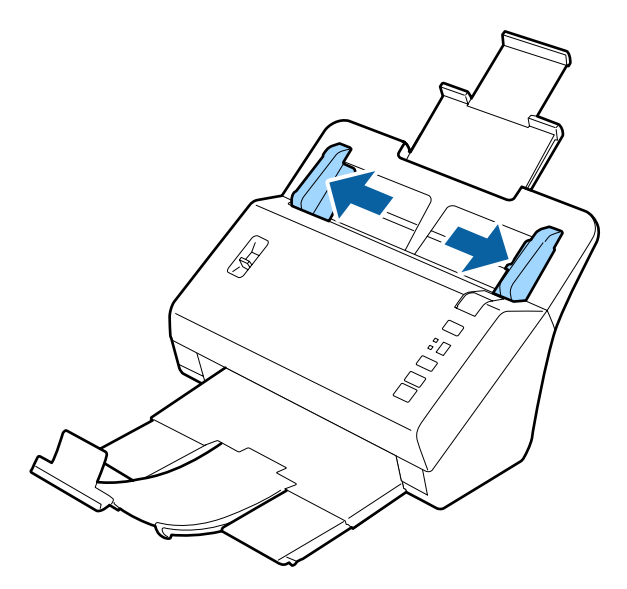

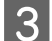

Sollevare la leva di separazione pagina.

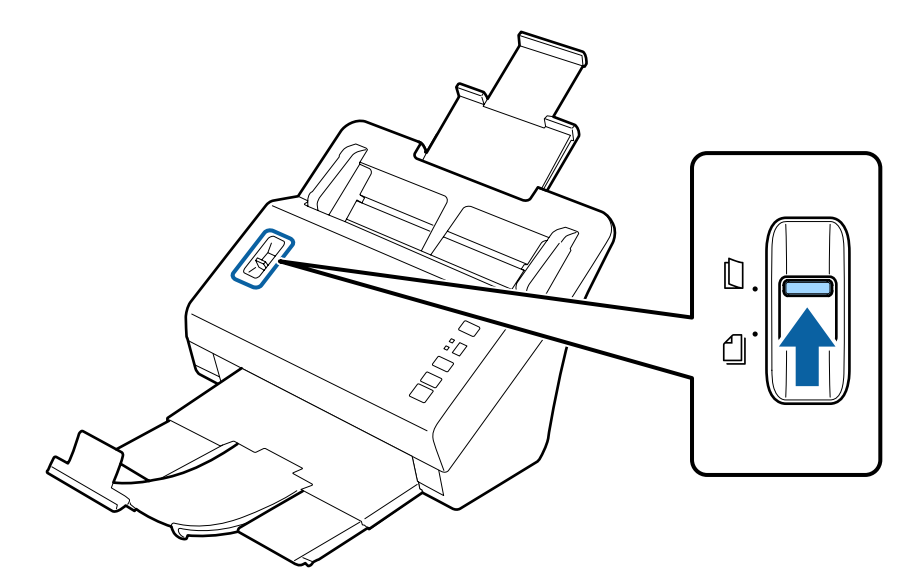

D Caricare i documenti nel vassoio di ingresso con il lato stampato rivolto verso il basso e l'estremità superiore rivolta verso l'alimentatore. Far scorrere la carta nell'alimentatore fino a incontrare resistenza.

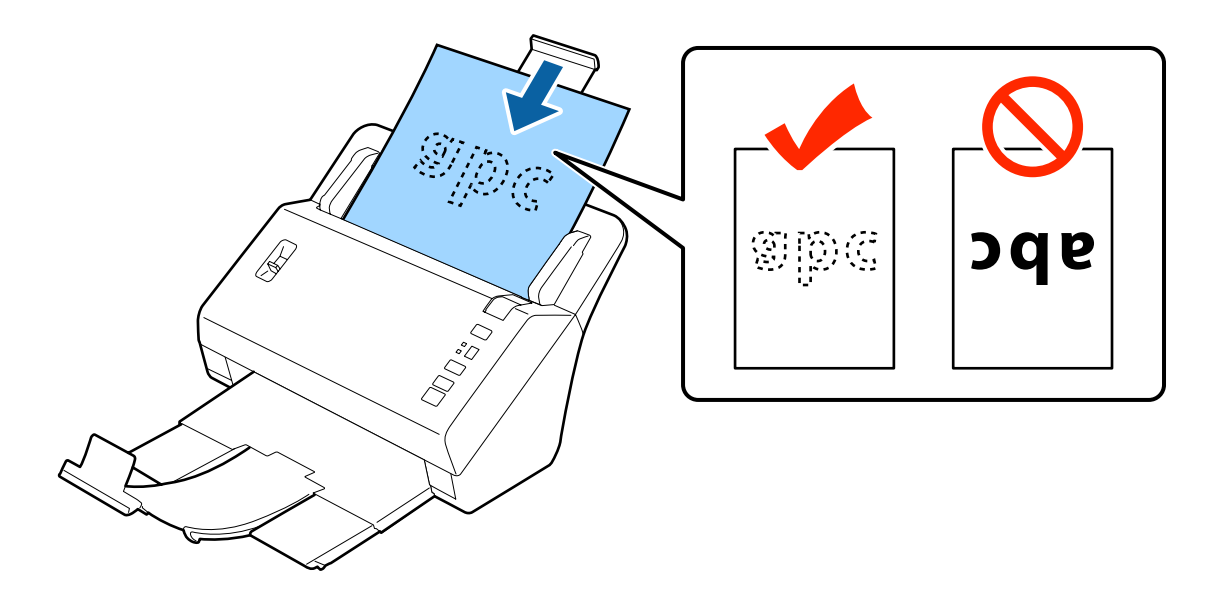

Quando si carica un documento piegato a metà, piegarlo come indicato di seguito.

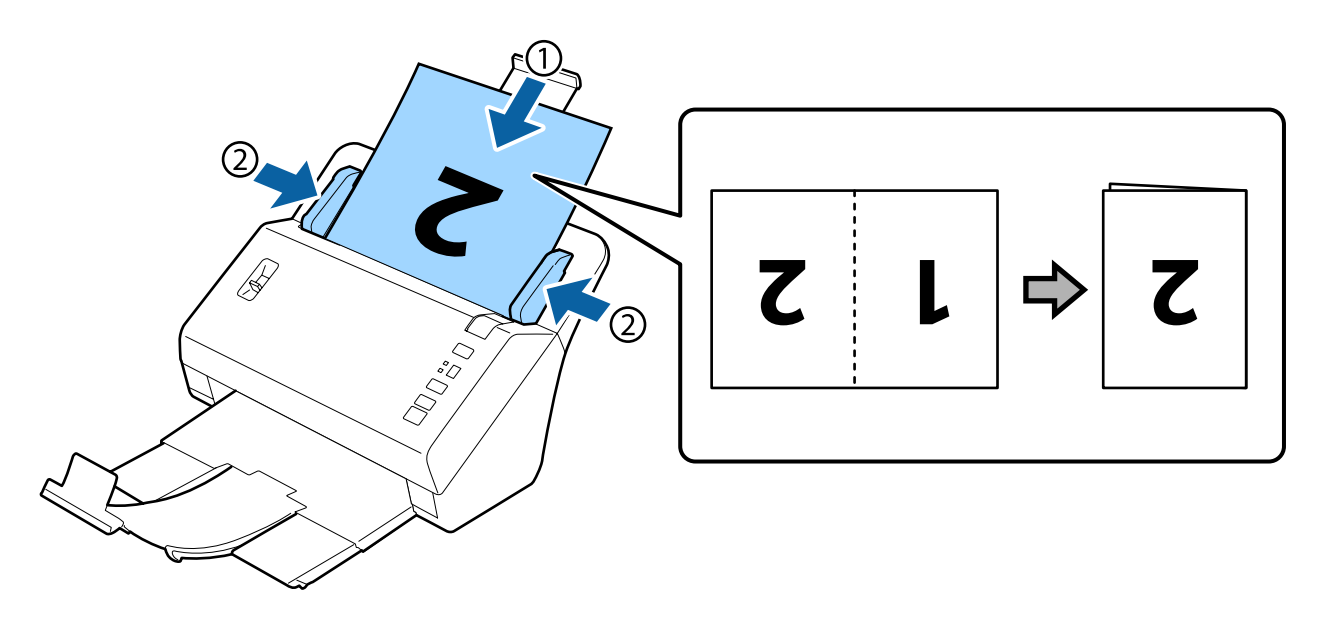

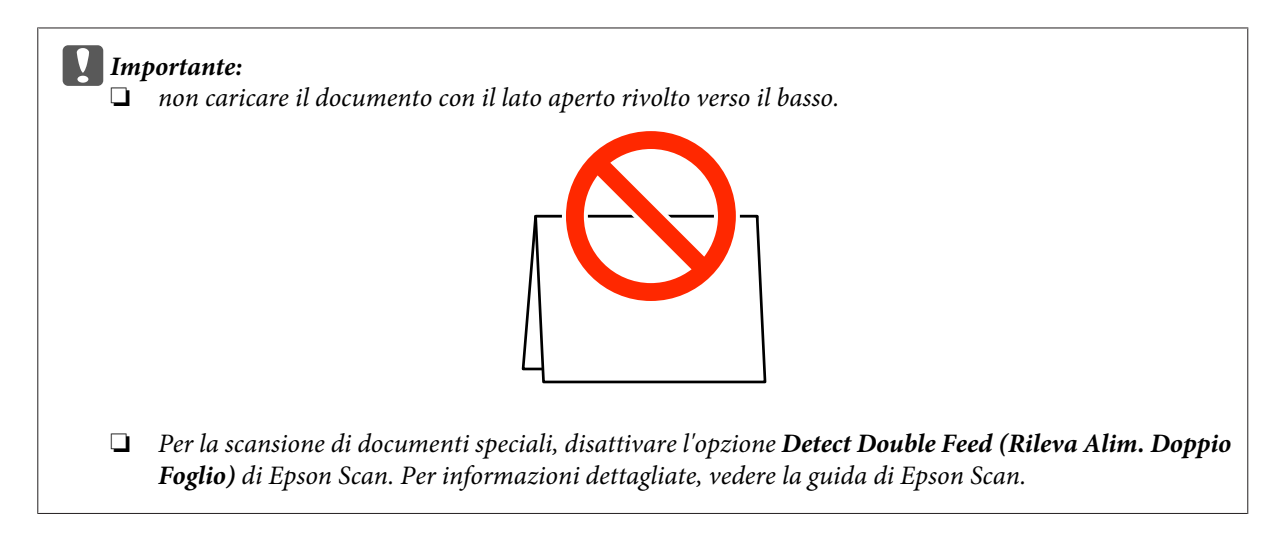

L'operazione conclude la procedura per il caricamento di documenti. Per ulteriori informazioni sulla scansione di documenti, vedere le sezioni seguenti.

& ["Scansione utilizzando Document Capture Pro" a pagina 27](#page-26-0)

& ["Scansione utilizzando Epson Scan " a pagina 28](#page-27-0)

Dopo la scansione, abbassare la leva di separazione pagina.

### *Nota:*

quando si carica una foto o un foglio dalla forma irregolare, utilizzare il foglio supporto (venduto separatamente). Non è possibile utilizzare una cartellina trasparente in sostituzione del foglio di supporto.

Per ulteriori informazioni sul posizionamento del documento sul foglio supporto, vedere quanto segue.

❏ Se il documento ha dimensioni inferiori al formato A4, inserirlo al centro del foglio supporto con il lato da scansionare rivolto verso il basso.

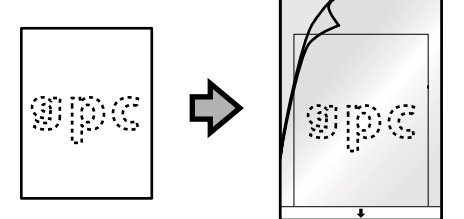

❏ Se il documento ha dimensioni superiori al formato A4, piegarlo a metà in modo che il lato da scansionare sia rivolto verso l'esterno, con il lato giusto rivolto verso la parte anteriore.

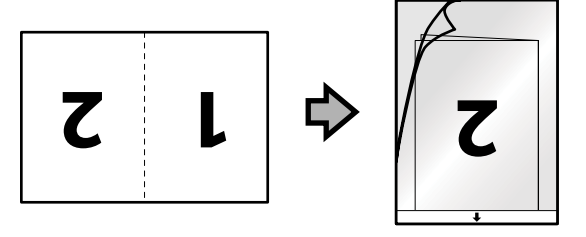

# <span id="page-26-0"></span>**Scansione di base**

# **Scansione tramite pulsante**

Viene avviato il processo assegnato nella finestra Job Settings (Impostazioni processo) in Document Capture Pro. & ["Assegnazione di un'impostazione di scansione specifica a un programma" a pagina 31](#page-30-0)

1 Caricare i documenti.

- & ["Caricamento di documenti" a pagina 14](#page-13-0)
- & ["Caricamento di cartoline" a pagina 19](#page-18-0)
- & ["Caricamento di documenti speciali" a pagina 22](#page-21-0)

B Premere il pulsante **Job Select** per selezionare il processo che si desidera avviare nello schermo.

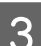

 $\overline{3}$  Premere il pulsante Start  $\otimes$ .

Viene avviata la scansione del processo selezionato.

#### *Nota:*

❏ È possibile selezionare un processo tra i processi 1 - 9 assegnati in Document Capture Pro.

❏ Quando il prodotto è collegato alla Network Interface Unit non è possibile selezionare un processo nello schermo. In questo caso, lo schermo visualizza  $\Box$ .

# **Scansione utilizzando Document Capture Pro**

Questa sezione descrive le procedure di scansione di base mediante Document Capture Pro.

Per ulteriori dettagli su Document Capture Pro, consultare la guida.

Caricare i documenti.

- & ["Caricamento di documenti" a pagina 14](#page-13-0)
- & ["Caricamento di cartoline" a pagina 19](#page-18-0)
- & ["Caricamento di documenti speciali" a pagina 22](#page-21-0)

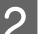

- **B Avviare Document Capture Pro.** 
	- ◆ ["Document Capture Pro" a pagina 35](#page-34-0)

<span id="page-27-0"></span>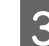

**C** Fare clic sull'icona (**Scan (Scansione**)).

D Impostare tutti le voci, quindi fare clic su **Scan (Scansione)**.

Se si desidera configurare impostazioni dettagliate come quelle relative alla qualità delle immagini, fare clic su **Detailed Settings (Impostazioni dettagliate)** per visualizzare la schermata del driver dello scanner Epson Scan e definire le impostazioni necessarie.

Il documento acquisito viene visualizzato in Document Capture Pro.

E Controllare le immagini (pagine) acquisite, quindi apportare le modifiche desiderate.

F Dopo aver controllato l'immagine, fare clic sull'icona di destinazione.

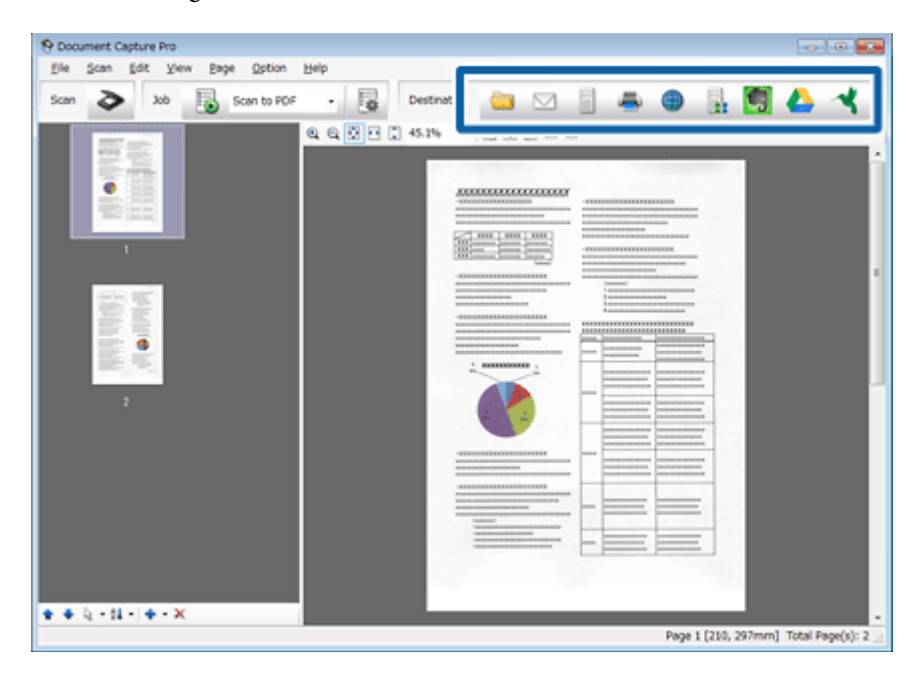

G Configurare le impostazioni di ciascuna voce, quindi fare clic su **OK** o su **Send (Invia)**.

### *Nota:*

Nella finestra Batch Save (Salva in batch) o nella finestra Transfer Settings (Impostazioni di trasferimento), fare clic su *File Name Settings (Impostazioni nome file)* e quindi selezionare *Apply job separation (Applica separaz. processi)* per ordinare i documenti in file separati, rilevando pagine vuote o codici a barre nelle immagini acquisite.

L'immagine acquisita viene salvata nella cartella specificata.

# **Scansione utilizzando Epson Scan**

Questa sezione descrive le procedure di scansione di base mediante EPSON Scan.

Per ulteriori dettagli su Epson Scan, consultare la guida.

#### *Nota:*

Non utilizzare la funzione di cambio rapido utente se lo scanner è in uso.

### Caricare i documenti.

- & ["Caricamento di documenti" a pagina 14](#page-13-0)
- ◆ ["Caricamento di cartoline" a pagina 19](#page-18-0)
- & ["Caricamento di documenti speciali" a pagina 22](#page-21-0)

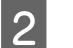

2 Avviare Epson Scan.

◆ ["Come iniziare" a pagina 35](#page-34-0)

Configurare le impostazioni di ciascuna voce in Main Settings (Impostaz. principali).

### Fare clic su **Preview** (Anteprima).

La finestra Preview (Anteprima) consente di visualizzare l'immagine acquisita.

### c*Importante:*

la prima pagina viene espulsa e l'immagine acquisita viene visualizzata nella finestra di anteprima. Ricaricare la pagina espulsa ed eseguire nuovamente la scansione.

E Fare clic sulla scheda **Image Adjustment (Regolazioni Immagine)** e regolare la qualità dell'immagine, come ad esempio la luminosità.

Per ulteriori dettagli su Epson Scan, consultare la guida.

### *Nota:*

Quando Auto Detect (Rilevamento Automatico) è l'impostazione selezionata per Size (Formato), a seconda del valore di Brightness (Luminosità) o Contrast (Contrasto), è possibile che l'area di scansione non venga rilevata correttamente.

In tal caso selezionare una dimensione dell'area di scansione diversa da Auto Detect (Rilevamento Automatico) come impostazione di Size (Formato).

## Fare clic su Scan (Acquisisci).

G Nella finestra File Save Settings (Opzioni Salvataggio File) impostare le varie opzioni e scegliere **OK**.

#### *Nota:*

se la casella di controllo *Show this dialog box before next scan (Mostra questa finestra di dialogo prima della prossima scansione)* è deselezionata, Epson Scan avvia la scansione immediatamente senza visualizzare la finestra File Save Settings (Opzioni Salvataggio File).

L'immagine acquisita viene salvata nella cartella specificata.

# <span id="page-29-0"></span>**Scansioni diverse**

# **Scansione su SharePoint o Cloud Service**

È possibile caricare le immagini acquisite su un server SharePoint o Cloud Service.

*Nota:*

Prima di utilizzare questa funzione è necessario creare un account con un servizio cloud.

Avviare Document Capture Pro ed eseguire la scansione del documento.

& ["Scansione utilizzando Document Capture Pro" a pagina 27](#page-26-0) passaggi da 1 a 5

Dalla finestra principale di Document Capture Pro, fare clic sull'icona di destinazione.

Per ulteriori dettagli su Document Capture Pro, consultare la guida.

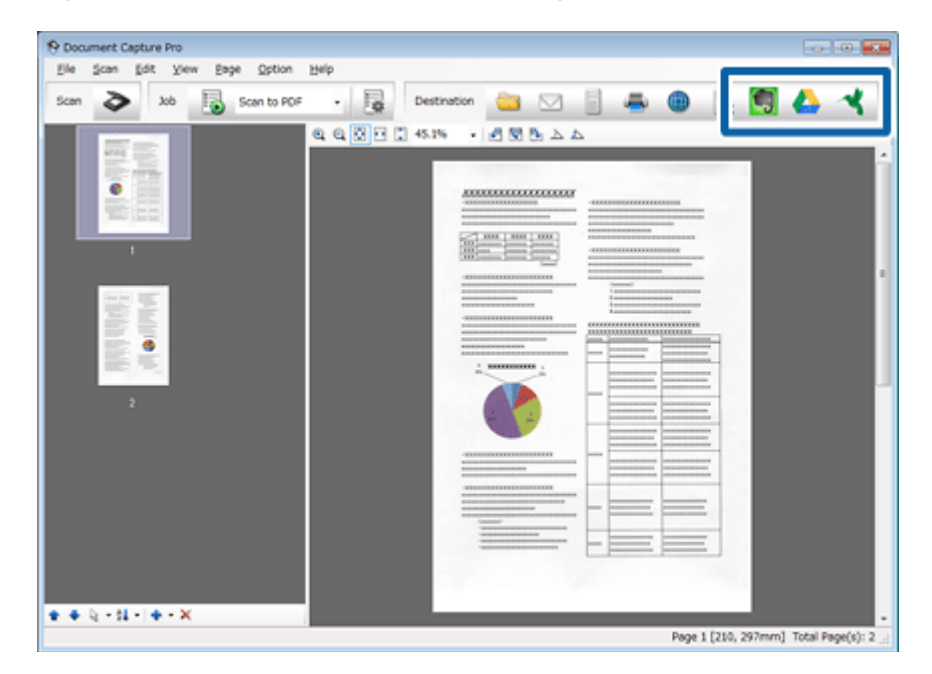

C Nella finestra delle impostazioni, impostare le opzioni e fare clic su **Send (Invia)**.

L'immagine viene caricata sul server di destinazione.

# **Scansione di più documenti in file separati**

Questa funzione consente di ordinare i documenti in file distinti mediante diversi metodi di rilevazione di pagine vuote o codici a barre inseriti tra le immagini acquisite.

<span id="page-30-0"></span>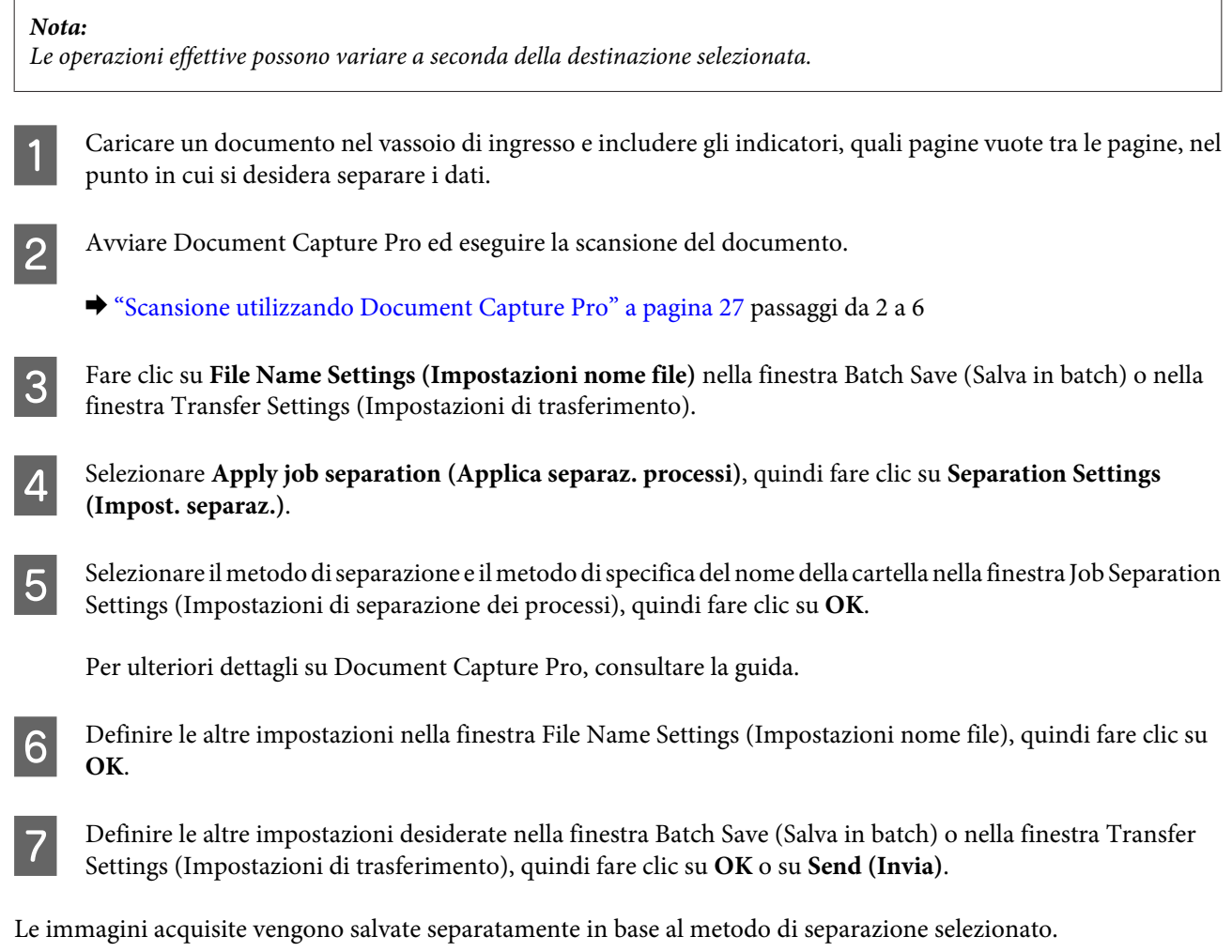

# **Assegnazione di un'impostazione di scansione specifica a un programma**

Assegnando un'operazione di scansione specifica a un pulsante dello scanner, è possibile eseguire tale operazione premendo semplicemente quel pulsante. Il numero dell'operazione viene visualizzato sullo scanner. È possibile selezionare l'operazione da avviare.

È inoltre possibile assegnare impostazioni relative all'elaborazione del separatore, al formato di salvataggio e al salvataggio con nome/destinazione.

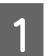

**Avviare Document Capture Pro.** 

& ["Document Capture Pro" a pagina 35](#page-34-0)

**2** Fare clic sull'icona **(Manage Job (Gestisci processo)**) nella finestra principale.

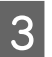

C Nella finestra Job Management (Gestione processi), fare clic su **Add (Aggiungi)**.

<span id="page-31-0"></span>

D Definire le impostazioni per **Job Name (Nome processo:)**, **Scan (Scansione)**, **Output** e **Destination (Destinazione)** nella finestra Job Settings (Impostazioni processo), quindi fare clic su **OK**.

Per ulteriori dettagli su Document Capture Pro, consultare la guida.

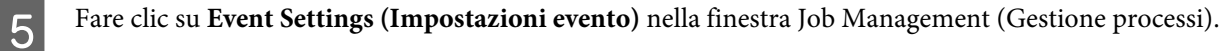

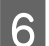

Fare clic sul nome del lavoro che si desidera assegnare dal menu a discesa.

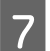

Fare clic su OK nella finestra Job Management (Gestione processi).

L'operazione conclude la procedura per l'assegnazione di un processo al pulsante dello scanner. È possibile selezionare il processo da avviare sullo schermo dello scanner.

& ["Scansione tramite pulsante" a pagina 27](#page-26-0)

# **Scansione di immagini unite**

L'unione delle immagini consente di unire i due lati di un documento fronte-retro o piegato e di salvarli in un unico foglio.

Di seguito si illustra come i fogli vengono uniti.

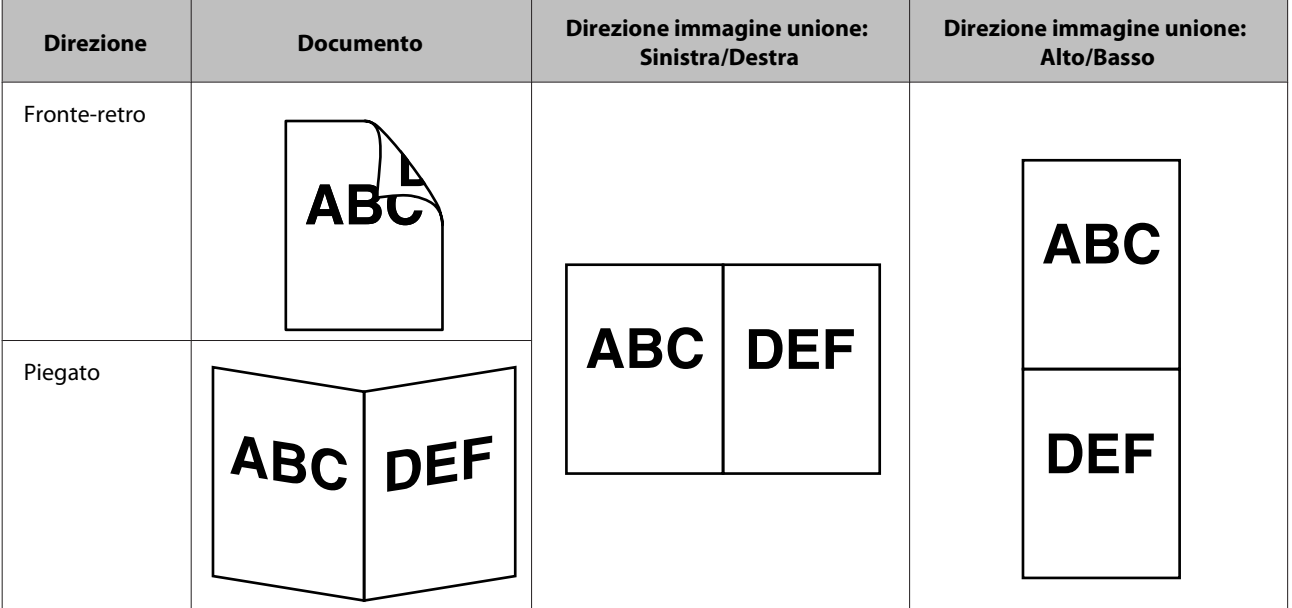

- Caricare il documento.
	- & ["Caricamento di documenti" a pagina 14](#page-13-0)
	- & ["Caricamento di cartoline" a pagina 19](#page-18-0)
	- & ["Caricamento di documenti speciali" a pagina 22](#page-21-0)

<span id="page-32-0"></span>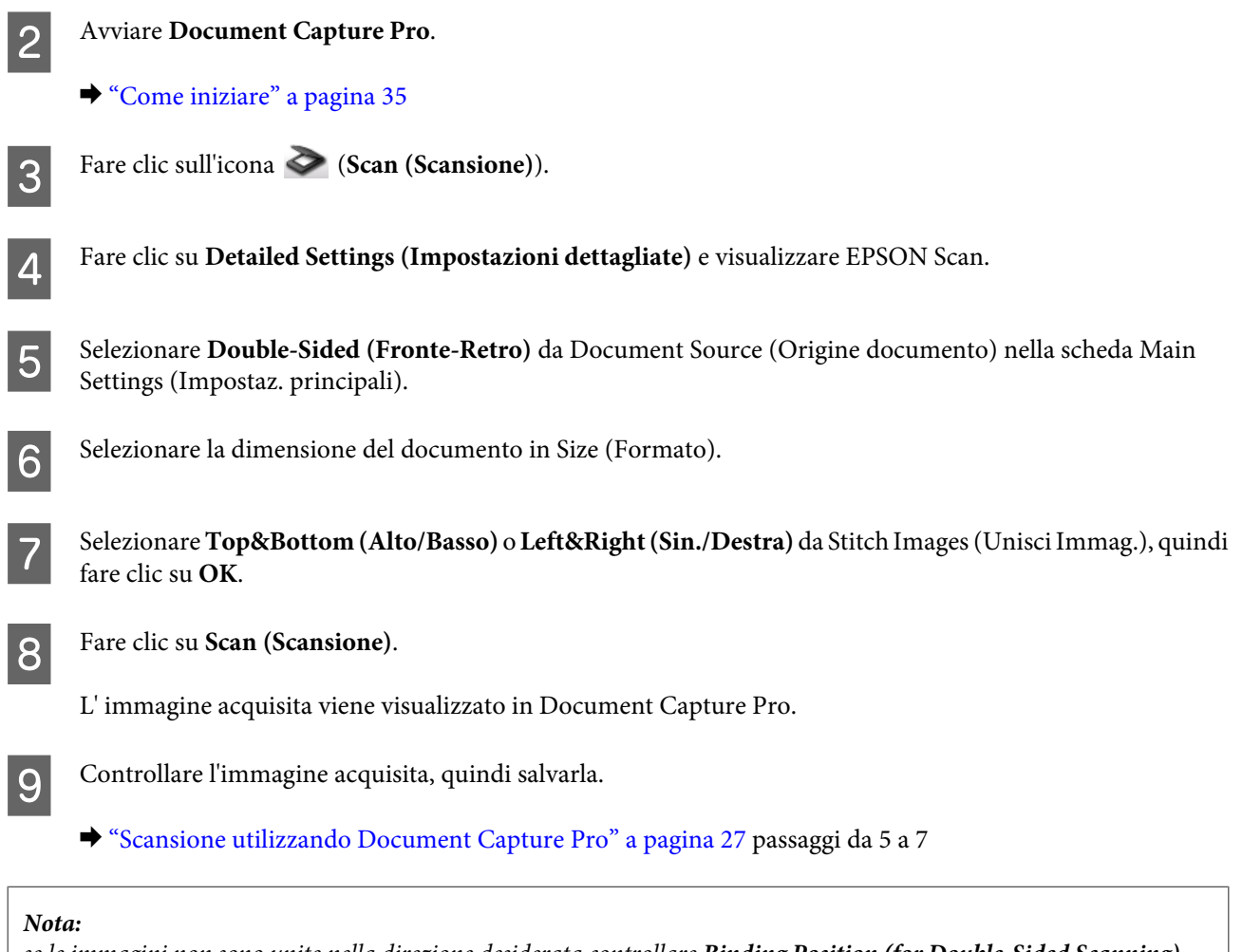

se le immagini non sono unite nella direzione desiderata controllare *Binding Position (for Double-Sided Scanning) (Posizione Rilegatura (Scans. Fronte-Retro))* nella schermata Configuration (Configurazione) di EPSON Scan.

# **Regolazione dell'immagine acquisita**

Epson Scan offre diverse impostazioni per il miglioramento di colore, nitidezza e altri aspetti riguardanti la qualità dell'immagine.

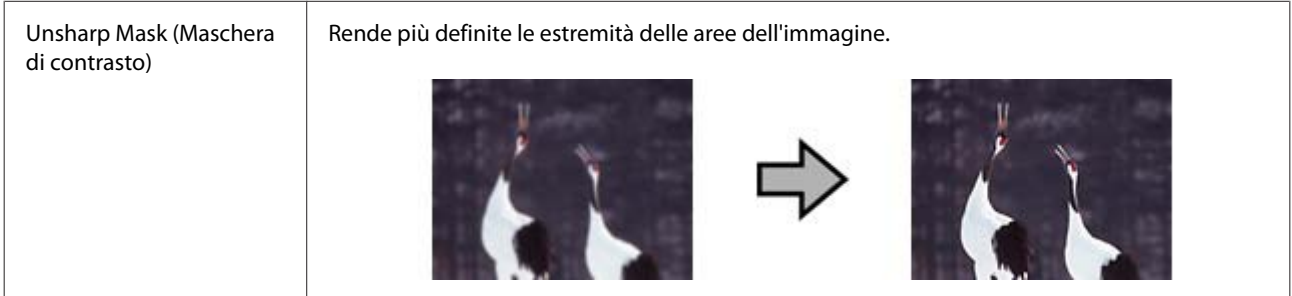

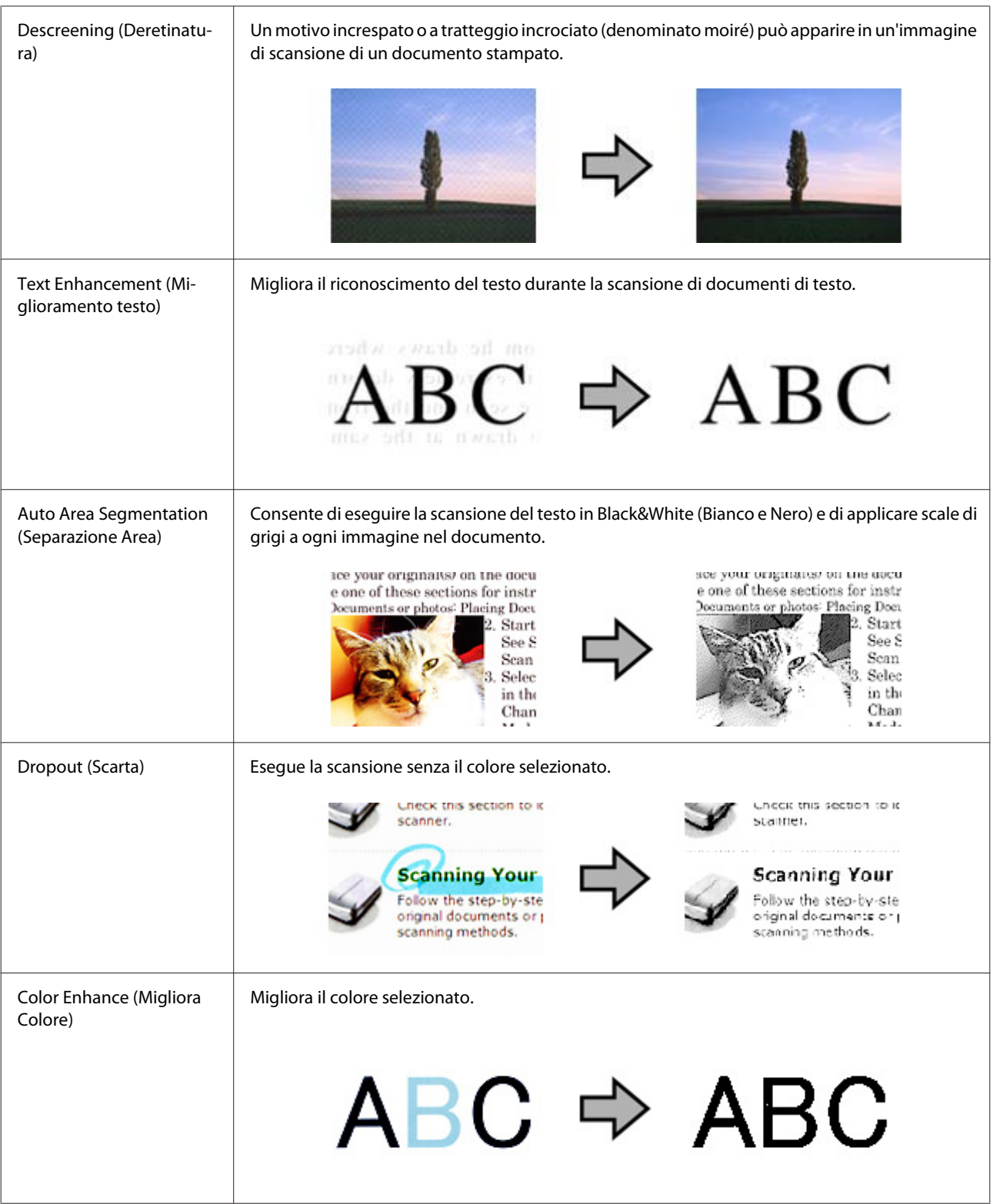

Per ulteriori dettagli su Epson Scan, consultare la guida.

# <span id="page-34-0"></span>**Informazioni sul software**

## **Document Capture Pro**

Questo software consente di ridisporre le pagine o correggere la rotazione dei dati immagine e quindi di salvare tali dati, inviarli tramite e-mail, caricarli su un server o un servizio cloud.

È inoltre possibile registrare le impostazioni usate più di frequente per semplificare le operazioni di scansione.

## **Come iniziare**

❏ **Windows 8.1/ Windows 8:**

Schermata **Start** > **Apps (App)** > **Epson Software** > **Document Capture Pro**.

❏ **Windows 7/ Windows Vista/ Windows XP:**

Selezionare **Start** > **All Programs (Tutti i programmi)** o **Programs (Programmi)** > **Epson Software** > **Document Capture Pro**.

## **Come accedere alla guida**

Per ulteriori informazioni sull'utilizzo del software e delle funzionalità, consultare la guida relativa. Per visualizzare la guida, selezionare **Help (Aiuto)** dal menu in alto a destra della schermata del software.

## **Driver Epson Scan**

Questo software consente di agire sulla totalità degli aspetti della scansione. È possibile utilizzarlo come programma di scansione autonomo o insieme a un altro programma di scansione compatibile TWAIN.

## **Come iniziare**

❏ **Windows 8.1/ Windows 8:**

Schermata **Start** > **Apps (App)** > **Epson** > **EPSON Scan**.

❏ **Windows 7/ Windows Vista/ Windows XP:**

Selezionare **Start** > **All Programs (Tutti i programmi)** o **Programs (Programmi)** > **EPSON** > **EPSON Scan** > **EPSON Scan**.

### **Come accedere alla guida**

Fare clic sul pulsante **Help (Aiuto)** sul driver Epson Scan.

# <span id="page-35-0"></span>**Ulteriore software di scansione**

Per informazioni su altri software di scansione, rivolgersi ai produttori del software.

# **Verifica e installazione del software**

## **Verifica del software installato sul computer**

Per utilizzare le funzioni descritte in questa Guida utente, è necessario installare i seguenti software.

- ❏ Driver e utility Epson
- ❏ Document Capture Pro

Per verificare che il software sia installato sul computer in uso, eseguire i passaggi riportati di seguito.

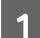

Effettuare quanto segue:

**Windows 8.1/ Windows 8:** Selezionare **Desktop**, **Settings charm (Accesso alle impostazioni)** e **Control Panel (Pannello di controllo)**.

**Windows 7/ Windows Vista/ Windows XP:** selezionare **Start** e fare clic su **Control Panel (Pannello di controllo)**.

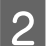

2 Effettuare quanto segue:

**Windows 8.1/ Windows 8/ Windows 7/ Windows Vista:** fare clic su **Uninstall a program (Disinstalla un programma)** nella categoria Programs (Programmi).

**Windows XP:** fare doppio clic sull'icona **Add or Remove Programs (Installazione applicazioni)**.

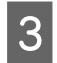

S Controllare l'elenco dei programmi attualmente installati.

## **Installazione del software**

Inserire il disco del software in dotazione con il prodotto e selezionare il software che si desidera installare nella finestra Software Select (Selezione software).

# **Disinstallazione del software**

Potrebbe essere necessario disinstallare e installare nuovamente il software per risolvere alcuni problemi o nel caso si esegua un aggiornamento del sistema operativo.

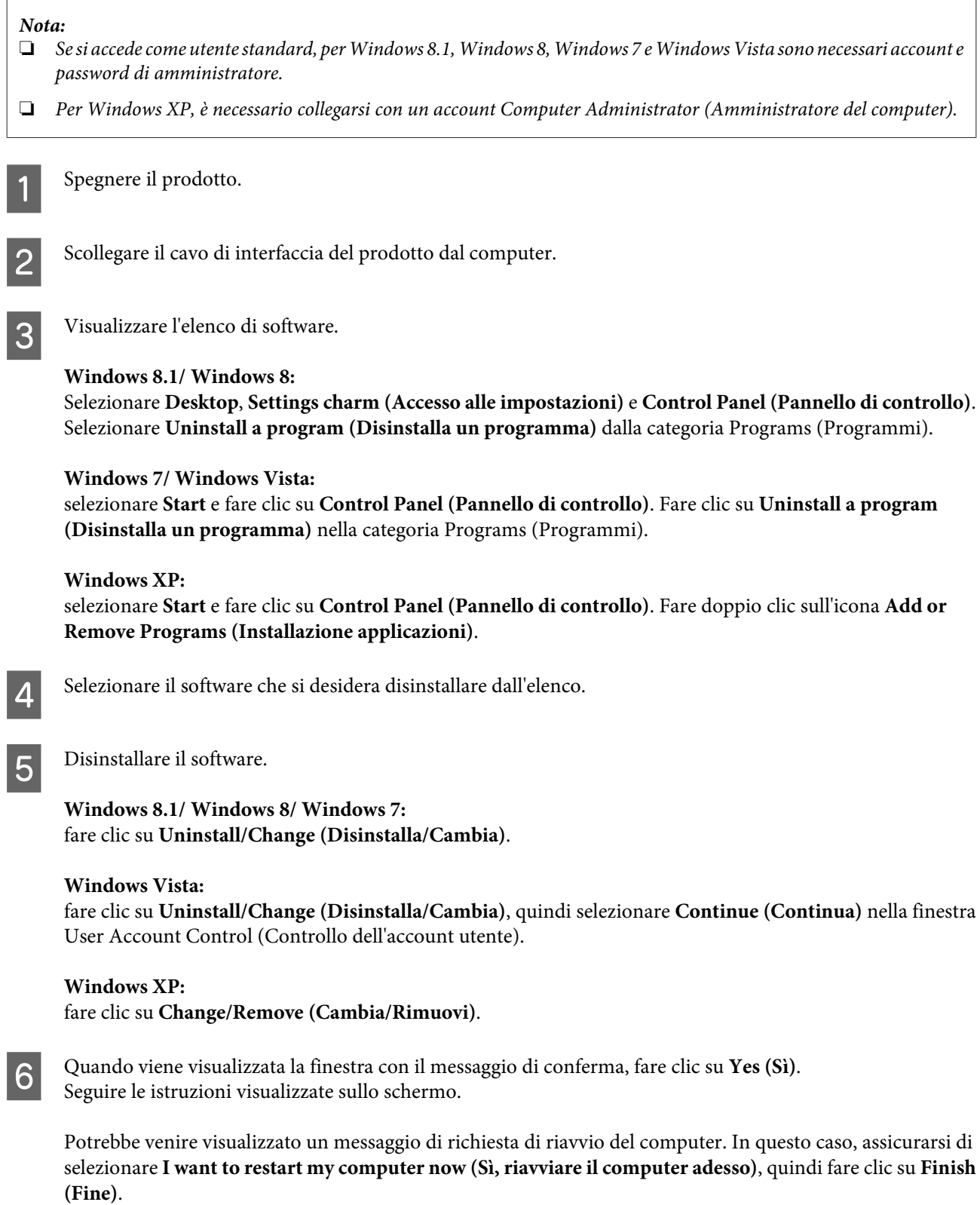

# <span id="page-37-0"></span>**Manutenzione**

# **Pulizia del prodotto**

Per mantenere la perfetta efficienza del prodotto, è necessario pulirlo periodicamente seguendo i passaggi seguenti.

### c*Importante:*

- ❏ Non usare mai alcool, solventi o liquidi corrosivi per pulire il prodotto. Tali agenti chimici possono danneggiare i componenti e l'involucro esterno del prodotto.
- ❏ Prestare attenzione a non versare liquidi nei meccanismi del prodotto o sui componenti elettronici. Ciò potrebbe danneggiare in modo permanente i meccanismi e i circuiti.
- ❏ Non spruzzare lubrificanti all'interno del prodotto.
- ❏ Non aprire mai il coperchio del prodotto.

Spegnere il prodotto.

Scollegare l'adattatore CA dal prodotto.

C Rimuovere eventuali tracce di sporco sul telaio esterno con un panno morbido.

### *Nota:*

Se il telaio presenta numerose tracce di sporco, inumidire un panno morbido, strizzarlo bene e rimuovere le eventuali macchie rimanenti. Terminata tale operazione, asciugare il telaio con un panno morbido e asciutto.

# **Pulizia interna dello scanner**

Quando le immagini acquisite presentano righe o quando i documenti acquisiti diventano sporchi, pulire l'interno dello scanner.

### c*Importante:*

- ❏ Non esercitare troppa forza sulla superficie del vetro all'interno del prodotto.
- ❏ Prestare attenzione a non graffiare o danneggiare la superficie del vetro all'interno del prodotto e non utilizzare spazzole con setole dure o abrasive per pulirla. Se la superficie del vetro è danneggiata, la qualità della scansione può diminuire.
- ❏ Non usare mai alcool, solventi o liquidi corrosivi per pulire lo scanner. Tali agenti chimici possono danneggiare i componenti e il telaio dello scanner.
- ❏ Prestare attenzione a non versare liquidi nei meccanismi dello scanner o sui componenti elettronici. Ciò potrebbe danneggiare in modo permanente i meccanismi e i circuiti.
- ❏ Non spruzzare lubrificanti all'interno dello scanner.

### **Manutenzione**

1 Spegnere il prodotto.

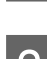

Scollegare l'adattatore CA dal prodotto.

C Tirare la leva per l'apertura del coperchio e aprire il coperchio dello scanner.

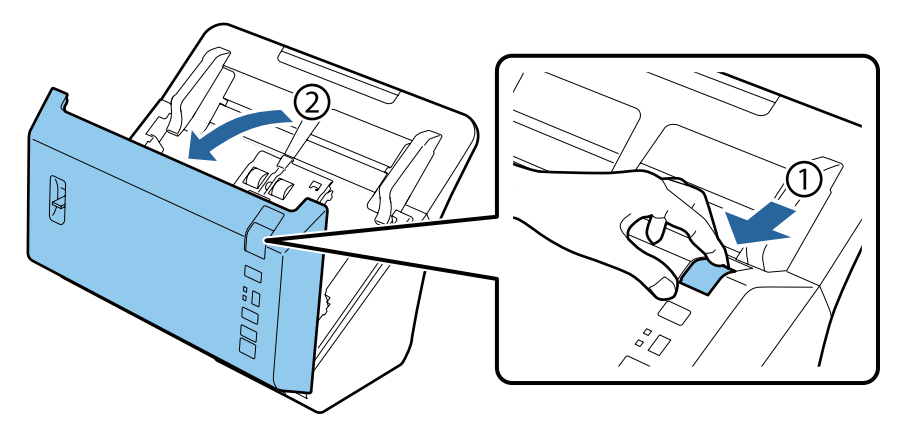

D Utilizzare un panno morbido per rimuovere eventuali macchie dal rullo situato sul coperchio dello scanner.

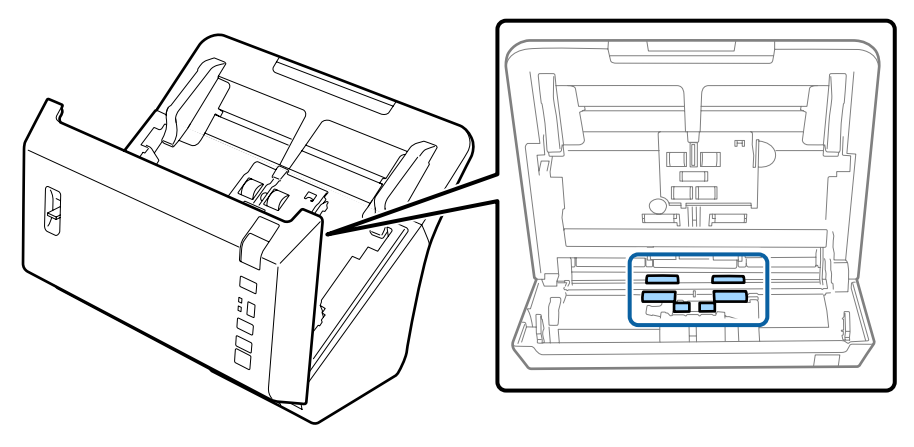

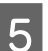

E Rimuovere eventuali macchie dal rullo raccoglitore.

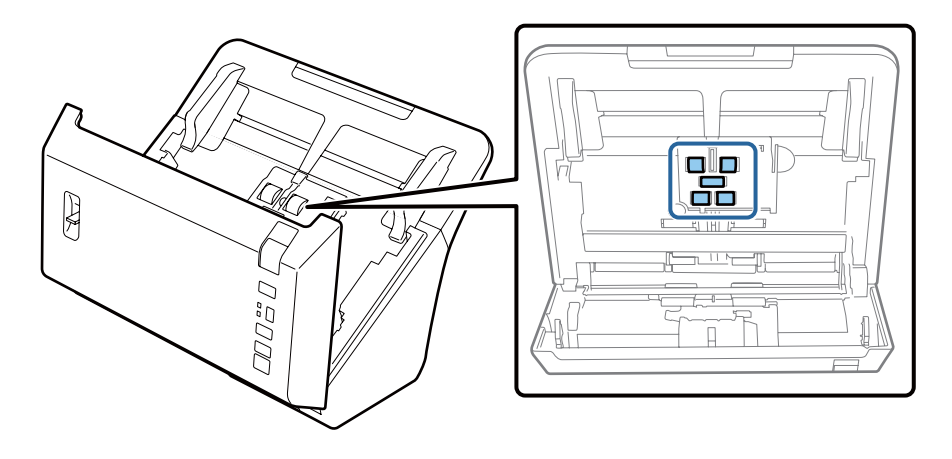

F Collegare l'adattatore CA, quindi accendere lo scanner.

G Rimuovere eventuali macchie dai quattro rulli posizionati in basso.

Tenere premuto il pulsante  $\Diamond$  per almeno due secondi. Premere il pulsante  $\Diamond$  più volte per far ruotare il rullo e rimuovere eventuali macchie dallo stesso.

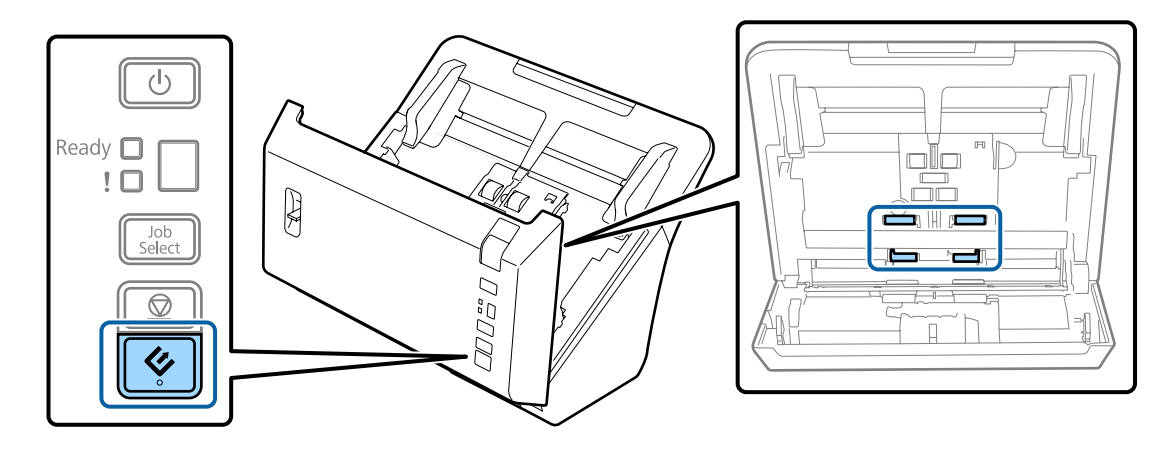

- Spegnere il prodotto. Scollegare l'adattatore CA dal prodotto.
- I Rimuovere eventuali macchie dalla superficie in vetro.

Assicurarsi che la polvere non si accumuli sulla superficie del piano di lettura. La polvere può dar luogo a macchie e striature nelle immagini acquisite.

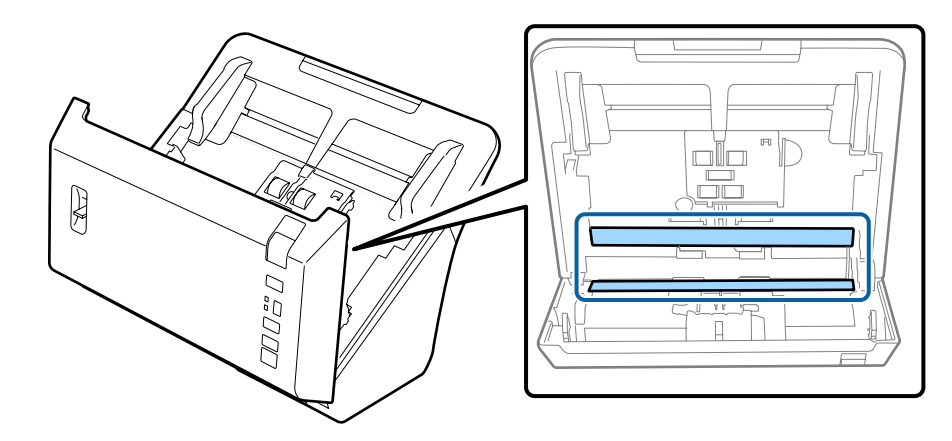

### c*Importante:*

Non spruzzare il detergente per vetri direttamente sulla superficie del piano di lettura.

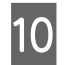

## 10 Chiudere il coperchio dello scanner.

#### *Nota:*

Se il telaio presenta numerose tracce di sporco, inumidire un panno morbido, strizzarlo bene e rimuovere le eventuali macchie rimanenti. Terminata tale operazione, asciugare il telaio con un panno morbido e asciutto.

# <span id="page-40-0"></span>**Sostituzione del Kit Rulli**

È necessario sostituire le parti nel Kit Rulli dopo 200.000 scansioni.

### *Nota:*

Sostituire tutti i rulli contemporaneamente.

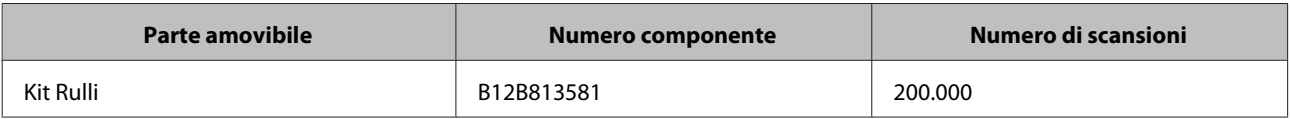

Per sostituire il Kit Rulli, attenersi ai passaggi riportati di seguito.

c*Importante:* Non toccare la superficie del rullo.

Spegnere lo scanner.

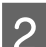

Scollegare l'adattatore CA dal prodotto.

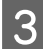

C Tirare la leva per l'apertura del coperchio e aprire il coperchio dello scanner.

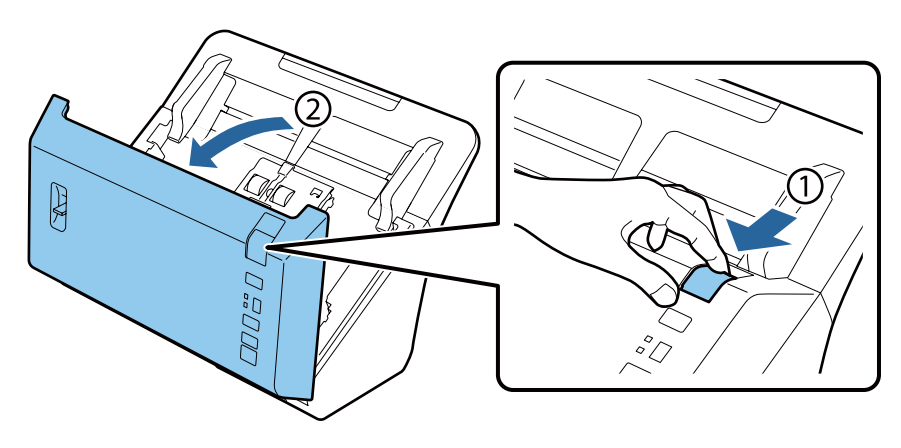

D Premere il gancio sul lato destro del coperchio del rullo raccoglitore, quindi aprire il coperchio.

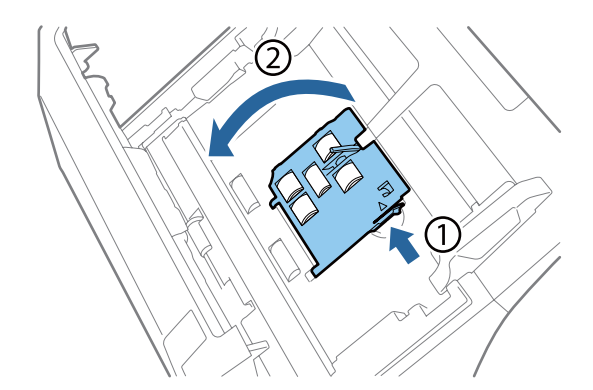

### **Manutenzione**

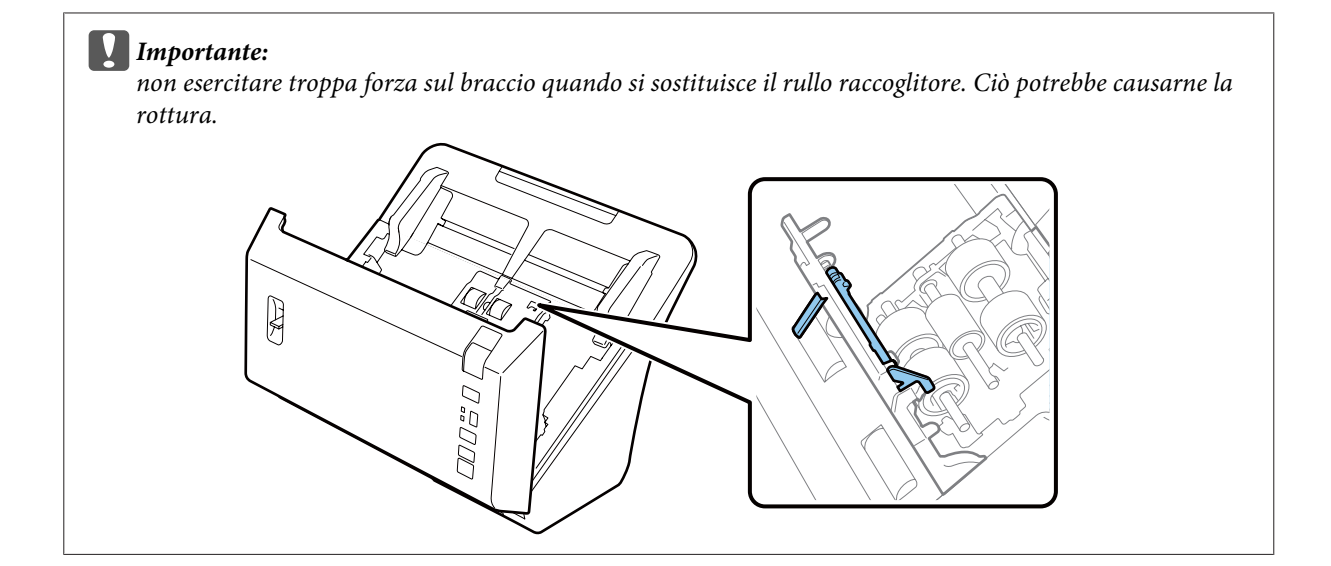

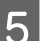

E Far scorrere e rimuovere i rulli raccoglitori installati.

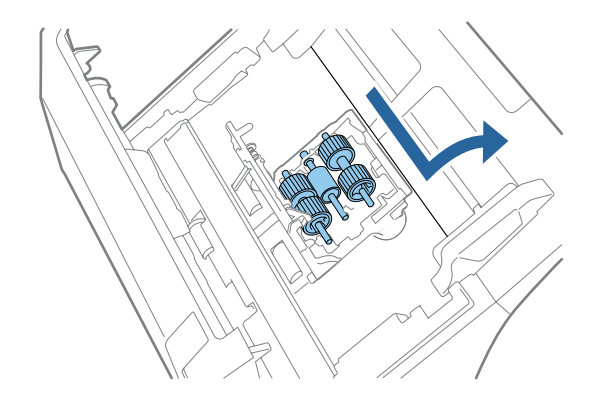

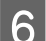

F Rimuovere il rullo raccoglitore superiore dall'asse.

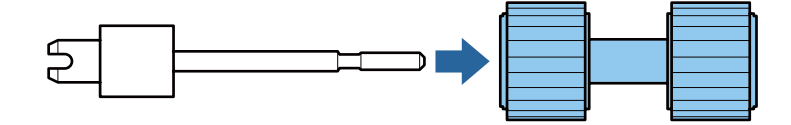

G Inserire il nuovo rullo raccoglitore superiore sull'asse.

Far ruotare il rullo e inserirlo a fondo sull'asse.

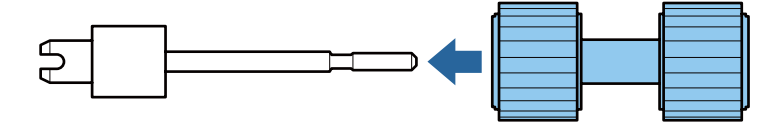

Rimuovere il rullo raccoglitore centrale dall'asse.

Allineare le scanalature del rullo con gli intagli sull'asse, quindi rimuovere il rullo.

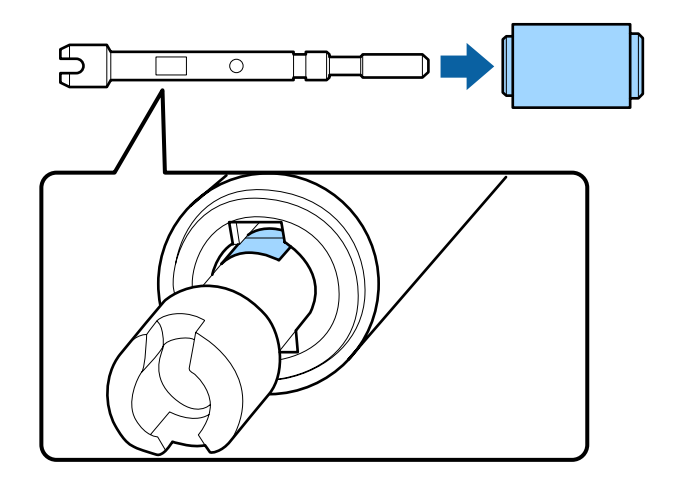

I Inserire il nuovo rullo raccoglitore centrale sull'asse.

Allineare i fori del rullo con le parti in rilievo dell'asse, quindi far scorrere il rullo sull'asse fino a farlo scattare in posizione.

Se non è possibile inserire il rullo ruotarlo, quindi farlo scorrere a fondo sull'asse.

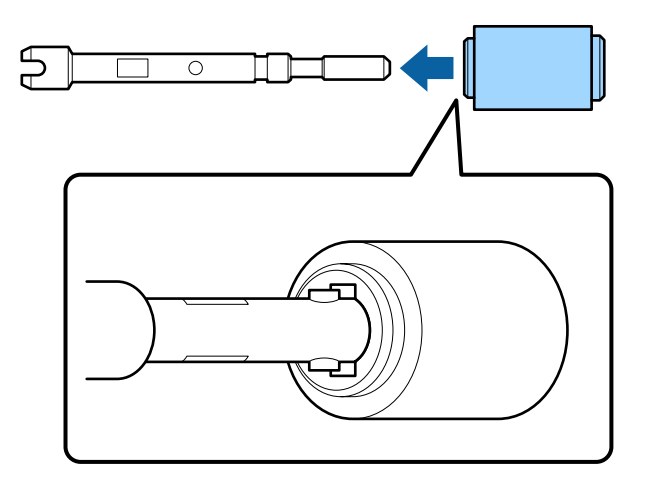

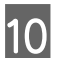

10 Rimuovere il rullo raccoglitore inferiore dall'asse.

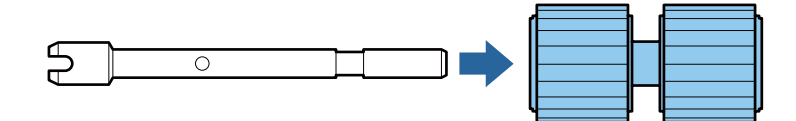

Inserire il nuovo rullo raccoglitore inferiore sull'asse.

Allineare i fori del rullo con le parti in rilievo dell'asse, quindi far scorrere il rullo sull'asse fino a farlo scattare in posizione.

Se non è possibile inserire il rullo ruotarlo, quindi farlo scorrere a fondo sull'asse.

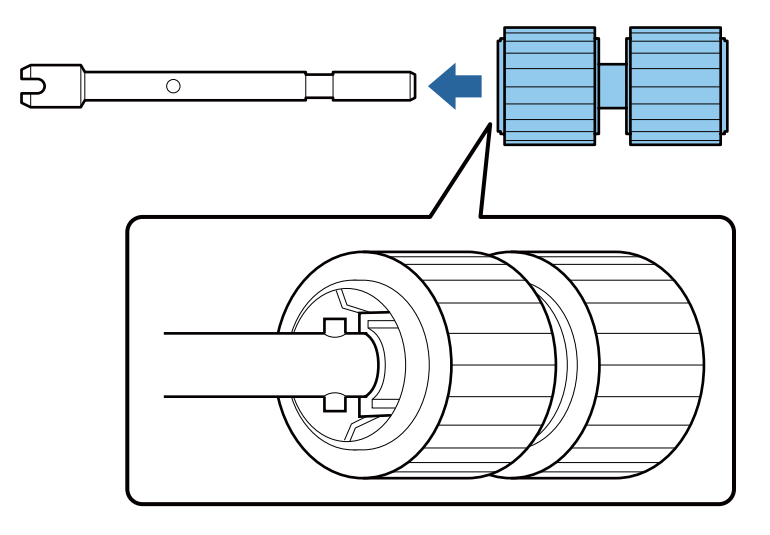

12 Collegare il nuovo rullo raccoglitore inferiore nella posizione corretta.

Accertarsi di allineare le tacche.

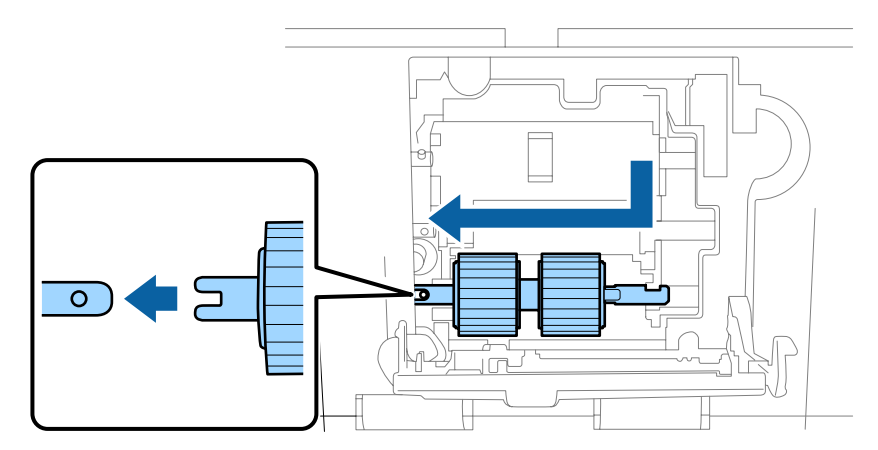

13 Inserire il nuovo rullo raccoglitore centrale nella posizione corretta.

Accertarsi di allineare le tacche.

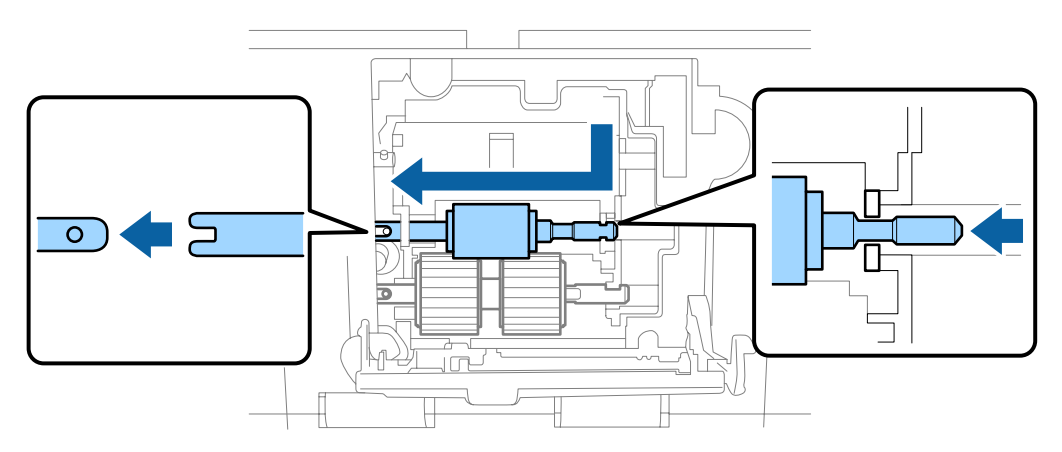

### **Manutenzione**

14 Collegare il nuovo rullo raccoglitore superiore nella posizione corretta.

Accertarsi di allineare le tacche.

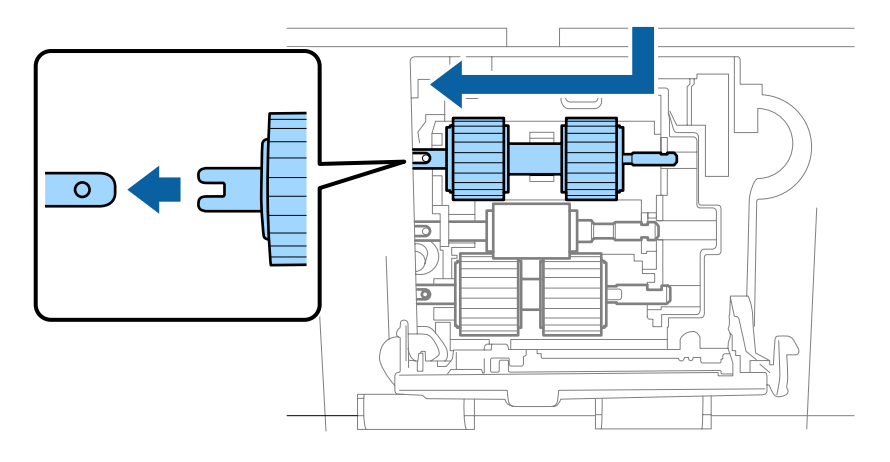

15 Chiudere il coperchio del rullo raccoglitore.

Se non si riesce a chiudere il coperchio, controllare di aver eseguito correttamente i passaggi da 12 a 14.

Premere i ganci sui lati superiori del coperchio del rullo di separazione, quindi aprire il coperchio.

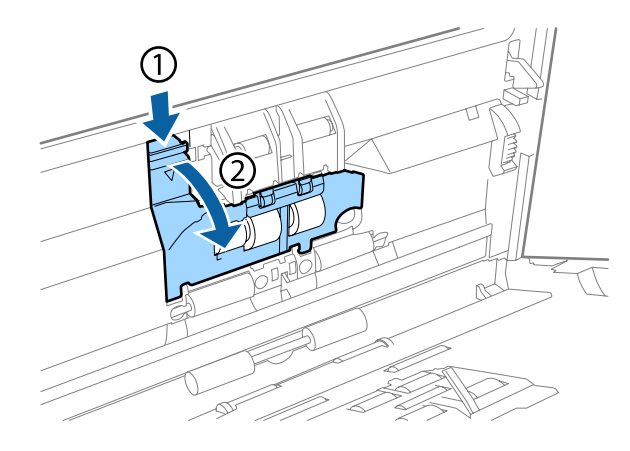

### c*Importante:*

non esercitare troppa forza quando si apre il coperchio. Ciò potrebbe causarne la rottura.

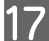

Q Far scorrere e rimuovere il rullo di separazione installato.

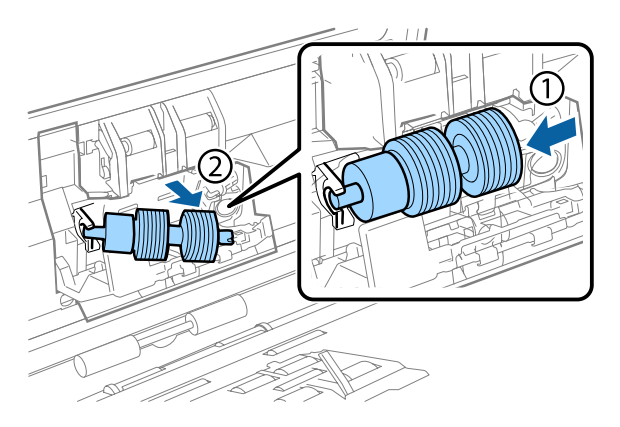

### **Manutenzione**

Rimuovere il rullo dall'asse.

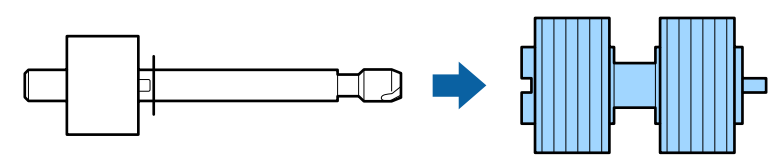

R Inserire il nuovo rullo di separazione nell'asse e accertarsi di allineare le tacche.

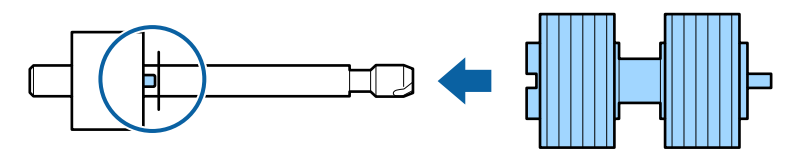

Verificare che non ci siano spazi vuoti. Assicurarsi che il rullo non esca dall'asse.

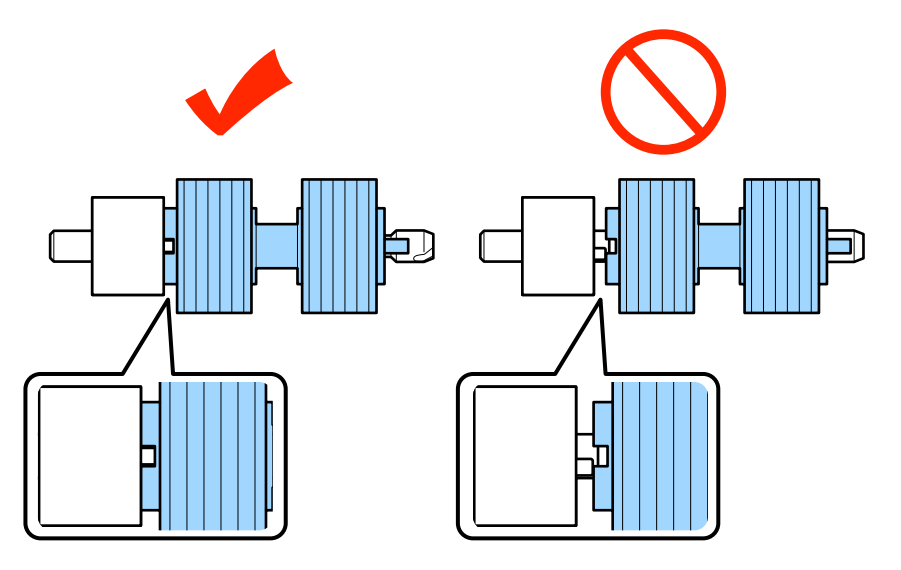

Collegare il nuovo rullo di separazione nella posizione corretta. Accertarsi di allineare le tacche.

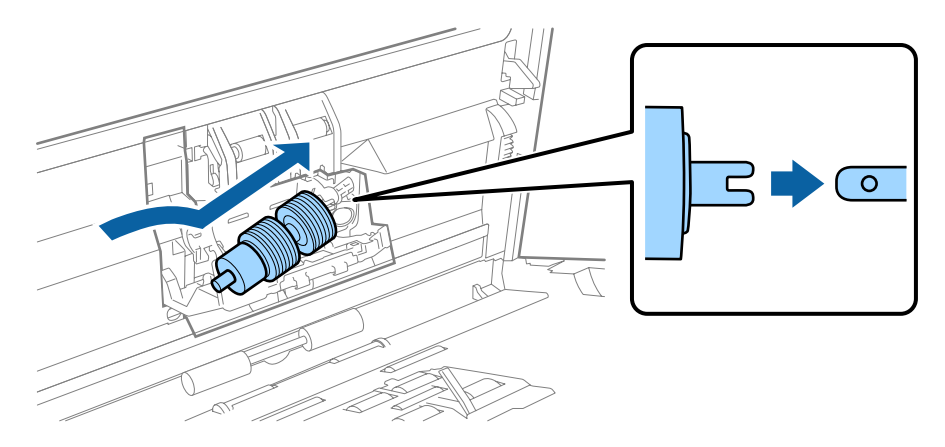

20 Chiudere il coperchio del rullo di separazione.

Se non si riesce a chiudere il coperchio, controllare di aver eseguito correttamente il passaggio 18.

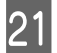

21 Chiudere il coperchio dello scanner.

<span id="page-46-0"></span>22 Collegare l'adattatore CA, quindi accendere lo scanner.

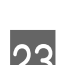

23 Avviare Epson Scan Settings (Settaggi EPSON Scan).

**Windows 8.1/ Windows 8:** Schermata **Start** > **Apps (App)** > **Epson** > **Epson Scan Settings (Settaggi EPSON Scan)**.

#### **Windows 7/ Windows Vista/ Windows XP:**

**Start** > **All Programs (Tutti i programmi)** o **Programs (Programmi)** > **EPSON** > **EPSON Scan** > **Epson Scan Settings (Settaggi EPSON Scan)**.

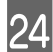

24 Fare clic su Maintenance (Manutenzione).

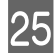

Y Fare clic su **Reset (Ripristina)**, quindi su **OK**.

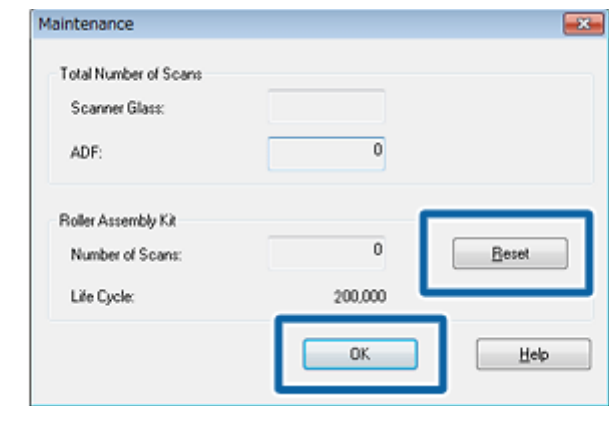

c*Importante:*

Verificare di aver reimpostato il contatore dopo aver sostituito il Kit Rulli.

# **Energy Saving (Risparmio energia)**

Il prodotto si spegne automaticamente se non viene eseguita alcuna operazione per il periodo selezionato. È possibile regolare il tempo prima di applicare la gestione dell'accensione. Ogni eventuale aumento avrà effetti sull'efficienza di alimentazione del prodotto. Considerare l'ambiente prima di apportare eventuali modifiche.

Seguire i passaggi di seguito per regolare il tempo.

Avviare Epson Scan Settings (Settaggi EPSON Scan).

### **Windows 8.1/ Windows 8:**

Schermata **Start** > **Apps (App)** > **Epson** > **Epson Scan Settings (Settaggi EPSON Scan)**.

### **Windows 7/ Windows Vista/ Windows XP:**

**Start** > **All Programs (Tutti i programmi)** o **Programs (Programmi)** > **EPSON** > **EPSON Scan** > **EPSON Scan Settings (Settaggi EPSON Scan)**.

B Fare clic su **Energy Saving (Risparmio energia)**.

<span id="page-47-0"></span>C Impostare Power Off Timer (Timer di spegnimento), quindi fare clic su **OK**.

### *Nota:*

se si desidera disattivare il Power Off Timer (Timer di spegnimento), impostarlo su 0.

# **Trasporto del prodotto**

A Spegnere il prodotto, quindi scollegare l'adattatore CA.

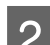

Scollegare il cavo USB dal prodotto.

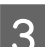

8 Chiudere il vassoio di uscita.

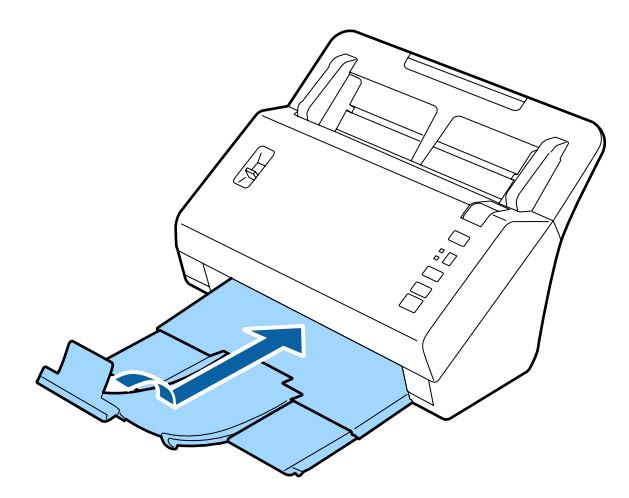

D Rimuovere il vassoio di ingresso tirandolo verso il coperchio dello scanner.

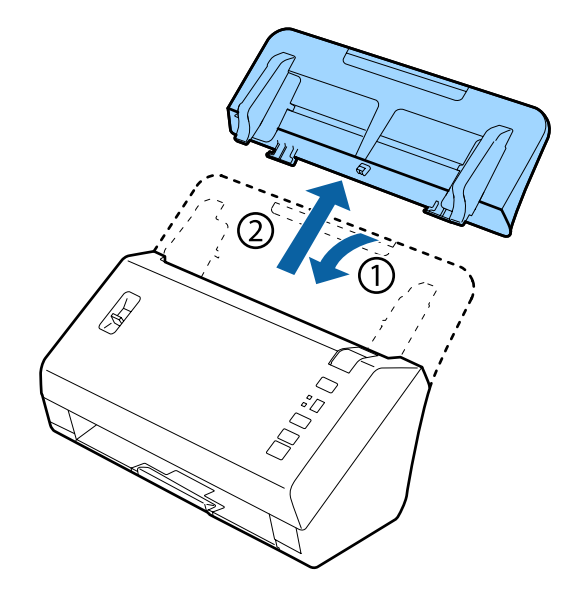

### <span id="page-48-0"></span>c*Importante:*

accertarsi di chiudere saldamente il vassoio di uscita, altrimenti potrebbe venire danneggiato durante il trasporto.

E Predisporre i materiali di imballaggio forniti con il prodotto, quindi reimballare il prodotto nella confezione originale o in una scatola simile, adatta al prodotto.

# **Utilizzo dello slot di sicurezza**

Lo slot di sicurezza è compatibile con Microsaver Security System, prodotto da Kensington.

Per ulteriori dettagli su Microsaver Security System, consultare il sito seguente.

& <http://www.kensington.com/>

# **Aggiornamento del firmware**

Controllare la pagina principale di Epson per le versioni di aggiornamento del firmware più recenti. Se non sono presenti informazioni sul firmware nella pagina principale, il firmware in uso è il più recente.

### & <http://www.epson.com>

### c*Importante:*

non spegnere il prodotto mentre è in corso l'aggiornamento del firmware. In tal caso, il firmware non verrà aggiornato correttamente.

# <span id="page-49-0"></span>**Risoluzione dei problemi**

# **Problemi indicati dalle spie di stato**

- ❏ Assicurarsi che il coperchio dello scanner sia chiuso.
- ❏ Assicurarsi che non ci sia carta inceppata.
- ❏ Accertarsi che il prodotto sia collegato correttamente al computer.
- ❏ Spegnere e riaccendere il prodotto. Se il problema persiste, il prodotto potrebbe non funzionare correttamente o potrebbe essere necessario sostituire la sorgente luminosa dello scanner. Contattare il rivenditore.
- ❏ Se non risulta possibile annullare l'errore, contattare il rivenditore.

# **Problemi all'avvio di una scansione**

- ❏ Assicurarsi che il software dello scanner sia completamente installato. Per istruzioni sull'installazione del software dello scanner, vedere il manuale cartaceo.
- ❏ Controllare la spia di stato e accertarsi che il prodotto sia pronto per la scansione.
- ❏ Assicurarsi che i cavi siano saldamente collegati al prodotto e a una presa di corrente funzionante.
- ❏ Controllare che il corretto funzionamento della presa di corrente. Collegare un altro dispositivo alla presa di corrente elettrica e verificare che sia possibile attivare l'alimentazione.
- ❏ Spegnere il computer e il prodotto, quindi controllare che il collegamento del cavo di interfaccia tra computer e dispositivo sia saldo.
- ❏ All'avvio della scansione, accertarsi di aver selezionato il prodotto corretto se si visualizza un elenco di scanner.
- ❏ Collegare il prodotto direttamente alla porta USB esterna del computer oppure tramite un solo hub USB. Il prodotto potrebbe non funzionare in modo corretto quando è collegato al computer tramite più di un hub USB. Se il problema persiste, provare a collegare il prodotto direttamente al computer.
- ❏ Se al computer sono collegati più prodotti, potrebbero verificarsi malfunzionamenti. Collegare solo il prodotto che si intende utilizzare, quindi provare nuovamente a eseguire la scansione.
- ❏ Se il software di scansione non funziona correttamente, disinstallarlo e reinstallarlo come descritto nel manuale cartaceo.
	- & ["Disinstallazione del software" a pagina 36](#page-35-0)
- ❏ Se la sorgente luminosa è esaurita, deve essere sostituita da personale specializzato. Per informazioni dettagliate, contattare il rivenditore.
	- & ["Per contattare il supporto Epson" a pagina 58](#page-57-0)

## <span id="page-50-0"></span>**Utilizzo del pulsante**

In base al tipo di prodotto, la funzione di scansione potrebbe non essere disponibile quando si utilizza il pulsante.

- ❏ Controllare se è stato assegnato un programma al pulsante. & ["Assegnazione di un'impostazione di scansione specifica a un programma" a pagina 31](#page-30-0)
- ❏ Controllare che sia stato installato un software di scansione compatibile.  $\blacktriangleright$  ["Verifica del software installato sul computer" a pagina 36](#page-35-0)
- ❏ se è stato premuto il pulsante **Keep Blocking (Continua a bloccare)** nella finestra Windows Security Alert (Avviso di protezione Windows) durante o in seguito all'installazione del software Epson, sbloccare Document Capture Pro.
	- ◆ "Come sbloccare Document Capture Pro" a pagina 51

*Nota:*

È possibile selezionare un processo tra i processi 1 - 9 assegnati in Document Capture Pro.

## **Utilizzo della Network Interface Unit**

- ❏ Quando il prodotto è collegato alla Network Interface Unit non è possibile selezionare un processo nello schermo. In questo caso, lo schermo visualizza  $\Box$ .
- ❏ Prima della scansione è necessario installare il firmware più aggiornato per la Network Interface Unit. Accedere alla home page Epson e scaricare Epson Firmware Updater per la Network Interface Unit. & <http://www.epson.com>

Dopo il download avviare Epson Firmware Updater, quindi seguire le istruzioni visualizzate. Se il firmware più aggiornato è già installato nella Network Interface Unit, non è necessario effettuare l'aggiornamento.

## **Come sbloccare Document Capture Pro**

Accedere al Control Panel (Pannello di controllo).

### **Windows 8.1/ Windows 8:**

Selezionare **Desktop**, **Settings charm (Accesso alle impostazioni)** e **Control Panel (Pannello di controllo)**.

**Windows 7/ Windows Vista/ Windows XP:** selezionare **Start** e fare clic su **Control Panel (Pannello di controllo)**.

B Visualizzare la finestra di impostazioni del firewall.

### **Windows 8.1/ Windows 8/ Windows 7:**

Selezionare **System and Security (Sistema e sicurezza)**. Selezionare **Allow a program through Windows Firewall (Consenti programma con Windows Firewall)**.

### **Windows Vista:**

Selezionare **Security (Protezione)**. Selezionare **Allow a program through Windows Firewall (Consenti programma con Windows Firewall)**. <span id="page-51-0"></span>**Windows XP:** Selezionare **Security Center (Centro sicurezza PC)**. Selezionare **Windows Firewall**.

Selezionare **EEventManager Application** dall'elenco.

Epson Event Manager viene installato con Document Capture Pro.

### **Windows 8.1/ Windows 8/ Windows 7:**

Verificare che la casella di controllo per **EEventManager Application** sia selezionata nell'elenco Allowed programs and features (Programmi e funzionalità consentiti).

### **Windows Vista:**

Fare clic sulla scheda **Exceptions (Eccezioni)**, quindi verificare che la casella di controllo per **EEventManager Application** sia selezionata nell'elenco Program or port (Programma o porta).

### **Windows XP:**

Fare clic sulla scheda **Exceptions (Eccezioni)**, quindi confermare che la casella di controllo per **EEventManager Application** sia selezionata nell'elenco Programs and Services (Programmi e servizi).

**A** Fare clic su OK.

## **Utilizzo di software di scansione diversi dal driver di Epson Scan**

- ❏ Se si utilizzano programmi compatibili TWAIN, come Adobe Photoshop Elements, accertarsi che come impostazione di Scanner o Source (Origine) sia selezionato il prodotto corretto.
- ❏ Se non è possibile eseguire la scansione con un programma compatibile TWAIN, come Adobe Photoshop Elements, disinstallare il programma di scansione compatibile TWAIN e reinstallarlo.
	- & ["Disinstallazione del software" a pagina 36](#page-35-0)

# **Problemi di alimentazione della carta**

## **La carta si sporca**

Pulire la parte interna del prodotto.

& ["Pulizia interna dello scanner" a pagina 38](#page-37-0)

## **Vengono caricati più fogli di carta**

- ❏ Accertarsi che la leva di separazione pagina sia abbassata.
- ❏ Se si carica un tipo di carta non supportato, il prodotto potrebbe caricare più di un foglio per volta. & ["Caricamento di documenti" a pagina 14](#page-13-0)

<span id="page-52-0"></span>❏ Pulire il prodotto.

- & ["Pulizia del prodotto" a pagina 38](#page-37-0)
- & ["Sostituzione del Kit Rulli" a pagina 41](#page-40-0)

*Nota:*

Per la scansione di documenti di piccole dimensioni (larghezza inferiore a 85 mm) l'opzione Detect Double Feed (Rileva Alim. Doppio Foglio) in EPSON Scan non è disponibile.

## **Errore di alimentazione doppio foglio**

- ❏ Per la scansione di documenti standard, verificare che la leva di separazione pagina sia abbassata.
	- & ["Leva di separazione pagina" a pagina 13](#page-12-0)
- ❏ Per la scansione di carte plastiche e documenti speciali (documenti piegati, buste e così via), disattivare l'opzione **Detect Double Feed (Rileva Alim. Doppio Foglio)** di Epson Scan.
	- & Per informazioni dettagliate, vedere la guida di Epson Scan.

& Per la scansione di documenti mediante un processo registrato in Document Capture Pro, è necessario modificare il processo. Selezionare il processo nella finestra Job Management (Gestione processi) di Document Capture Pro, quindi fare clic su **Edit (Modifica)** per aprire la finestra Job Settings (Impostazioni processo). Fare clic su **Detailed Settings (Impostazioni dettagliate)**, quindi disattivare l'opzione **Detect Double Feed (Rileva Alim. Doppio Foglio)** nella scheda Document (Documento) della finestra Configuration (Configurazione).

### *Nota:*

Per la scansione di carte plastiche (carte con caratteri in rilievo) e documenti speciali (documenti piegati, buste e così via), verificare che la leva di separazione pagina sia sollevata.

 $\blacktriangleright$  ["Leva di separazione pagina" a pagina 13](#page-12-0)

## **La carta si inceppa nel prodotto**

Quando la carta inserita si inceppa all'interno del prodotto, seguire questa procedura per rimuoverla.

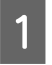

Spegnere il prodotto.

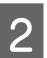

Togliere la carta dal vassoio di ingresso.

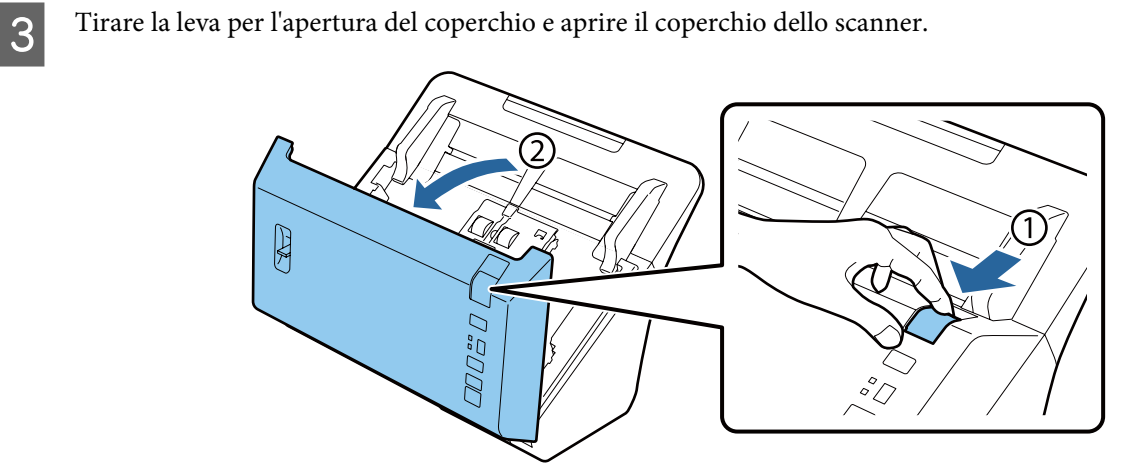

A Rimuovere la carta inceppata.

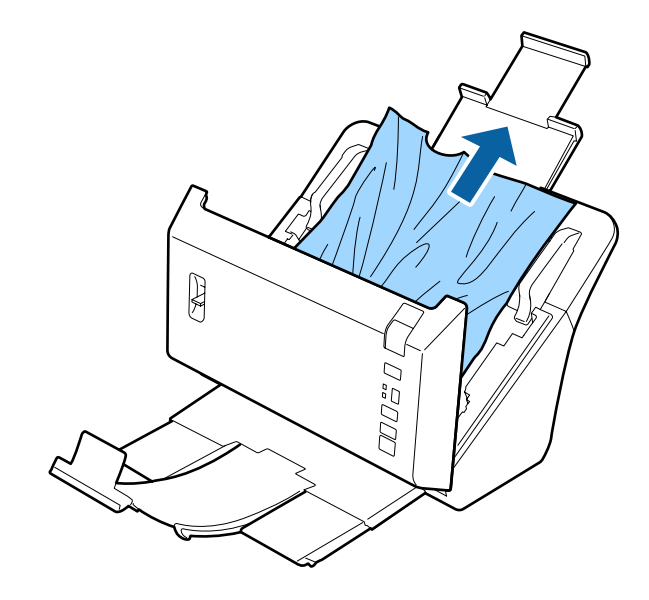

### c*Importante:*

Assicurarsi di aprire il coperchio dello scanner prima di rimuovere la carta inceppata. Se non si apre il coperchio è possibile che i documenti risultino danneggiati.

### *Nota:*

rimuovere le eventuali pagine residue all'interno dello scanner.

<span id="page-54-0"></span>E Se c'è carta inceppata nel vassoio di uscita, tirare delicatamente la carta nella direzione indicata.

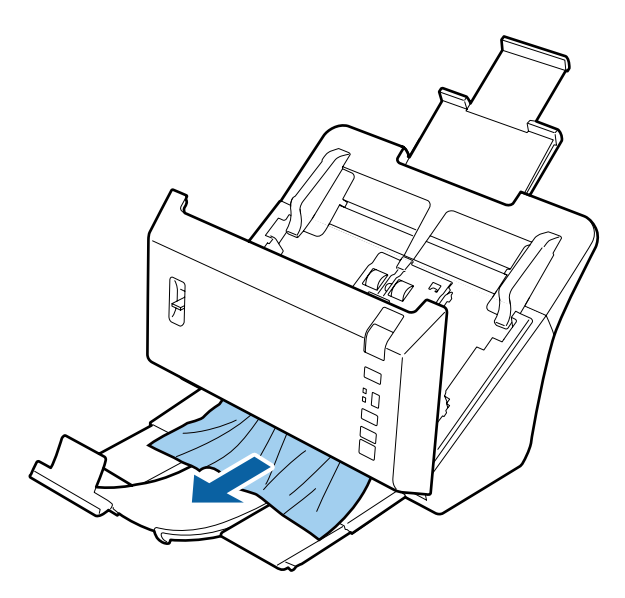

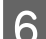

G Chiudere il coperchio dello scanner.

# **Problemi di durata della scansione**

❏ I computer dotati di porte USB esterne ad alta velocità possono acquisire documenti in modo più rapido rispetto a quelli dotati di porte USB esterne. Se il prodotto è collegato ad una porta USB esterna ad alta velocità, assicurarsi che soddisfi i requisiti di sistema specificati.

◆ ["Requisiti di sistema" a pagina 67](#page-66-0)

- ❏ La scansione ad alta risoluzione richiede tempi prolungati.
- ❏ Durante l'utilizzo di un software di sicurezza, escludere il file TWAIN.log dal monitoraggio, oppure impostare TWAIN.log come file di sola lettura. Per ulteriori informazioni sulle funzioni del software di sicurezza, vedere la guida e l'altra documentazione in dotazione con il software. Il file TWAIN.log viene salvato nelle posizioni seguenti.

#### **Windows XP:**

C:\Documents and Settings\(nome utente)\Impostazioni locali\Temp

**Windows 8.1/ Windows 8/ Windows 7/ Windows Vista:** C:\Utenti\(nome utente)\AppData\Locale\Temp

# **Problemi con le immagini acquisite**

# **La qualità della scansione non è soddisfacente**

È possibile migliorare la qualità della scansione modificando le impostazioni correnti o regolando l'immagine acquisita.

 $\blacktriangleright$  ["Regolazione dell'immagine acquisita" a pagina 33](#page-32-0)

## **Presenza di sbavature di colore nell'immagine acquisita**

Per migliorare i risultati utilizzare l'opzione Color Slip Reduction (Riduzione sbavatura colore). È possibile che la funzione non risolva del tutto il problema.

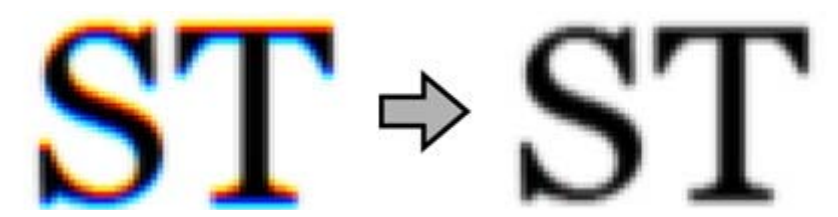

Per ulteriori dettagli su Epson Scan, consultare la guida.

### **Nell'immagine acquisita viene visualizzata un'immagine presente sul retro dell'originale**

Se l'originale è su carta sottile, le immagini presenti sul retro possono essere catturate dal prodotto e visualizzate nell'immagine acquisita.

- ❏ Assicurarsi che le impostazioni Document Type (Tipo documento) e Image Type (Tipo immagine) siano corrette rispetto all'originale.
- ❏ Selezionare **Text Enhancement (Miglioramento testo)** come impostazione di qualità dell'immagine dal software di scansione.

### **I caratteri sono distorti**

- ❏ Selezionare **Text Enhancement (Miglioramento testo)** come impostazione di qualità dell'immagine dal software di scansione.
- ❏ Quando il Image Type (Tipo immagine) è impostato su Black&White (Bianco e Nero), selezionare l'opzione **Threshold (Soglia)** come qualità dell'immagine dal software di scansione.
- ❏ Aumentare l'impostazione di risoluzione.

## **Dopo la conversione in testo modificabile (OCR), i caratteri non vengono riconosciuti**

Posizionare il documento in modo che risulti diritto sul piano di lettura. Se collocato in una posizione irregolare, il documento potrebbe non essere riconosciuto correttamente.

### **Nell'immagine acquisita vengono visualizzati motivi increspati**

Un motivo increspato o a tratteggio incrociato (denominato moiré) può apparire in un'immagine acquisita di un documento stampato.

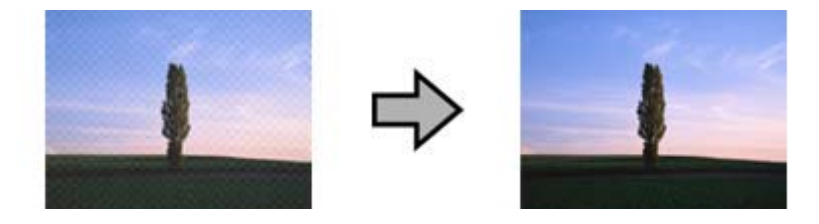

- <span id="page-56-0"></span>❏ Selezionare **Descreening (Deretinatura)** come impostazione di qualità dell'immagine.
- ❏ Provare a modificare l'impostazione **Resolution (Risoluzione)**.

## **Nell'immagine acquisita appaiono colori non omogenei, macchie, puntini o righe**

Pulire il prodotto.

& ["Pulizia del prodotto" a pagina 38](#page-37-0)

## **Durante la scansione di carte, l'immagine acquisita non è soddisfacente o è inclinata**

Selezionare **Auto Detect (Rilevamento Automatico)** come impostazione di Size (Formato) e deselezionare **Detect Double Feed (Rileva Alim. Doppio Foglio)** in Epson Scan. Per informazioni dettagliate, vedere la guida di Epson Scan.

## **L'area di scansione non è soddisfacente**

## **Le estremità del documento originale non vengono acquisite**

Se i bordi dell'originale non vengono acquisiti correttamente, impostare **Size (Formato)** su **Auto Detect (Rilevamento Automatico)**, fare clic sul pulsante **Configuration (Configurazione)**, quindi regolare l'area di ritaglio in **Crop Margins for Size "Auto" (Margini ritaglio per dimensione "Auto")**.

# **I problemi persistono dopo avere tentato tutte le soluzioni**

Qualora il problema persista anche dopo avere tentato tutte le soluzioni, inizializzare le impostazioni di Epson Scan.

Fare clic su **Configuration (Configurazione)**, selezionare la scheda **Other (Altre)**, quindi fare clic su **Reset All (Ripristina tutto)**.

# <span id="page-57-0"></span>**Assistenza**

# **Sito Web del Supporto tecnico**

Il sito Web del Supporto Tecnico EPSON fornisce assistenza su problemi che l'utente non riesce a risolvere dopo aver consultato le informazioni sulla risoluzione dei problemi contenute nella documentazione del prodotto. Se si dispone di un browser Web e di una connessione a Internet, accedere al seguente sito:

### <http://support.epson.net/>

Se risultano necessari i driver più aggiornati, le risposte alle domande ricorrenti (FAQ), i manuali o altro materiale scaricabile, accedere al sito all'indirizzo:

### <http://www.epson.com>

Quindi, selezionare la sezione del supporto tecnico del sito Web Epson locale.

# **Per contattare il supporto Epson**

## **Prima di contattare Epson**

Se il prodotto Epson non funziona correttamente e non si riesce a risolvere il problema applicando le soluzioni proposte nella documentazione del prodotto, contattare il centro di assistenza tecnica Epson. Se per la propria area nell'elenco seguente non figura alcun centro di assistenza Epson, contattare il rivenditore presso cui è stato acquistato il prodotto.

Il centro di assistenza tecnica Epson sarà in grado di fornire assistenza molto più rapidamente se si forniscono le seguenti informazioni.

- ❏ Numero di serie del prodotto (L'etichetta del numero di serie si trova di solito sul retro del prodotto.)
- ❏ Modello del prodotto
- ❏ Versione del software del prodotto (Fare clic su **Informazioni su**, **Informazioni sulla versione** o su un pulsante simile nel software del prodotto.)
- ❏ Marca e modello del computer
- ❏ Il nome e la versione del sistema operativo del computer
- ❏ Nome e versione delle applicazioni usate di solito con il prodotto

## **Assistenza per utenti in Nord America**

Epson fornisce i servizi di supporto tecnico elencati di seguito.

## <span id="page-58-0"></span>**Supporto Internet**

Visitare il sito Web di supporto Epson <http://epson.com/support> e selezionare il prodotto in uso per le soluzioni ai problemi comuni. È possibile scaricare i driver e la documentazione, ottenere le risposte alle domande ricorrenti (FAQ) e suggerimenti sulla risoluzione dei problemi oppure inviare un'email a Epson con eventuali domande.

### **Parlare con un rappresentante del supporto tecnico**

Comporre: (562) 276-1300 (USA) o (905) 709-9475 (Canada), da 6 AM a 6 PM, Orario del Pacifico, da lunedì a venerdì. I giorni e gli orari del supporto tecnico sono soggetti a modifiche senza preavviso. Verranno applicate tariffe interurbane a pagamento.

Prima di chiamare Epson per assistenza, tenere a portata di mano le seguenti informazioni:

- ❏ Nome del prodotto
- ❏ Numero di serie del prodotto
- ❏ Ricevuta di acquisto (es. scontrino) e data di acquisto
- ❏ Configurazione del computer
- ❏ Descrizione del problema

### *Nota:*

Per la guida relativa ad un software qualsiasi installato e per le informazioni sull'assistenza tecnica di tale software, consultare la relativa documentazione.

### **Acquisto di materiale di consumo e accessori**

È possibile acquistare cartucce d'inchiostro originali Epson, cartucce a nastro, carta e accessori da un rivenditore autorizzato Epson. Per individuare il rivenditore più vicino, chiamare 800-GO-EPSON (800-463-7766). Oppure, acquistare in linea all'indirizzo<http://www.epsonstore.com>(USA) o<http://www.epson.ca>(Canada).

## **Assistenza per utenti in America Latina**

I servizi di supporto elettronico sono disponibili 24 ore al giorno sui seguenti siti Web:

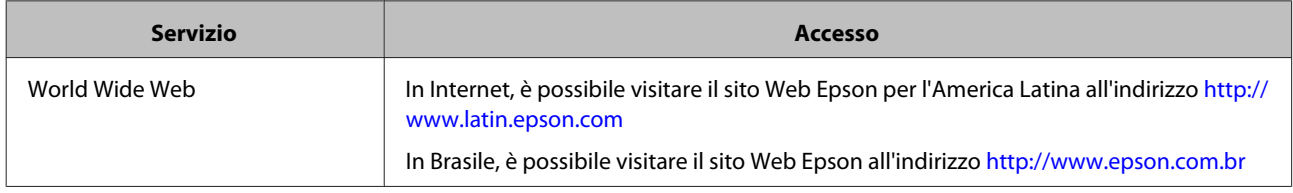

Per parlare con un rappresentante dell'assistenza tecnica, chiamare uno dei numeri che seguono:

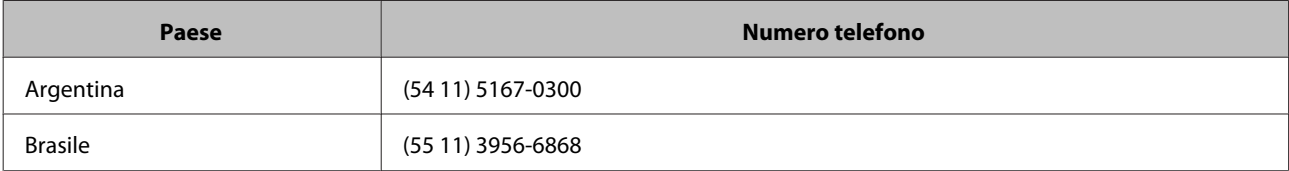

<span id="page-59-0"></span>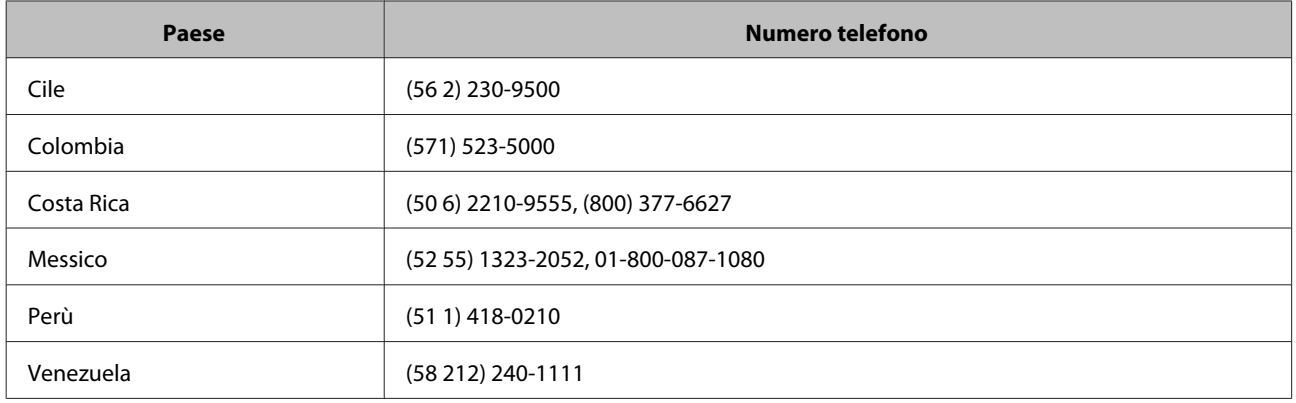

## **Assistenza per utenti in Europa**

Per informazioni su come contattare il supporto tecnico EPSON, consultare il **Documento di garanzia paneuropeo**.

## **Assistenza per utenti in Taiwan**

Per informazioni, supporto e servizi di assistenza, contattare:

### **World Wide Web ([http://www.epson.com.tw\)](http://www.epson.com.tw)**

Sono disponibili informazioni sulle specifiche del prodotto, driver da scaricare e risposte sui prodotti.

## **Epson HelpDesk (Telefono: +0800212873)**

Gli operatori dell'HelpDesk sono in grado di rispondere per telefono ai seguenti quesiti:

- ❏ Richiesta di informazioni commerciali e sui prodotti
- ❏ Domande sull'utilizzo dei prodotti o su eventuali problemi
- ❏ Richieste di informazioni sui centri di assistenza e sulla garanzia

### **Centro assistenza riparazioni:**

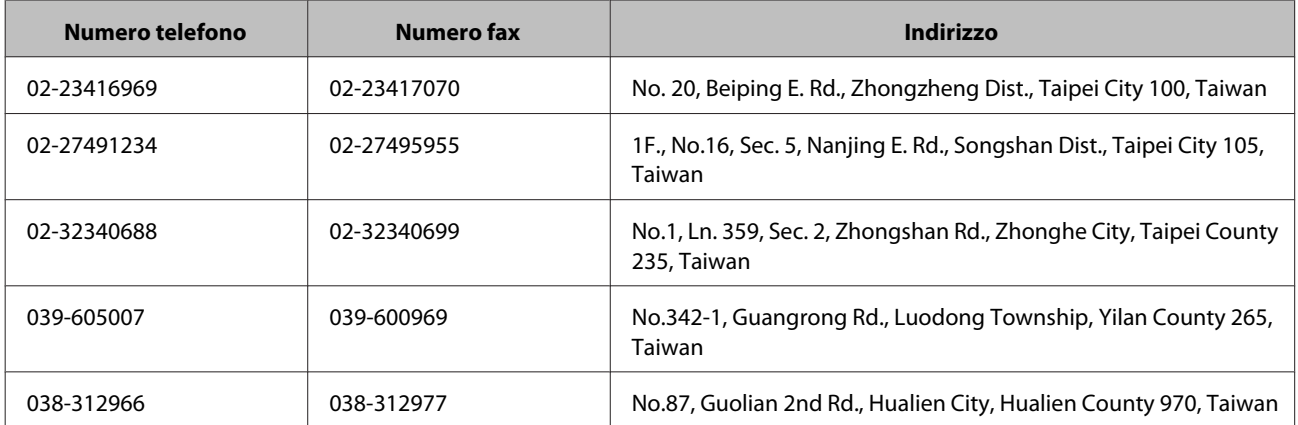

<span id="page-60-0"></span>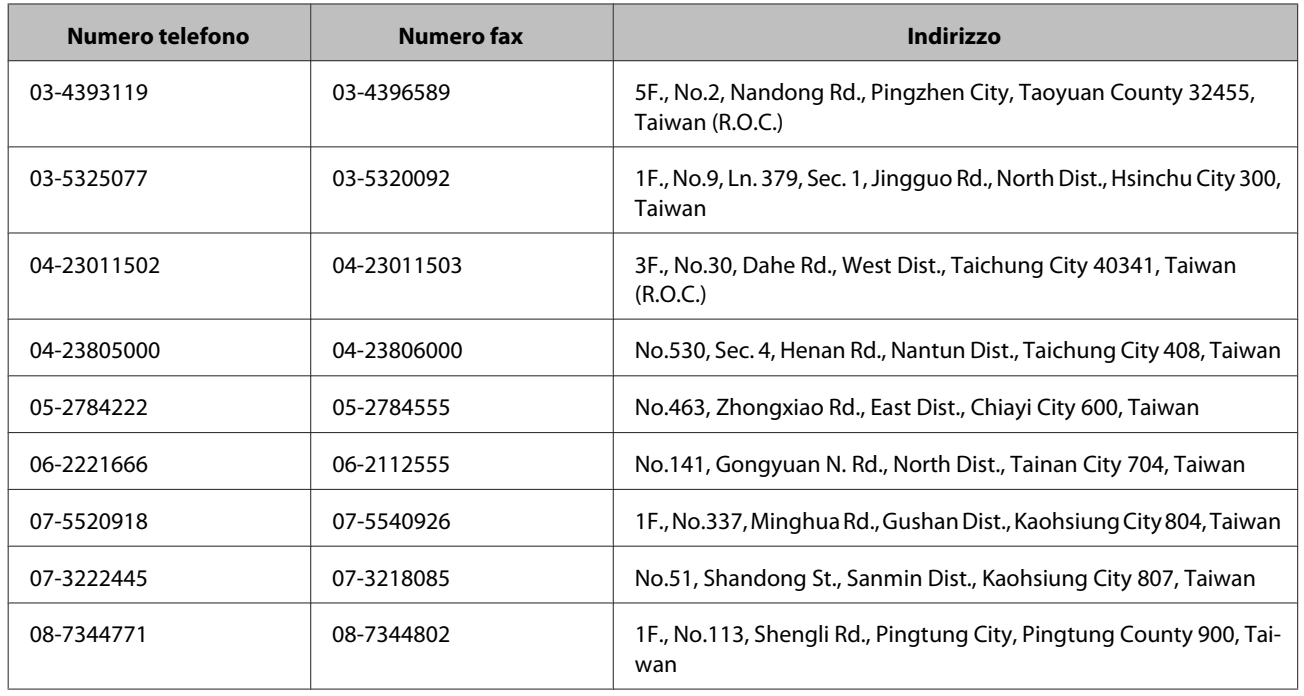

## **Assistenza per utenti in Australia**

Epson Australia è lieta di mettere a disposizione dei propri utenti un servizio clienti di alta qualità. Oltre alla documentazione del prodotto, sono disponibili le seguenti fonti di informazioni:

## **Rivenditori**

Tenere presente che in molti casi gli stessi rivenditori sono in grado di assistere nell'identificazione e nella risoluzione di eventuali problemi. Si consiglia di rivolgersi innanzitutto a loro per ottenere assistenza; i rivenditori sono spesso in grado di risolvere problemi rapidamente e facilmente e indicheranno come procedere.

### **Indirizzo Internet <http://www.epson.com.au>**

Si consiglia agli utenti di visitare le pagine del sito Web di Epson Australia. Ne vale proprio la pena! Il sito mette a disposizione degli utenti un'area per il download di driver, punti di contatto Epson, informazioni sui nuovi prodotti e supporto tecnico (per posta elettronica).

## **HelpDesk Epson**

Per garantire assistenza ai nostri clienti è disponibile infine l'HelpDesk Epson. Gli operatori dell'HelpDesk forniranno assistenza agli utenti sull'installazione, configurazione e utilizzo del prodotto Epson acquistato. I nostri operatori dell'Helpdesk di informazioni commerciali potranno fornire brochure sui nuovi prodotti Epson e indicare l'ubicazione dei rivenditori o dei centri di assistenza più vicini. Contattando l'HelpDesk, gli utenti troveranno risposta a numerosi quesiti.

Per contattare l'HelpDesk:

Telefono: 1300 361 054

Fax: (02) 8899 3789

<span id="page-61-0"></span>Si prega di tenere a portata di mano tutte le informazioni necessarie al momento della chiamata. Quante più informazioni saranno comunicate, tanto più velocemente si sarà in grado di risolvere il problema. Tra queste si ricorda la documentazione del prodotto Epson, il tipo di computer, il sistema operativo, programmi applicativi e qualunque altra informazione si ritiene necessaria.

## **Assistenza per utenti a Singapore**

Le fonti di informazioni, supporto e servizi di assistenza presso Epson Singapore sono:

## **World Wide Web (<http://www.epson.com.sg>)**

Sono disponibili informazioni sulle caratteristiche dei prodotti, driver per il download, risposte alle domande più frequenti, informazioni commerciali e supporto tecnico via posta elettronica.

## **HelpDesk Epson (Telefono: (65) 6586 3111)**

Gli operatori dell'HelpDesk sono in grado di rispondere per telefono ai seguenti quesiti:

- ❏ Richiesta di informazioni commerciali e sui prodotti
- ❏ Domande sull'utilizzo dei prodotti o su eventuali problemi
- ❏ Richieste di informazioni sui centri di assistenza e sulla garanzia

## **Assistenza per utenti in Tailandia**

Per informazioni, supporto e servizi di assistenza, contattare:

## **World Wide Web (<http://www.epson.co.th>)**

Sono disponibili informazioni sulle caratteristiche dei prodotti, driver per il download, risposte alle domande più frequenti ed è possibile richiedere informazioni via posta elettronica.

## **Hotline Epson (Telefono: (66) 2685-9899)**

Gli operatori dell'Hotline sono in grado di rispondere per telefono ai seguenti quesiti:

- ❏ Richiesta di informazioni commerciali e sui prodotti
- ❏ Domande sull'utilizzo dei prodotti o su eventuali problemi
- ❏ Richieste di informazioni sui centri di assistenza e sulla garanzia

## **Assistenza per utenti in Vietnam**

Per informazioni, supporto e servizi di assistenza, contattare:

Hotline Epson (Telefo-84-8-823-9239 no):

### **Assistenza**

<span id="page-62-0"></span>Centro assistenza: 80 Truong Dinh Street, District 1, Hochiminh City Vietnam

## **Assistenza per utenti in Indonesia**

Per informazioni, supporto e servizi di assistenza, contattare:

### **World Wide Web ([http://www.epson.co.id\)](http://www.epson.co.id)**

- ❏ Informazioni sulle caratteristiche tecniche del prodotto, driver da scaricare
- ❏ Domande ricorrenti (FAQ), informazioni commerciali, domande tramite posta elettronica

### **Hotline Epson**

- ❏ Richiesta di informazioni commerciali e sui prodotti
- ❏ Supporto tecnico

Telefono (62) 21-572 4350

Fax (62) 21-572 4357

### **Centro assistenza Epson**

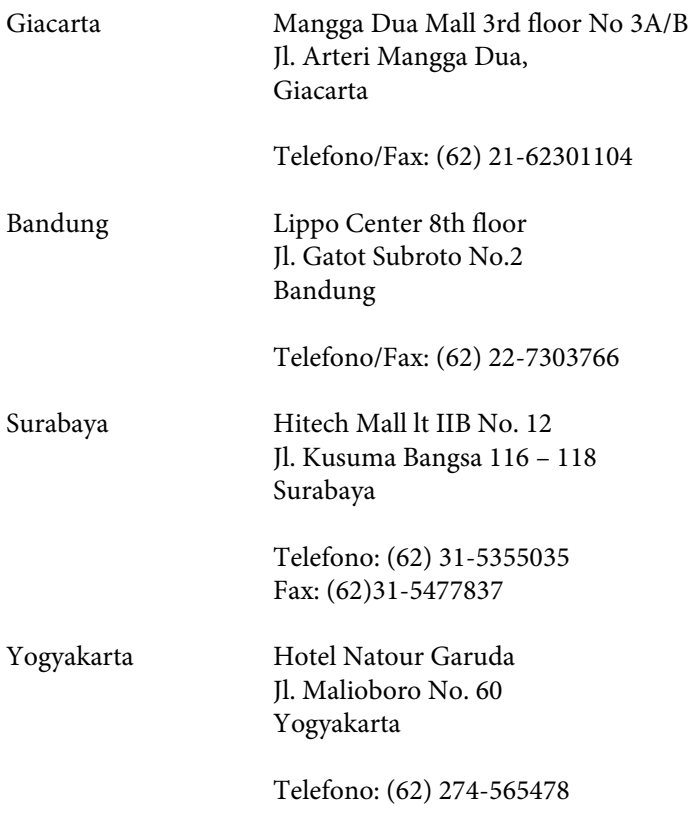

### **Assistenza**

<span id="page-63-0"></span>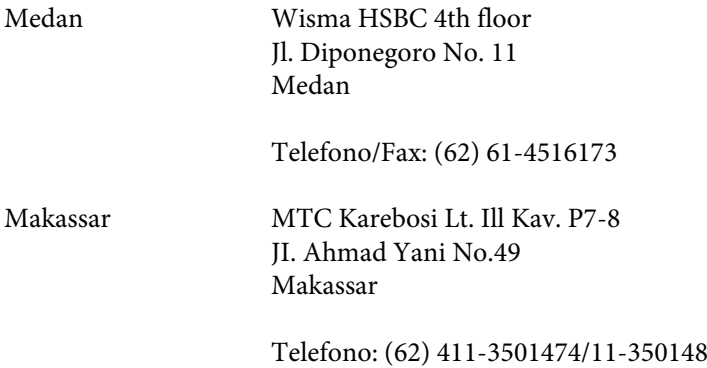

## **Assistenza per utenti a Hong Kong**

Per ottenere supporto tecnico ed altri servizi post-vendita, si invitano gli utenti a contattare Epson Hong Kong Limited.

### **Home page Internet**

Epson Hong Kong ha messo a disposizione su Internet una Home page locale in cinese e inglese per fornire agli utenti le seguenti informazioni:

- ❏ Informazioni sui prodotti
- ❏ Risposte alle domande ricorrenti (FAQ)
- ❏ Versioni più recenti dei driver per i prodotti Epson

Gli utenti posso accedere alla Home page all'indirizzo:

<http://www.epson.com.hk>

### **Hotline Assistenza tecnica**

È inoltre possibile contattare i tecnici presso i seguenti numeri di telefono e fax:

Telefono: (852) 2827-8911

Fax: (852) 2827-4383

## **Assistenza per utenti in Malesia**

Per informazioni, supporto e servizi di assistenza, contattare:

### **World Wide Web (<http://www.epson.com.my>)**

- ❏ Informazioni sulle caratteristiche tecniche del prodotto, driver da scaricare
- ❏ Domande ricorrenti (FAQ), informazioni commerciali, domande tramite posta elettronica

## <span id="page-64-0"></span>**Epson Trading (M) Sdn. Bhd.**

Sede centrale.

Telefono: 603-56288288

Fax: 603-56288388/399

### *HelpDesk Epson*

❏ Richiesta di informazioni commerciali e sui prodotti (Infoline)

Telefono: 603-56288222

❏ Richieste di assistenza e servizi in garanzia, uso dei prodotti e supporto tecnico (Techline)

Telefono: 603-56288333

## **Assistenza per utenti in India**

Per informazioni, supporto e servizi di assistenza, contattare:

### **World Wide Web ([http://www.epson.co.in\)](http://www.epson.co.in)**

Sono disponibili informazioni sulle specifiche del prodotto, driver da scaricare e risposte sui prodotti.

### **Sede Centrale di Epson India a Bangalore**

Telefono: 080-30515000

Fax: 30515005

### **Uffici periferici Epson India:**

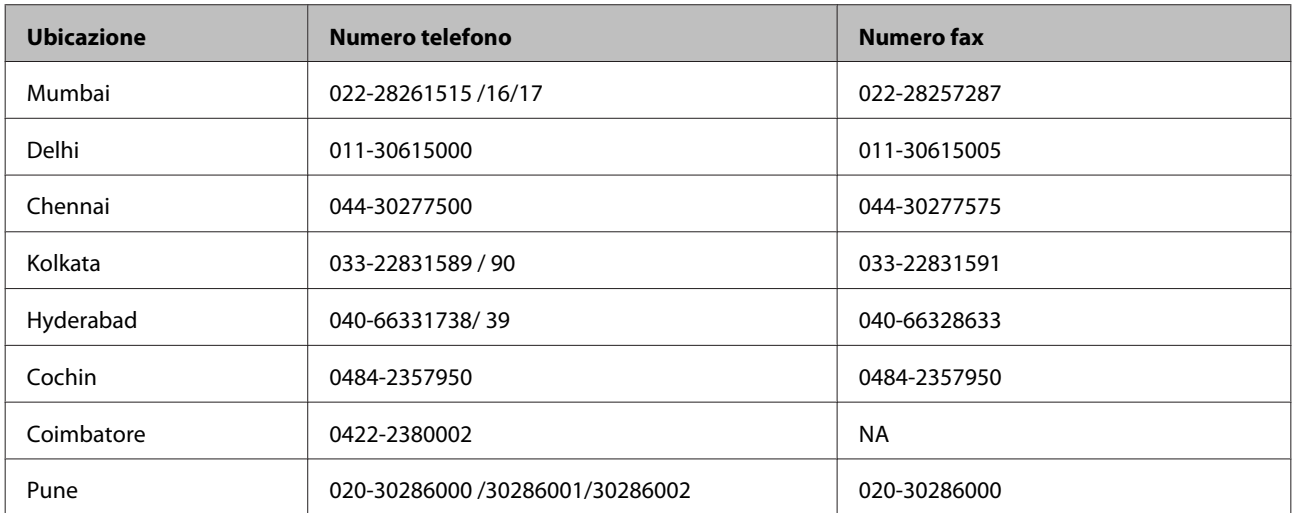

<span id="page-65-0"></span>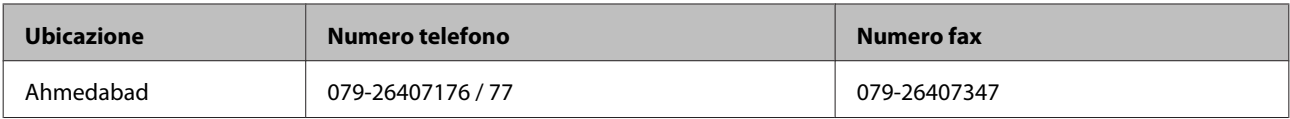

## **Helpline**

Per assistenza, informazioni sui prodotti o per ordinare una cartuccia - 18004250011 (9 AM - 9 PM) - Numero verde gratuito.

Per assistenza (utenti CDMA & Mobile) - 3900 1600 (9 AM - 6 PM) Inserire il prefisso STD locale

## **Assistenza per utenti nelle Filippine**

Per ottenere assistenza tecnica ed altri servizi post-vendita, si invitano gli utenti a contattare Epson Philippines Corporation presso i seguenti numeri di telefono e fax e il seguente indirizzo di posta elettronica:

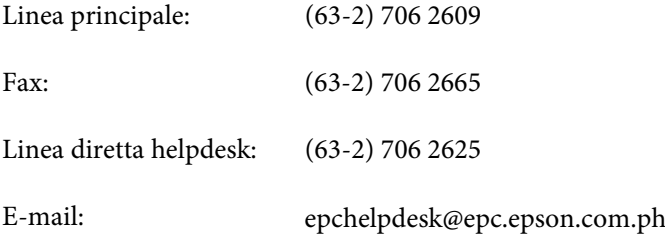

### **World Wide Web** [\(http://www.epson.com.ph](http://www.epson.com.ph))

Sono disponibili informazioni sulle caratteristiche dei prodotti, driver per il download, risposte alle domande più frequenti ed è possibile richiedere informazioni via posta elettronica.

### **Numero verde gratuito 1800-1069-EPSON(37766)**

Gli operatori dell'Hotline sono in grado di rispondere per telefono ai seguenti quesiti:

- ❏ Richiesta di informazioni commerciali e sui prodotti
- ❏ Domande sull'utilizzo dei prodotti o su eventuali problemi
- ❏ Richieste di informazioni sui centri di assistenza e sulla garanzia

# <span id="page-66-0"></span>**Specifiche tecniche**

# **Requisiti di sistema**

Prima di utilizzarlo con il prodotto, assicurarsi che il sistema in uso soddisfi i requisiti specificati in questa sezione.

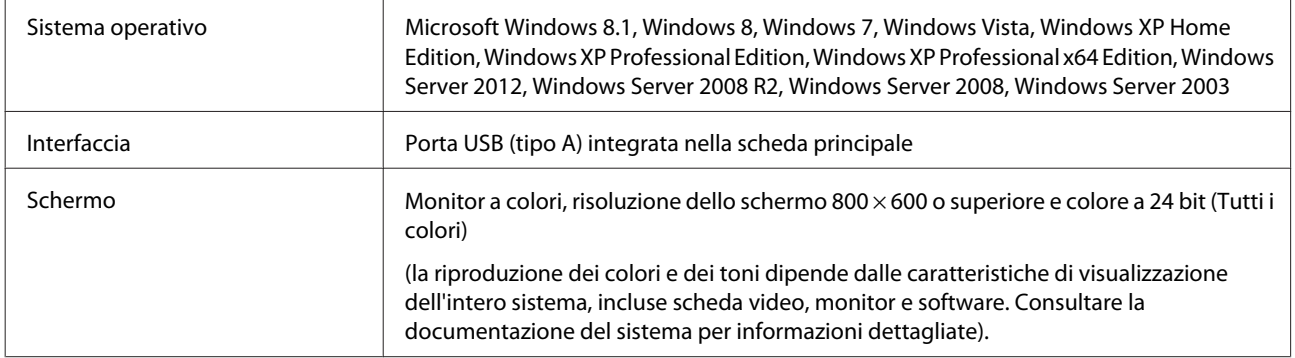

# **Specifiche del prodotto**

*Nota:*

Le specifiche sono soggette a modifiche senza preavviso.

## **Specifiche generali**

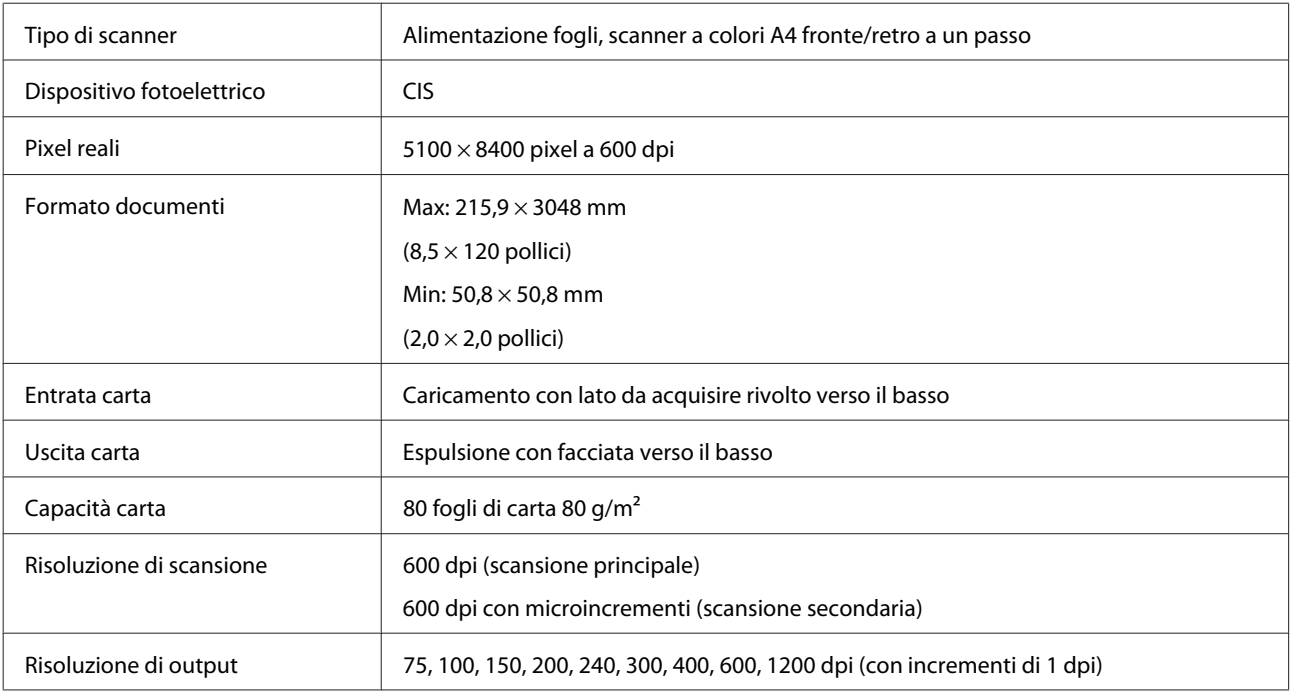

<span id="page-67-0"></span>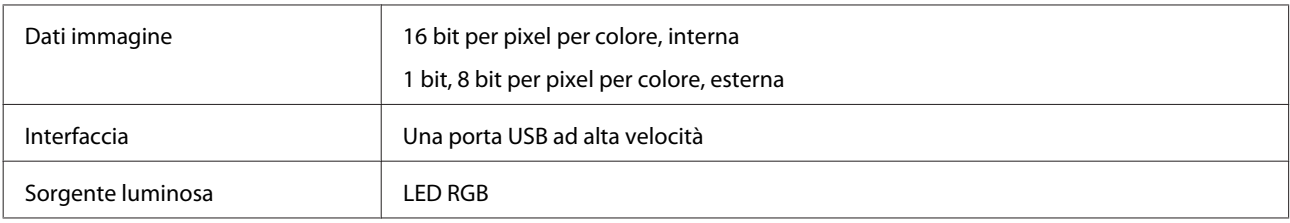

# **Specifiche meccaniche**

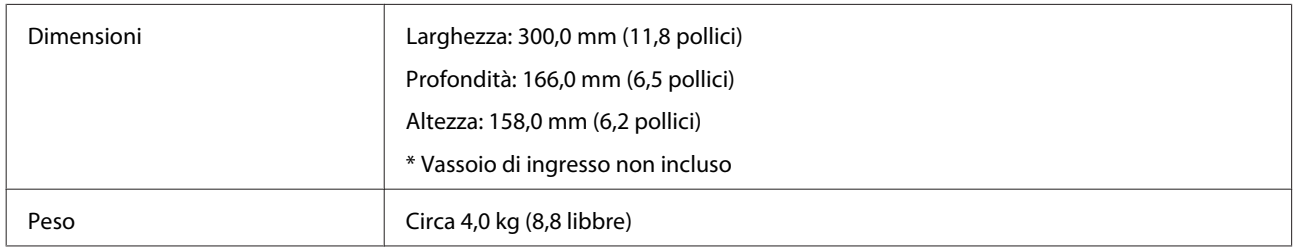

## **Specifiche elettriche**

## **Prodotto**

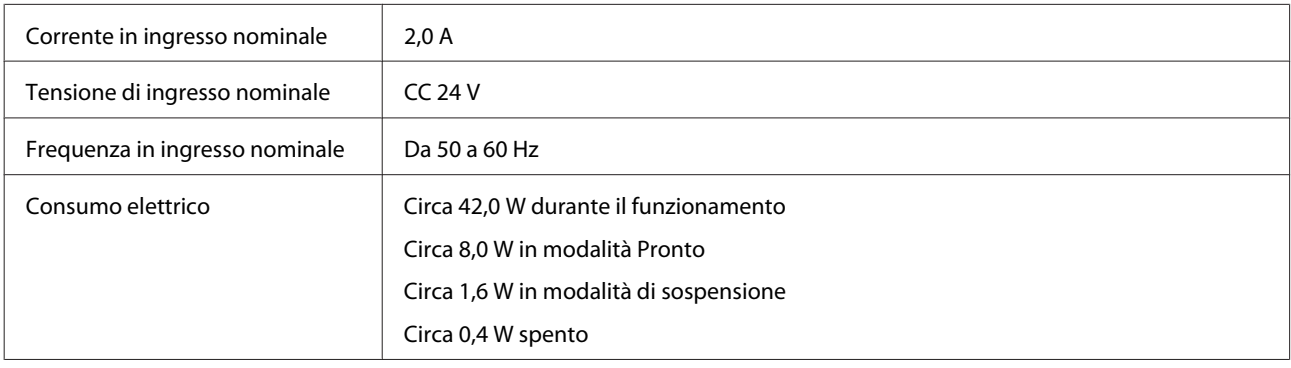

*Nota:*

Il consumo di energia varia in base alle condizioni operative e alle opzioni installate.

## **Adattatore CA**

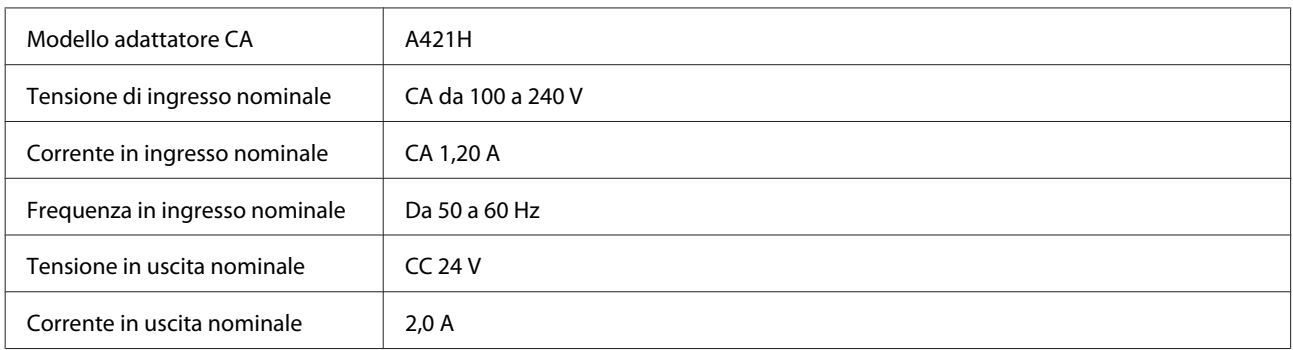

<span id="page-68-0"></span>*Nota:*

controllare l'etichetta posta sull'adattatore CA o sul retro del prodotto per informazioni sulla tensione supportata.

## **Specifiche ambientali**

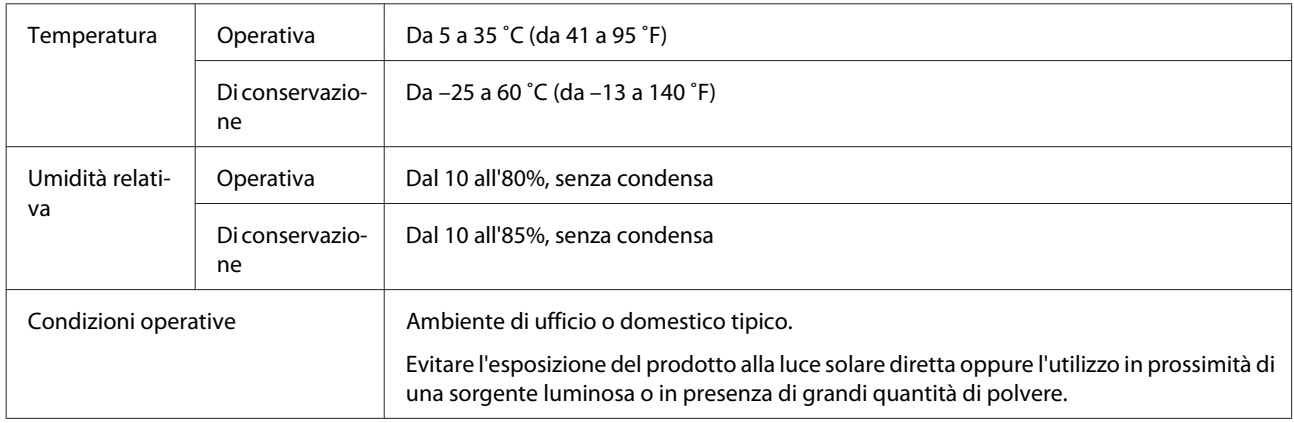

## **Interfacce**

## **Interfaccia USB**

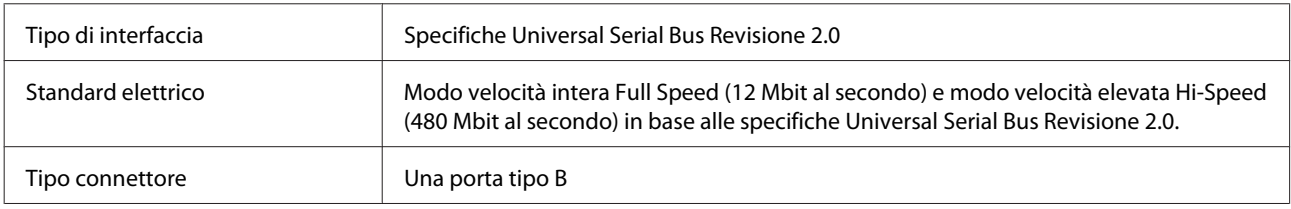

## **Standard e approvazioni**

## **Prodotto**

Modello U.S.A.:

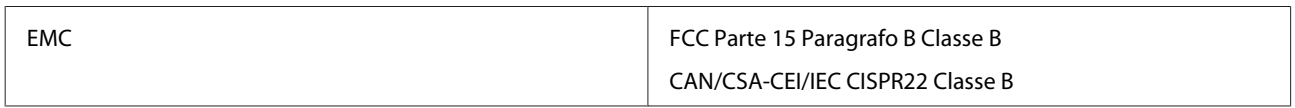

Modello europeo:

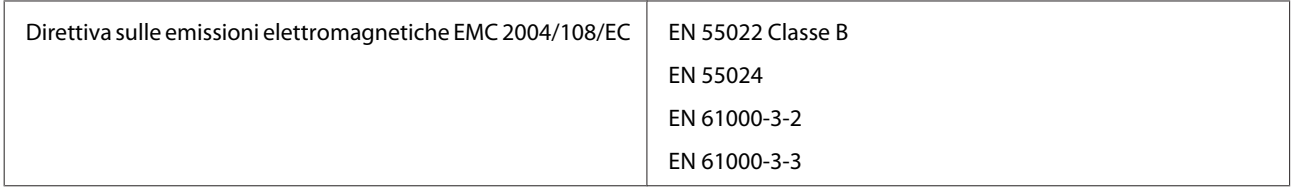

Modello australiano:

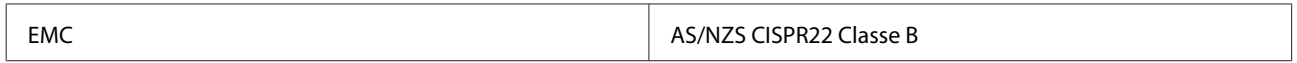

## **Adattatore CA**

Modello U.S.A.:

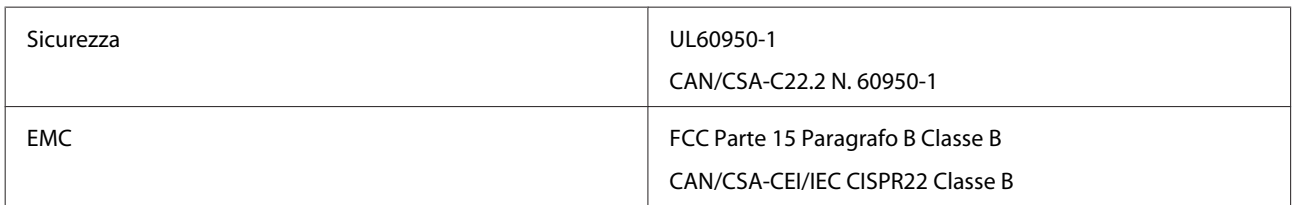

Modello europeo:

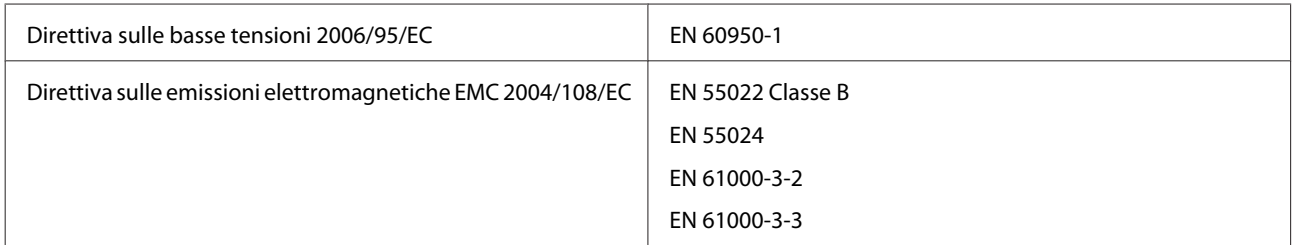

### Modello australiano:

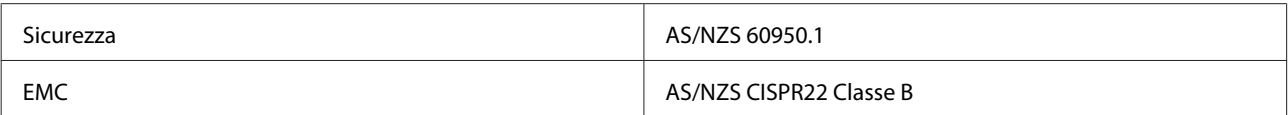